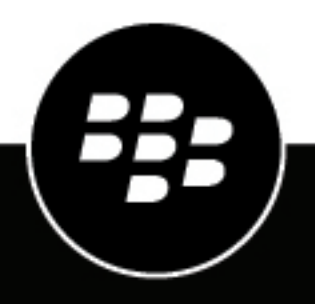

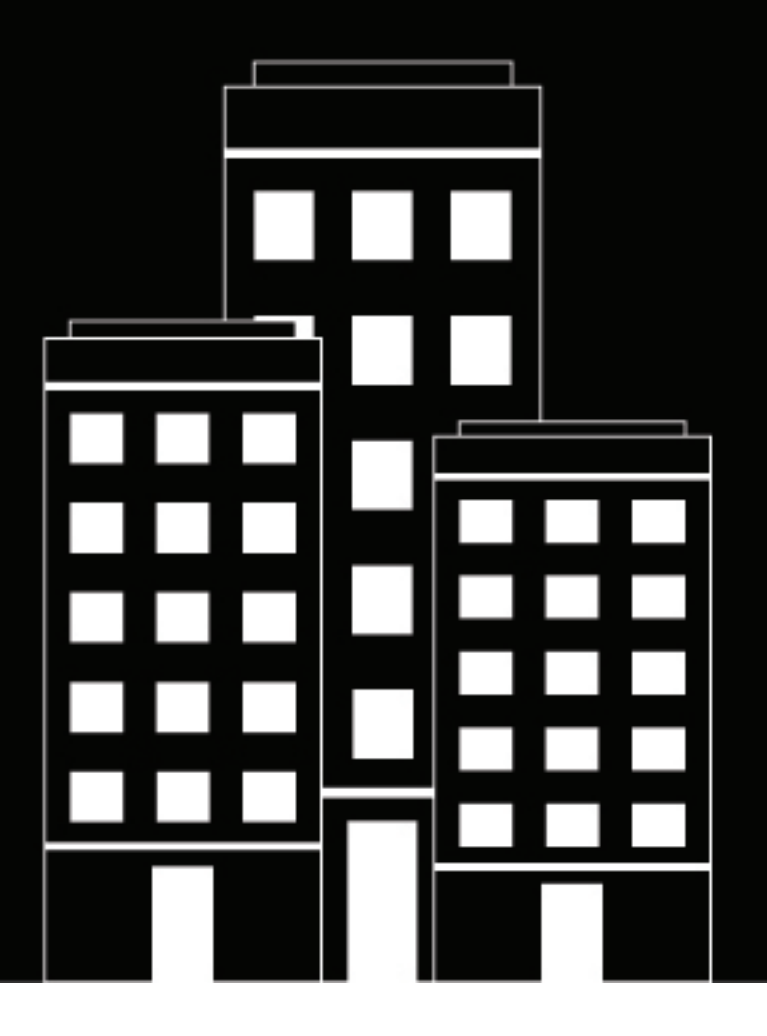

# **BlackBerry UEM Verwalten von Gerätefunktionen**

Verwalten

12.16

2022-06-06Z

## **Inhalt**

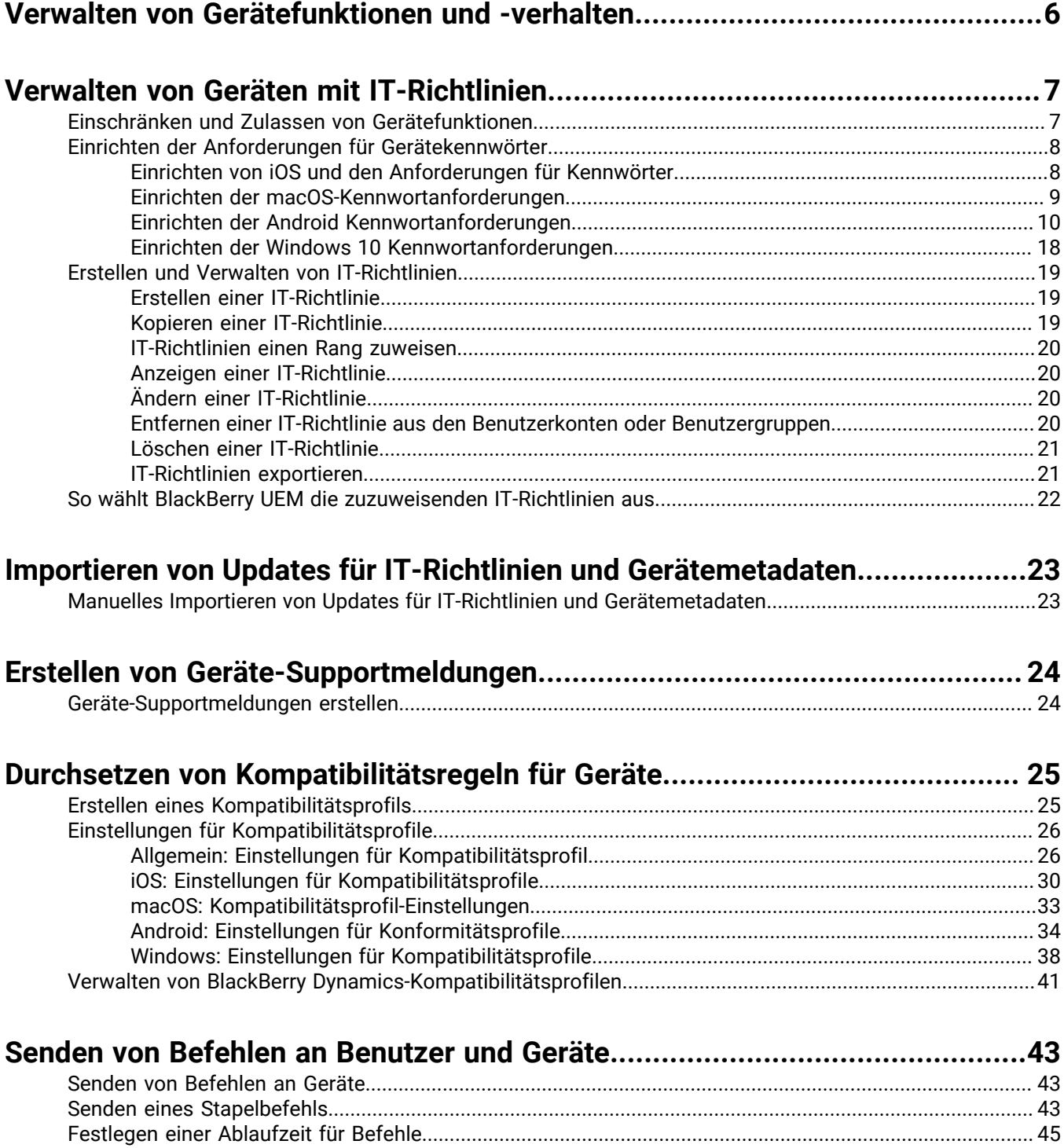

[Befehlsreferenz.....................................................................................................................................................45](#page-44-1)

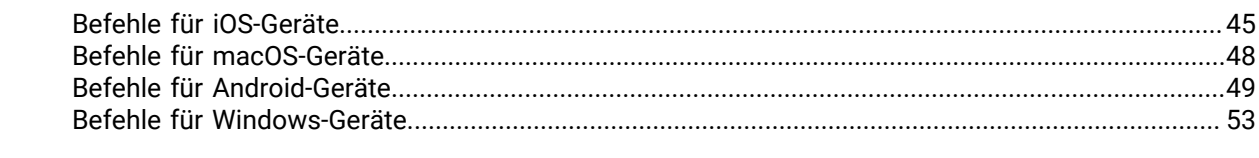

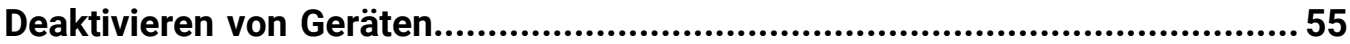

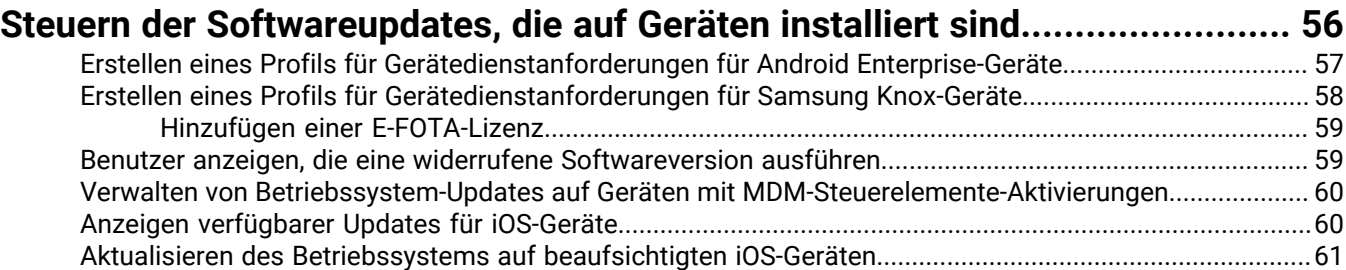

### **[Konfigurieren der Kommunikation zwischen Geräten und BlackBerry UEM.....62](#page-61-0)**

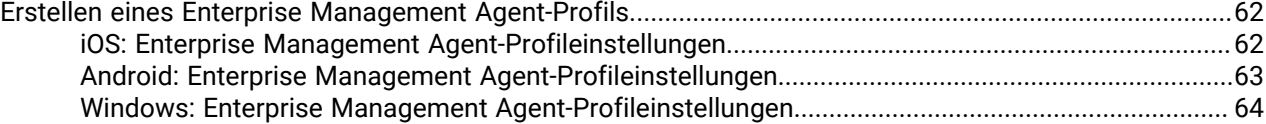

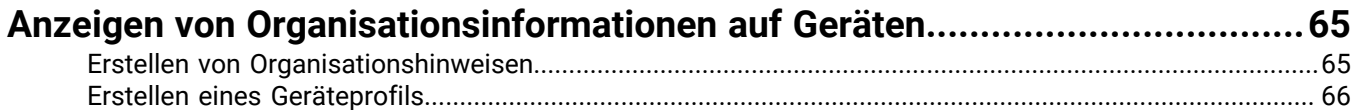

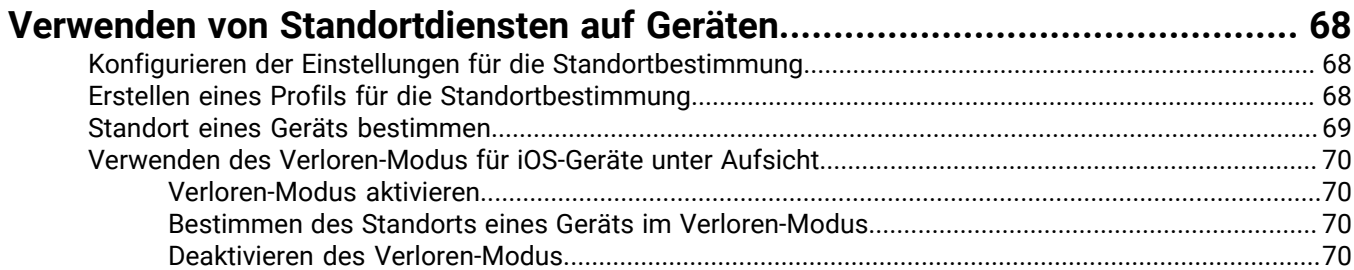

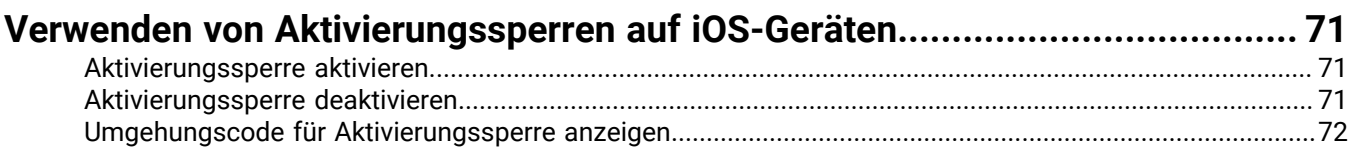

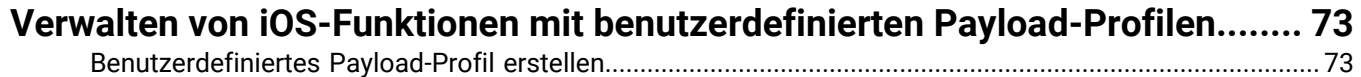

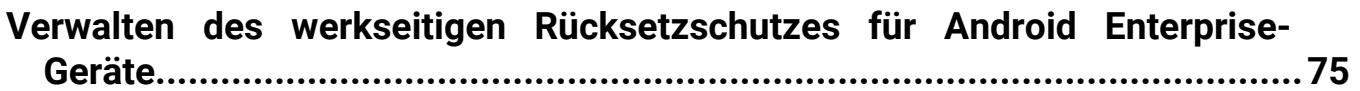

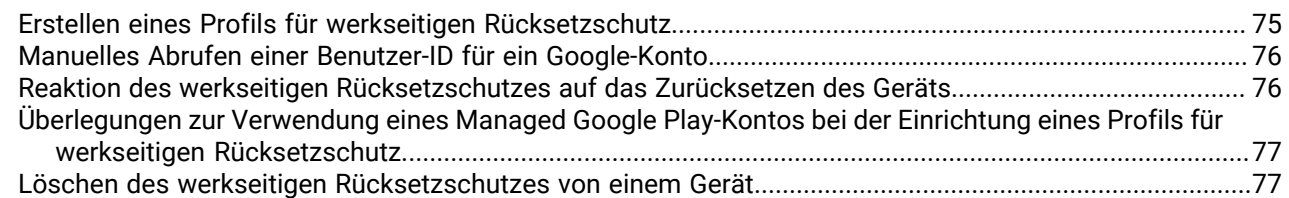

### **[Einrichten von Windows-Unternehmensdatenschutz für Windows 10-](#page-78-0)**

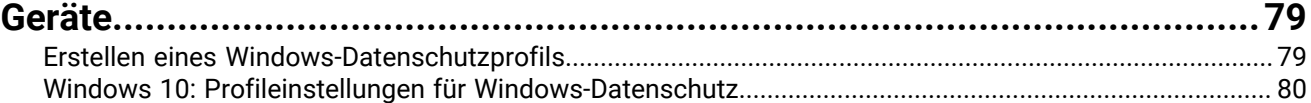

### **[Zulassen der BitLocker-Verschlüsselung auf Windows 10-Geräten.................](#page-84-0) 85**

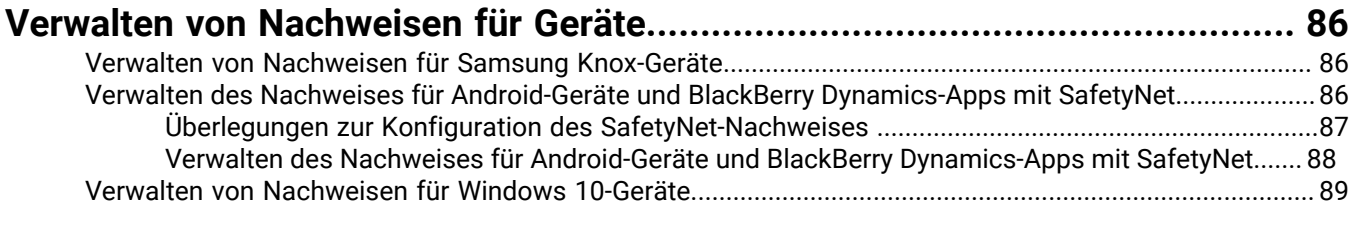

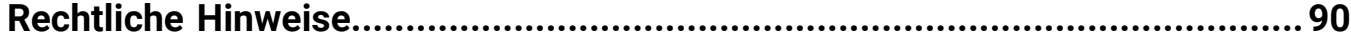

## <span id="page-5-0"></span>**Verwalten von Gerätefunktionen und -verhalten**

Sie haben mehrere Möglichkeiten, das Verhalten eines Geräts zu steuern. Viele Funktionen können Sie mit Profilen und IT-Richtlinien aktivieren oder einschränken. Sie können auch Befehle an Geräte senden, die verschiedene Aktionen einleiten.

Sie haben die Möglichkeit, Einstellungen für verschiedene Gerätetypen in der gleichen IT-Richtlinie oder dem gleichen Profil festzulegen und die IT-Richtlinie oder das Profil dann Benutzerkonten, Benutzergruppen oder Gerätegruppen zuzuweisen.

## <span id="page-6-0"></span>**Verwalten von Geräten mit IT-Richtlinien**

Sie können IT-Richtlinien zum Verhalten der Sicherheit und des Verhaltens von Geräten in Ihrer Organisation verwenden. Eine IT-Richtlinie ist ein Regelsatz, mit dem Funktionen und die Funktionalität von Geräten gesteuert werden. Sie können Regeln für alle Gerätearten in derselben IT-Richtlinie konfigurieren. Das Betriebssystem des Geräts bestimmt über die Liste der Funktionen, die mit IT-Richtlinien gesteuert werden können, und die Aktivierungsart des Geräts bestimmt, welche Regeln einer IT-Richtlinie für ein bestimmtes Gerät gelten. Geräte ignorieren Regeln einer IT-Richtlinie, die nicht für sie gelten.

BlackBerry UEM enthält eine Standard-IT-Richtlinie mit vorkonfigurierten Regeln für jede Geräteart. Wenn einem Benutzerkonto, einer Benutzergruppe, der ein Benutzer angehört, oder einer Gerätegruppe, dem die Geräte eines Benutzers angehören, keine IT-Richtlinie zugewiesen ist, sendet BlackBerry UEM die Standard-IT-Richtlinie an die Geräte des Benutzers. BlackBerry UEM sendet automatisch eine IT-Richtlinie an ein Gerät, wenn es von einem Benutzer aktiviert wird, wenn Sie eine zugewiesene IT-Richtlinie aktualisieren oder wenn einem Benutzerkonto oder Gerät eine andere IT-Richtlinie zugewiesen wird.

Lokale Instanzen von BlackBerry UEM werden täglich über Port 3101 mit BlackBerry Infrastructure synchronisiert, um zu bestimmen, ob aktualisierte IT-Richtlinieninformationen verfügbar sind. Wenn aktualisierte IT-Richtlinieninformationen verfügbar sind, werden sie von BlackBerry UEM abgerufen und standardmäßig in der BlackBerry UEM-Datenbank gespeichert. Administratoren mit den Berechtigungen "IT-Richtlinien anzeigen" und "IT-Richtlinien erstellen und bearbeiten" werden bei der Anmeldung über das Update benachrichtigt. Wenn die Sicherheitsrichtlinie Ihres Unternehmens keine automatischen Updates zulässt, können Sie die automatischen Updates deaktivieren und Updates manuell in BlackBerry UEM importieren. Weitere Informationen finden Sie unter [Importieren von Updates für IT-Richtlinien und Gerätemetadaten.](#page-22-0)

Aktualisierte IT-Richtlinieninformationen werden in UEM Cloud-Instanzen automatisch angewendet.

Weitere Informationen zu diesen IT-Richtlinienregeln für jeden Gerätetyp finden Sie in der [Richtlinien-](https://docs.blackberry.com/content/dam/docs-blackberry-com/release-pdfs/en/blackberry-uem/current/administration/Policy-Reference-Spreadsheet-BlackBerry-UEM.zip)[Referenztabelle](https://docs.blackberry.com/content/dam/docs-blackberry-com/release-pdfs/en/blackberry-uem/current/administration/Policy-Reference-Spreadsheet-BlackBerry-UEM.zip).

### <span id="page-6-1"></span>**Einschränken und Zulassen von Gerätefunktionen**

Bei der Konfiguration von IT-Richtlinienregeln können Sie Gerätefunktionen einschränken oder zulassen. Die für jeden Gerätetyp zur Verfügung stehenden IT-Richtlinienregeln sind von Betriebssystem und Version des Geräts sowie von der Aktivierungsart der Geräte abhängig. Je nach Gerätetyp und Aktivierungsart können Sie beispielsweise IT-Richtlinienregeln verwenden, um folgende Aufgaben zu erledigen:

- Durchsetzen von Kennwortanforderungen für das Gerät oder den geschäftlichen Bereich auf einem Gerät
- Verhindern, dass Benutzer Gerätefunktionen wie die Kamera verwenden
- Steuern von Verbindungen über die drahtlose Bluetooth-Technologie
- Steuern der Verfügbarkeit bestimmter Apps
- Durchsetzen von Verschlüsselung und anderen Sicherheitsmerkmalen

Je nach Geräteaktivierungsart können Sie mithilfe von IT-Richtlinienregeln das gesamte Gerät, nur den geschäftlichen Bereich eines Geräts oder beides steuern.

Für Geräte mit Android 8.0 und höher können Sie [eine Geräte-Supportmeldung erstellen,](#page-23-1) die auf dem Gerät für einige Funktionen angezeigt wird, wenn sie von einer IT-Richtlinie deaktiviert werden.

Weitere Informationen zu diesen IT-Richtlinienregeln für jeden Gerätetyp finden Sie in der [Richtlinien-](https://docs.blackberry.com/content/dam/docs-blackberry-com/release-pdfs/en/blackberry-uem/current/administration/Policy-Reference-Spreadsheet-BlackBerry-UEM.zip)[Referenztabelle](https://docs.blackberry.com/content/dam/docs-blackberry-com/release-pdfs/en/blackberry-uem/current/administration/Policy-Reference-Spreadsheet-BlackBerry-UEM.zip).

### <span id="page-7-0"></span>**Einrichten der Anforderungen für Gerätekennwörter**

Anforderungen für Gerätekennwörter können mithilfe von IT-Richtlinienregeln eingerichtet werden. Sie können die Anforderungen für die Kennwortlänge und Komplexität, Kennwortablauf und das Ergebnis bei falschen Kennwortversuchen festlegen. Die folgenden Themen erläutern die Regeln für Kennwörter, die für die verschiedenen Geräte und Aktivierungsarten gelten.

Weitere Informationen zu den IT-Richtlinienregeln finden Sie in der [Richtlinien-Referenztabelle](https://docs.blackberry.com/content/dam/docs-blackberry-com/release-pdfs/en/blackberry-uem/current/administration/Policy-Reference-Spreadsheet-BlackBerry-UEM.zip).

#### <span id="page-7-1"></span>**Einrichten von iOS und den Anforderungen für Kennwörter**

Sie können wählen, ob Geräte mit iOS und iPadOS ein Kennwort benötigen. Wenn ein Kennwort erforderlich ist, können Sie die Anforderungen für das Kennwort festlegen.

Hinweis: Bei iOS- und iPadOS-Geräten und in einigen Gerätekennwortregeln wird der Begriff "Code" verwendet. Beide Begriffe "Kennwort" und "Code" haben jedoch die gleiche Bedeutung.

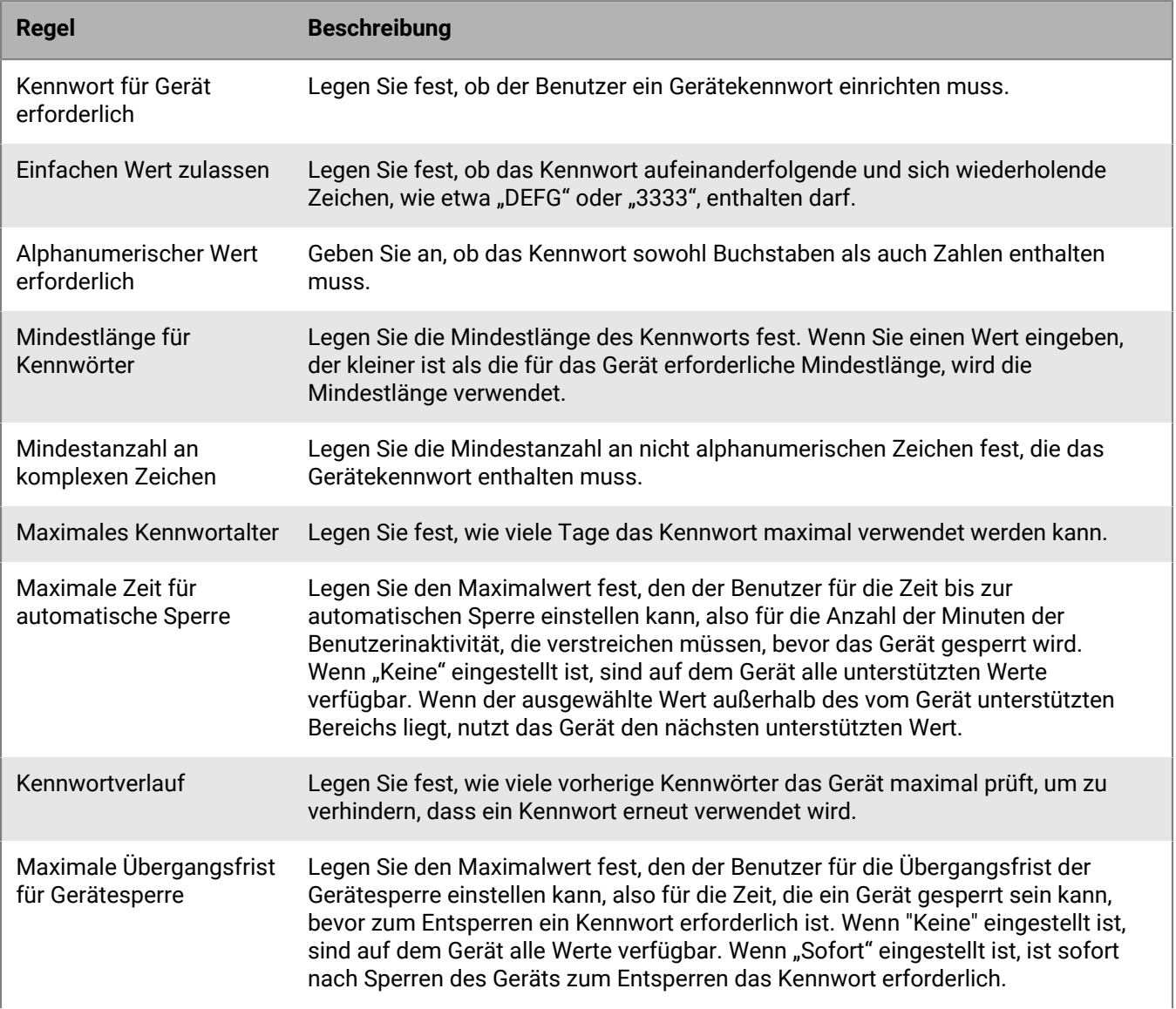

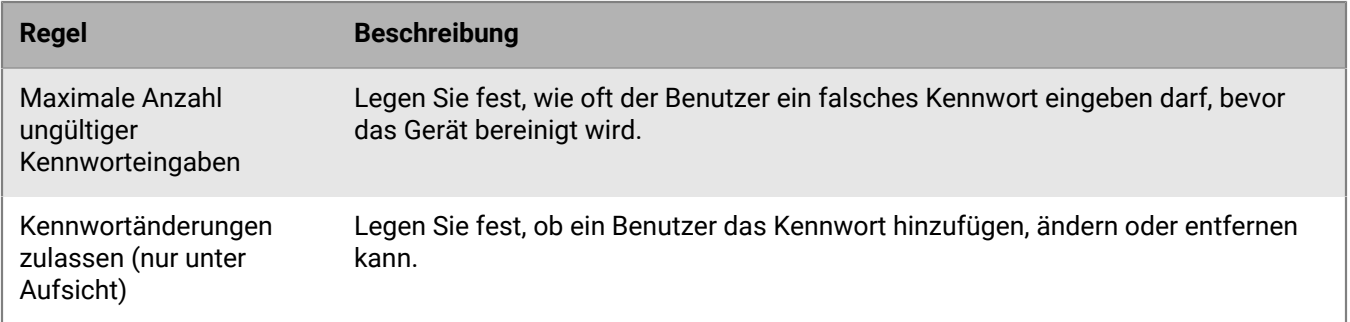

#### <span id="page-8-0"></span>**Einrichten der macOS-Kennwortanforderungen**

Sie können auswählen, ob Kennwortregeln für macOS-Geräte für das Gerät oder den Benutzer gelten sollen, und ob ein Kennwort erforderlich ist. Wenn ein Kennwort erforderlich ist, können Sie die Anforderungen für das Kennwort festlegen.

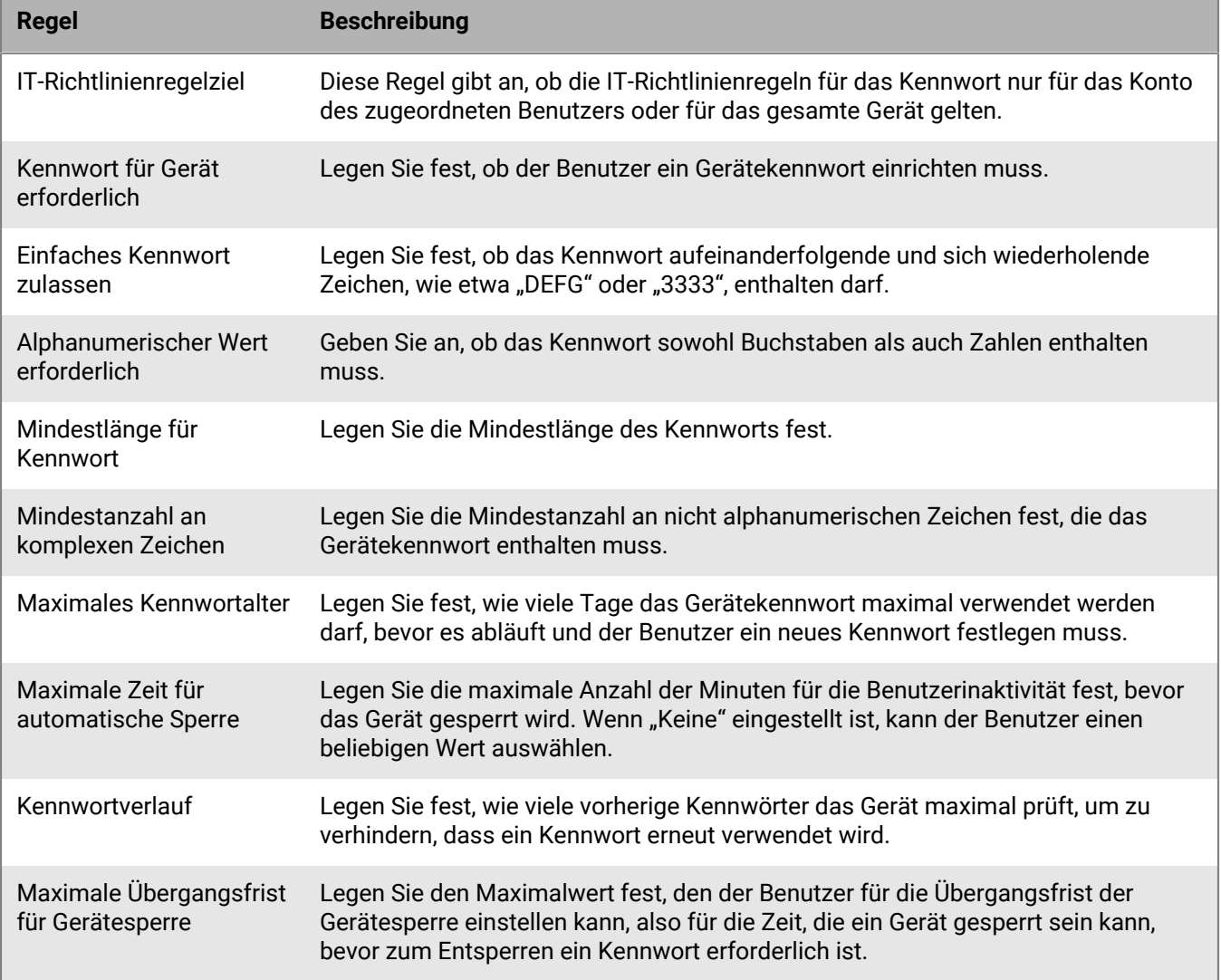

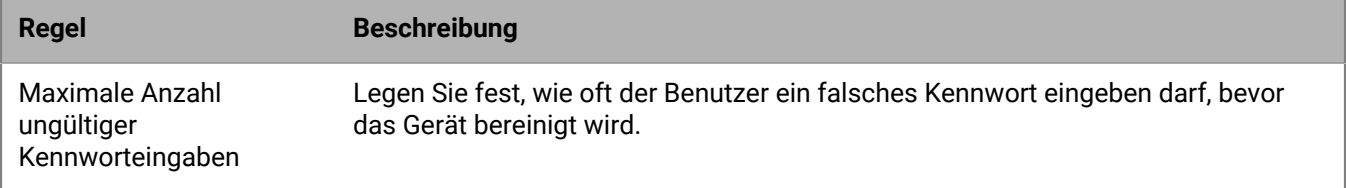

#### <span id="page-9-0"></span>**Einrichten der Android Kennwortanforderungen**

Es gibt vier Gruppen von IT-Richtlinienregeln für Android-Kennwörter. Welche Regeln Sie verwenden, hängt von der Aktivierungsart des Geräts ab, und davon, ob sie Anforderungen für das Gerätekennwort oder das Kennwort für den geschäftlichen Bereich festlegen.

Nachdem Sie Kennwortregeln in der IT-Richtlinie festgelegt haben, verwenden Sie ein [Kompatibilitätsprofil](https://docs.blackberry.com/de/endpoint-management/blackberry-uem/current/administration/device-features-it-policies/enforcing-compliance-rules/mca1372089239343), um die Kennwortanforderungen zu erzwingen.

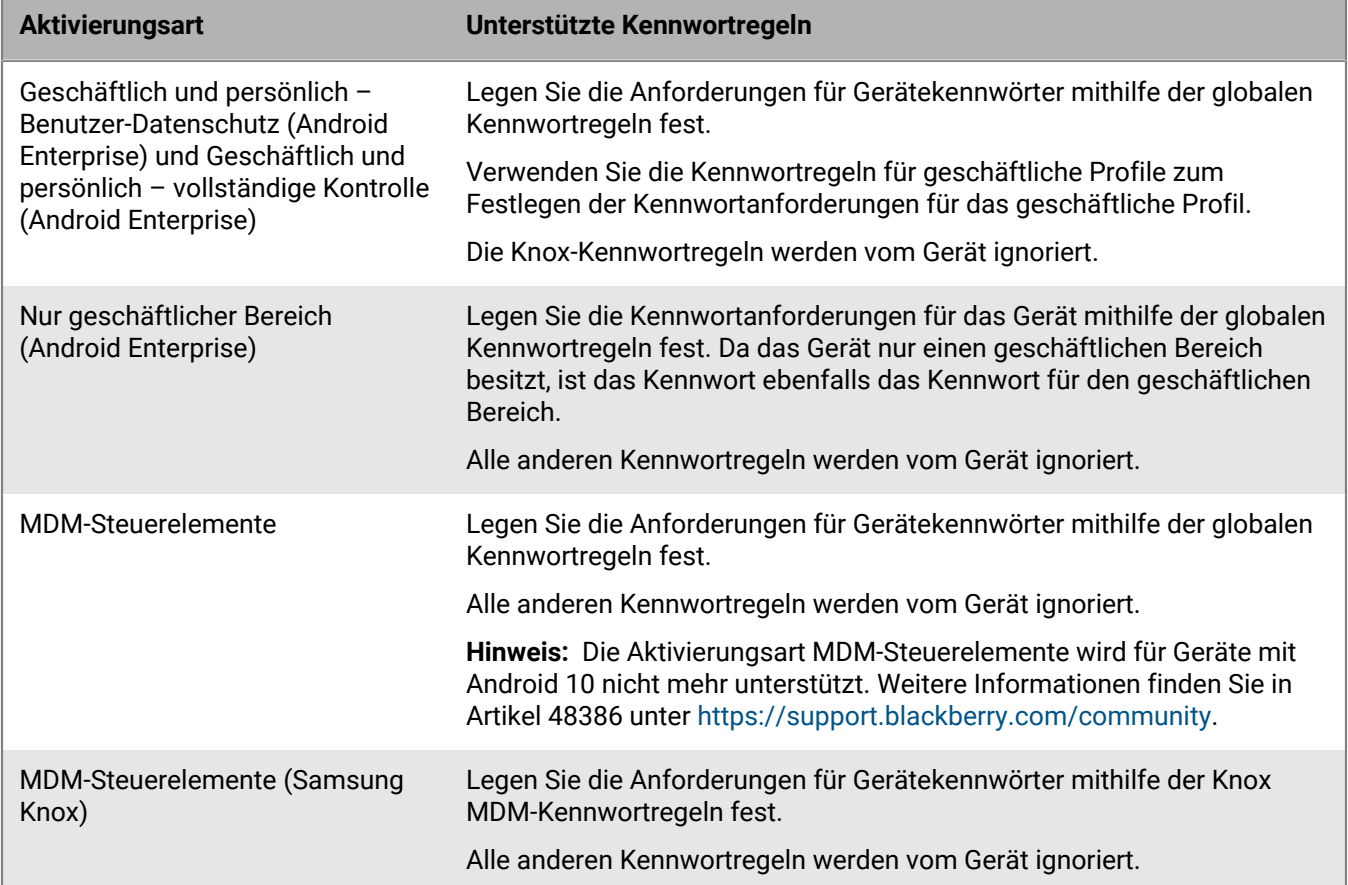

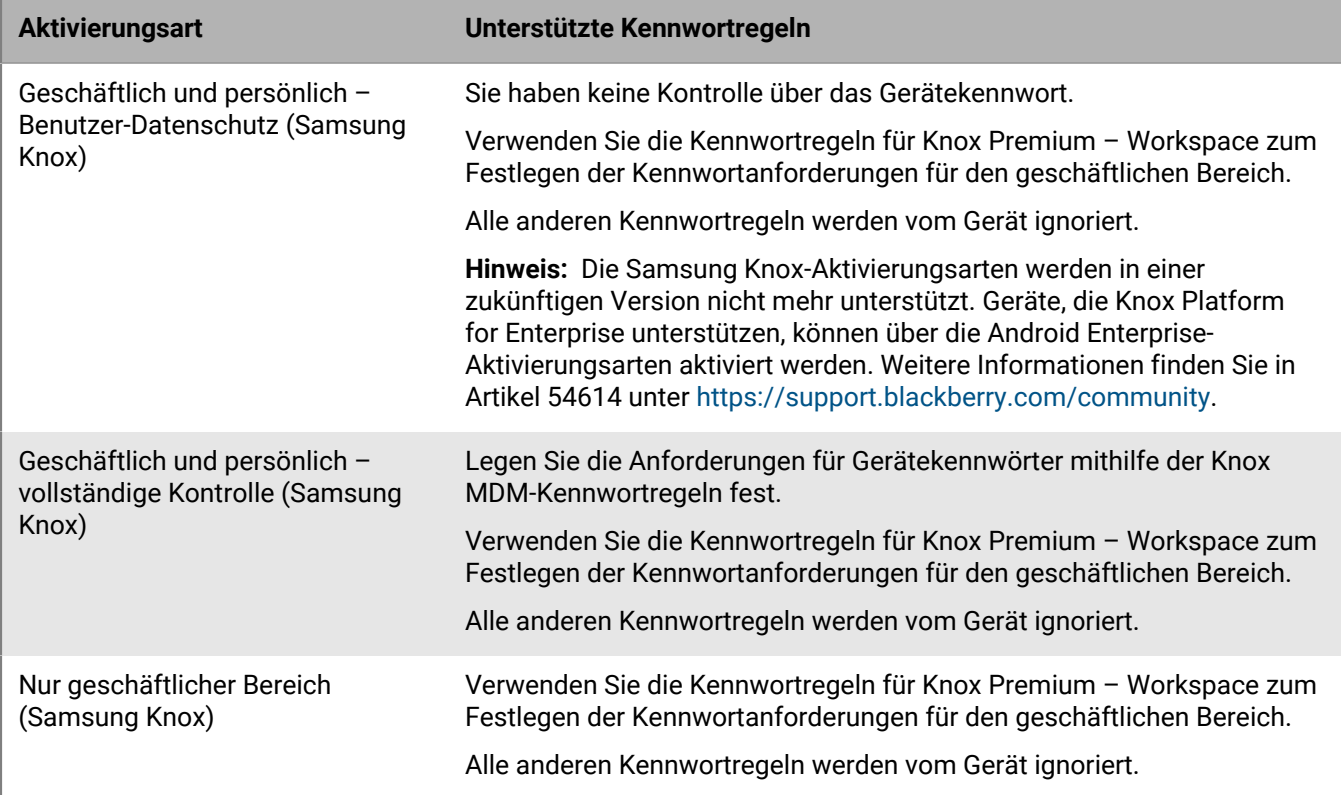

#### **Android: Globale Kennwortregeln**

Die globalen Kennwortregeln legen die Gerätekennwortanforderungen für Geräte mit den folgenden Aktivierungsarten fest:

- Geschäftlich und persönlich Benutzer-Datenschutz (Android Enterprise)
- Geschäftlich und persönlich vollständige Kontrolle (Android Enterprise)
- Nur geschäftlicher Bereich (Android Enterprise)
- MDM-Steuerelemente (ohne Samsung Knox)

**Hinweis:** Die Aktivierungsart MDM-Steuerelemente wird für Geräte mit Android 10 nicht mehr unterstützt. Weitere Informationen finden Sie in Artikel 48386 unter [https://support.blackberry.com/community](https://support.blackberry.com/community/s/article/48386).

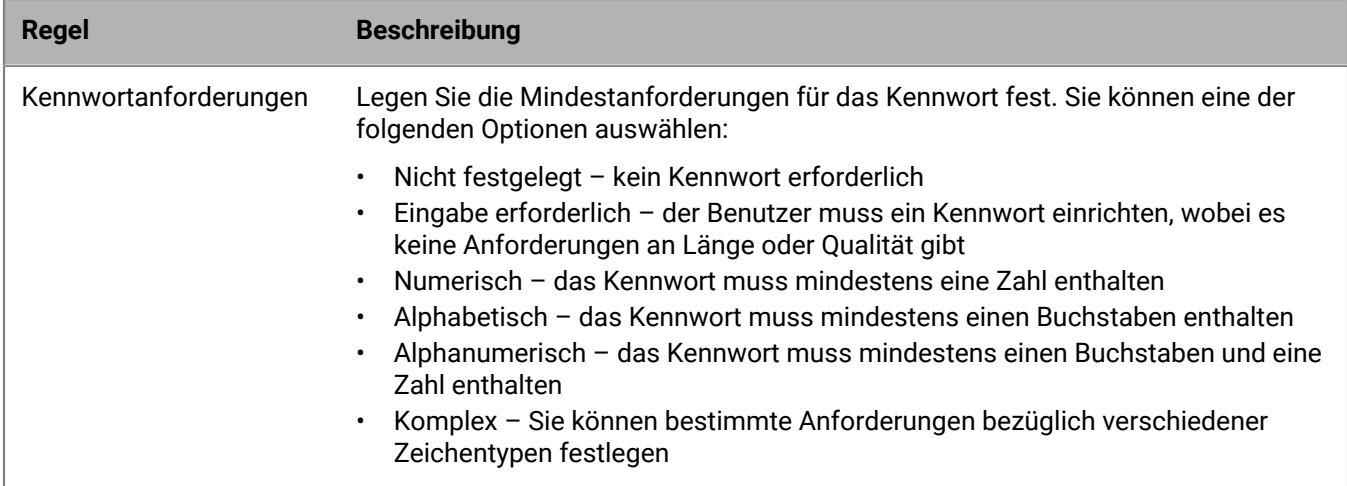

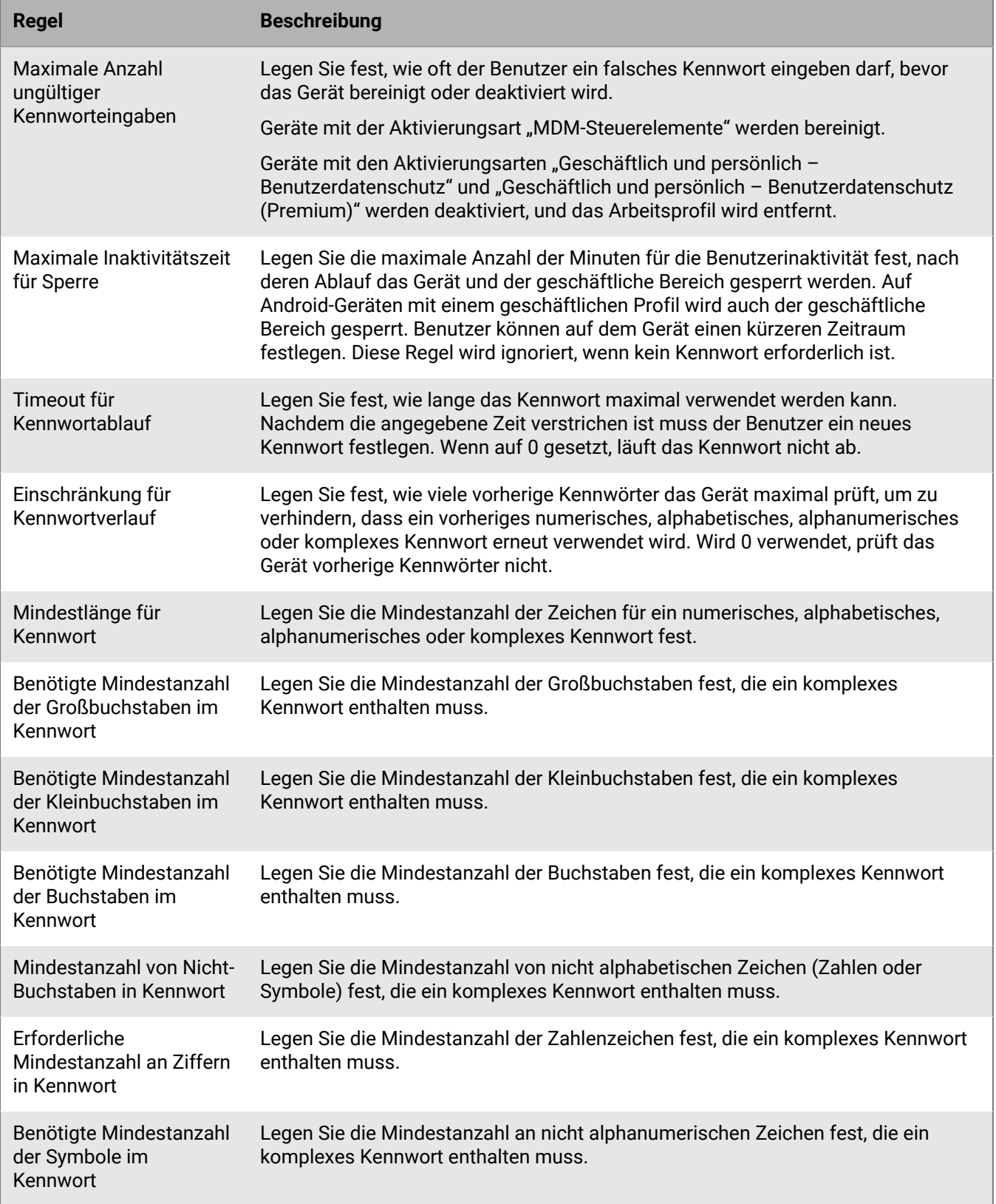

#### **Android: Kennwortregeln für geschäftliche Profile**

Die Kennwortregeln für geschäftliche Profile legen die Kennwortanforderungen für den geschäftlichen Bereich von Geräten mit den folgenden Aktivierungsarten fest:

- Geschäftlich und persönlich Benutzer-Datenschutz (Android Enterprise)
- Geschäftlich und persönlich vollständige Kontrolle (Android Enterprise)

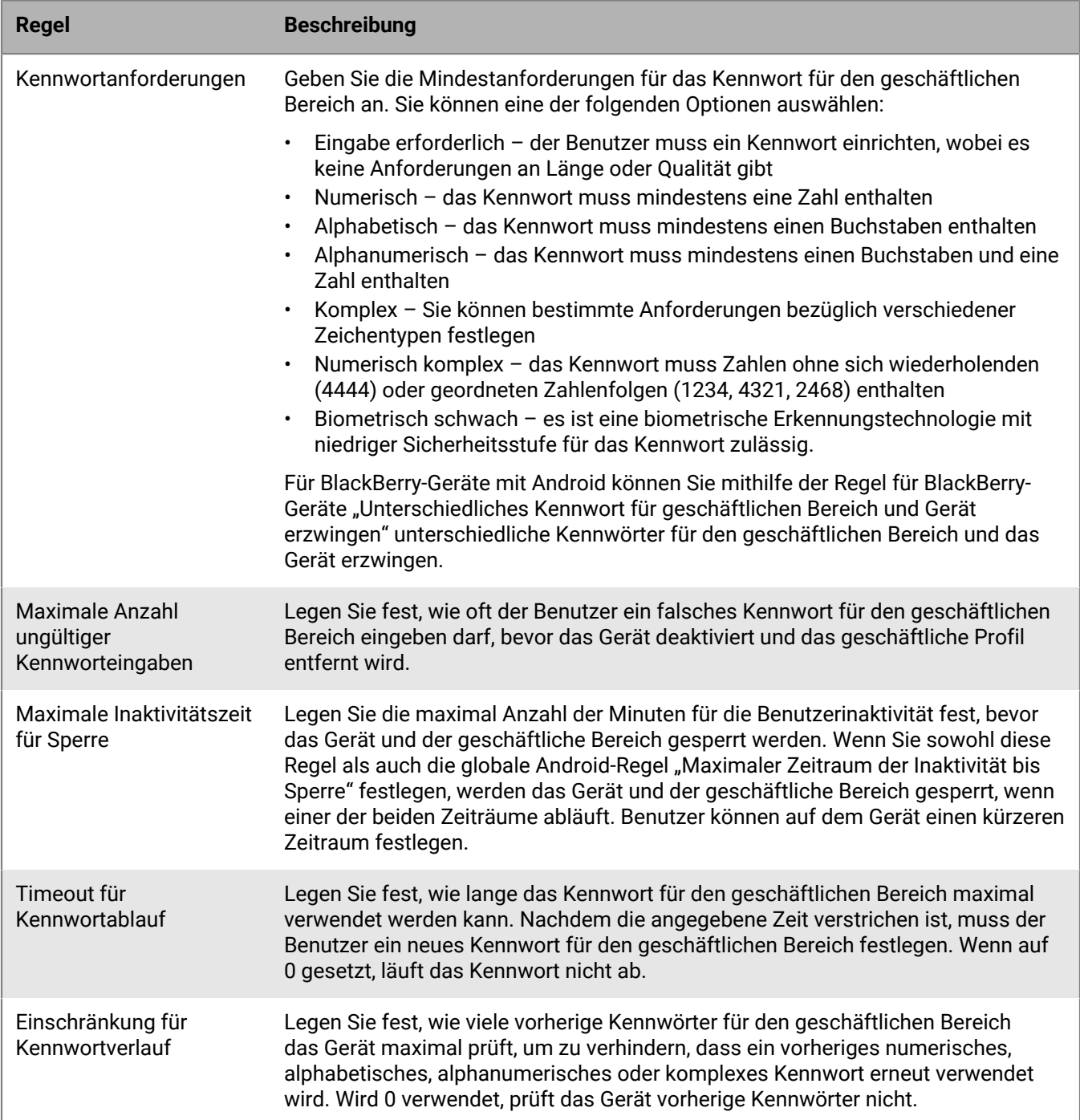

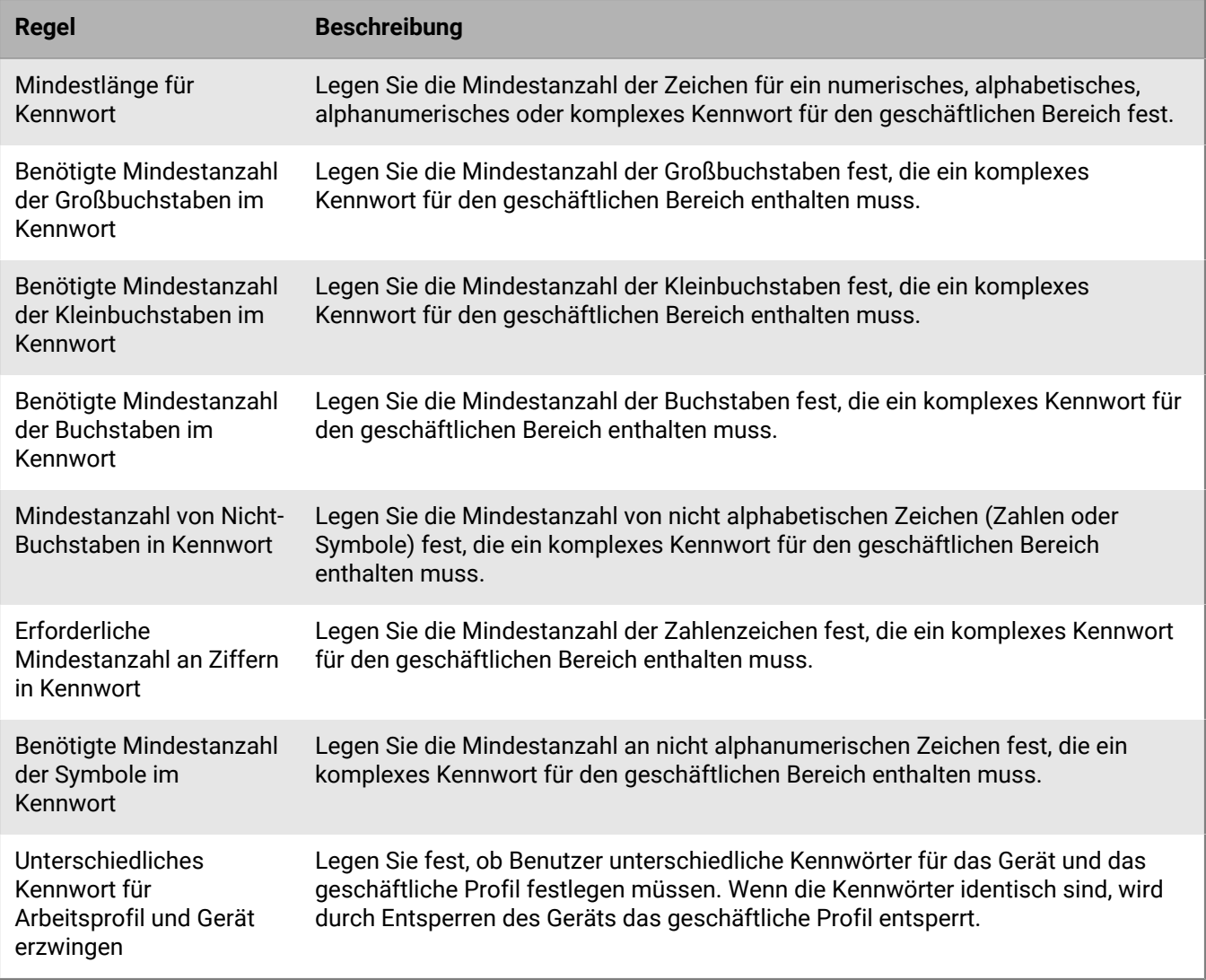

#### **Android: Knox MDM-Kennwortregeln**

Die Knox MDM-Kennwortregeln legen die Gerätekennwortanforderungen für Geräte mit den folgenden Aktivierungsarten fest:

- Geschäftlich und persönlich vollständige Kontrolle (Samsung Knox)
- MDM-Steuerelemente (Knox MDM)

Geräte mit diesen Aktivierungsarten erfordern ein Gerätekennwort.

Wenn Sie Geräte mit Android Enterprise-Aktivierungsarten für die Verwendung von Knox Platform for Enterprise durchführen, verwenden Sie die Android Global-Kennwortregeln. Die Samsung Knox-Aktivierungsarten und die IT-Richtlinienregeln von Knox MDM werden in einer zukünftigen Version nicht mehr unterstützt. Weitere Informationen finden Sie in Artikel 54614 unter [https://support.blackberry.com/community](https://support.blackberry.com/community/s/article/54614).

**Hinweis:** Die Aktivierungsart MDM-Steuerelemente wird für Geräte mit Android 10 nicht mehr unterstützt. Weitere Informationen finden Sie in Artikel 48386 unter [https://support.blackberry.com/community](https://support.blackberry.com/community/s/article/48386).

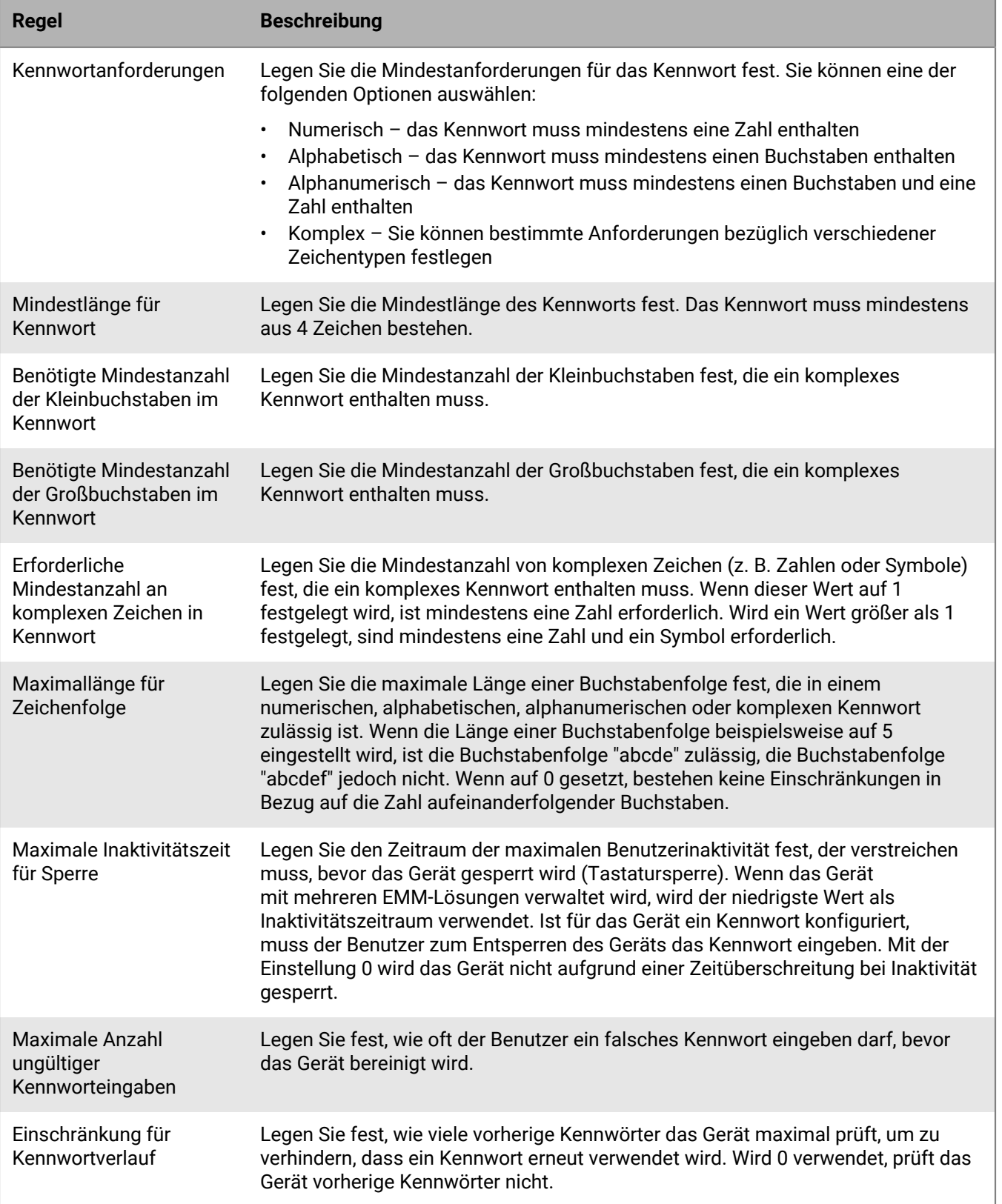

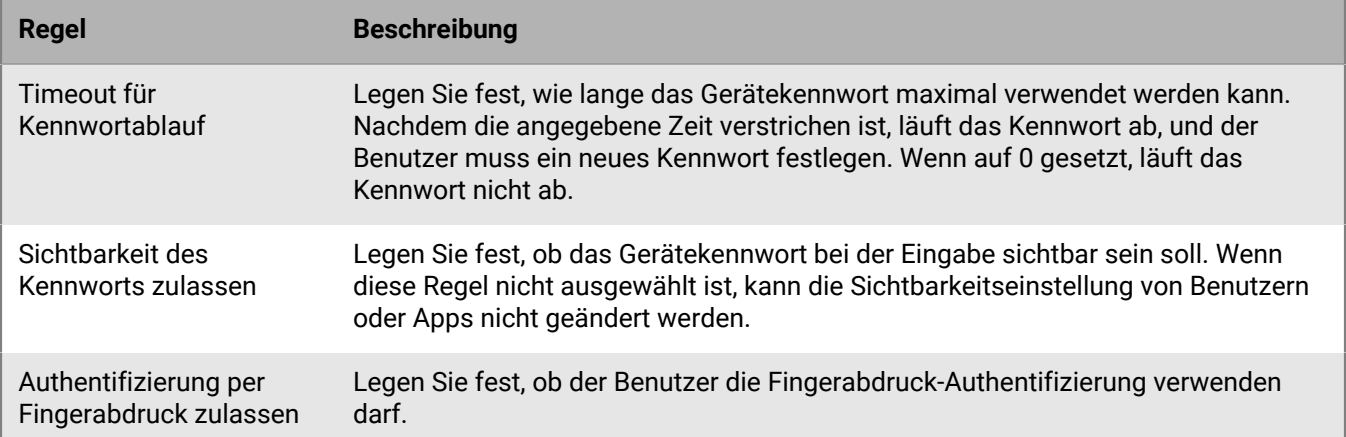

#### **Android: Kennwortregeln für Knox Premium - Workspace**

Die Kennwortregeln für Knox Premium - Workspace legen die Kennwortanforderungen für den geschäftlichen Bereich von Geräten mit den folgenden Aktivierungsarten fest:

- Geschäftlich und persönlich Benutzer-Datenschutz (Samsung Knox)
- Geschäftlich und persönlich vollständige Kontrolle (Samsung Knox)
- Nur geschäftlicher Bereich (Samsung Knox)

Geräte mit diesen Aktivierungsarten erfordern ein Kennwort für den geschäftlichen Bereich.

Wenn Sie Geräte mit Android Enterprise-Aktivierungsarten zur Verwendung von Knox Platform for Enterprise aktivieren, verwenden Sie die Kennwortregeln für geschäftliche Android-Profile. Die Samsung Knox-Aktivierungsarten und die IT-Richtlinienregeln von Knox Premium werden in einer zukünftigen Version nicht mehr unterstützt. Weitere Informationen finden Sie in Artikel 54614 unter [https://support.blackberry.com/community](https://support.blackberry.com/community/s/article/54614).

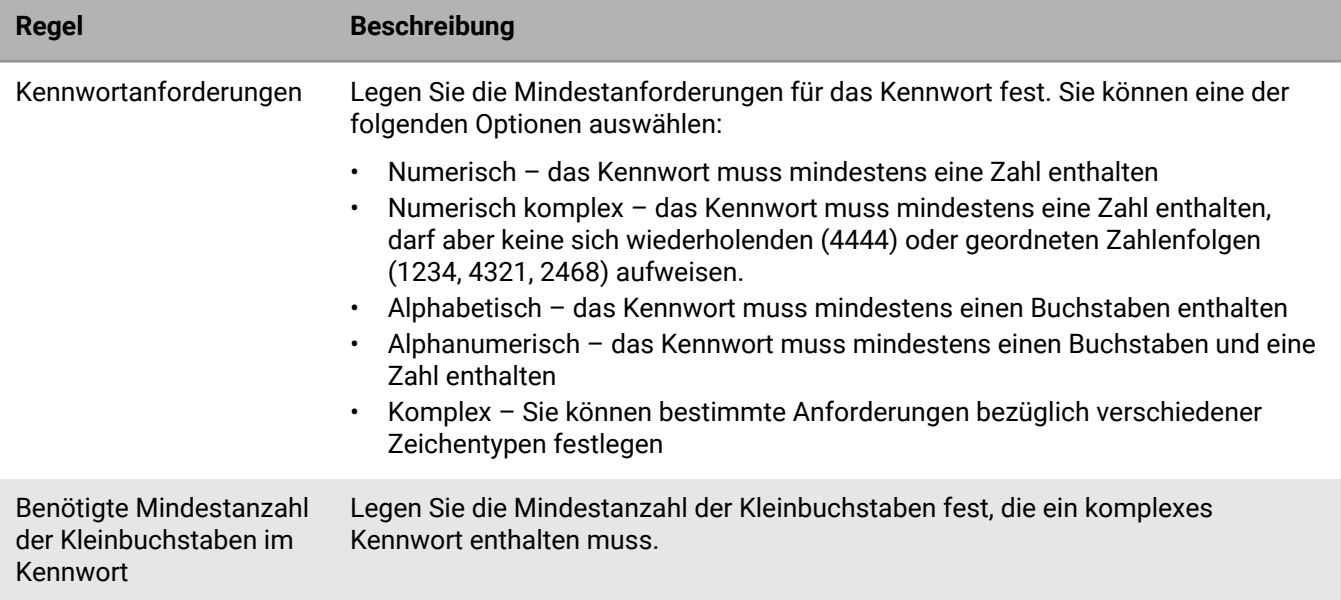

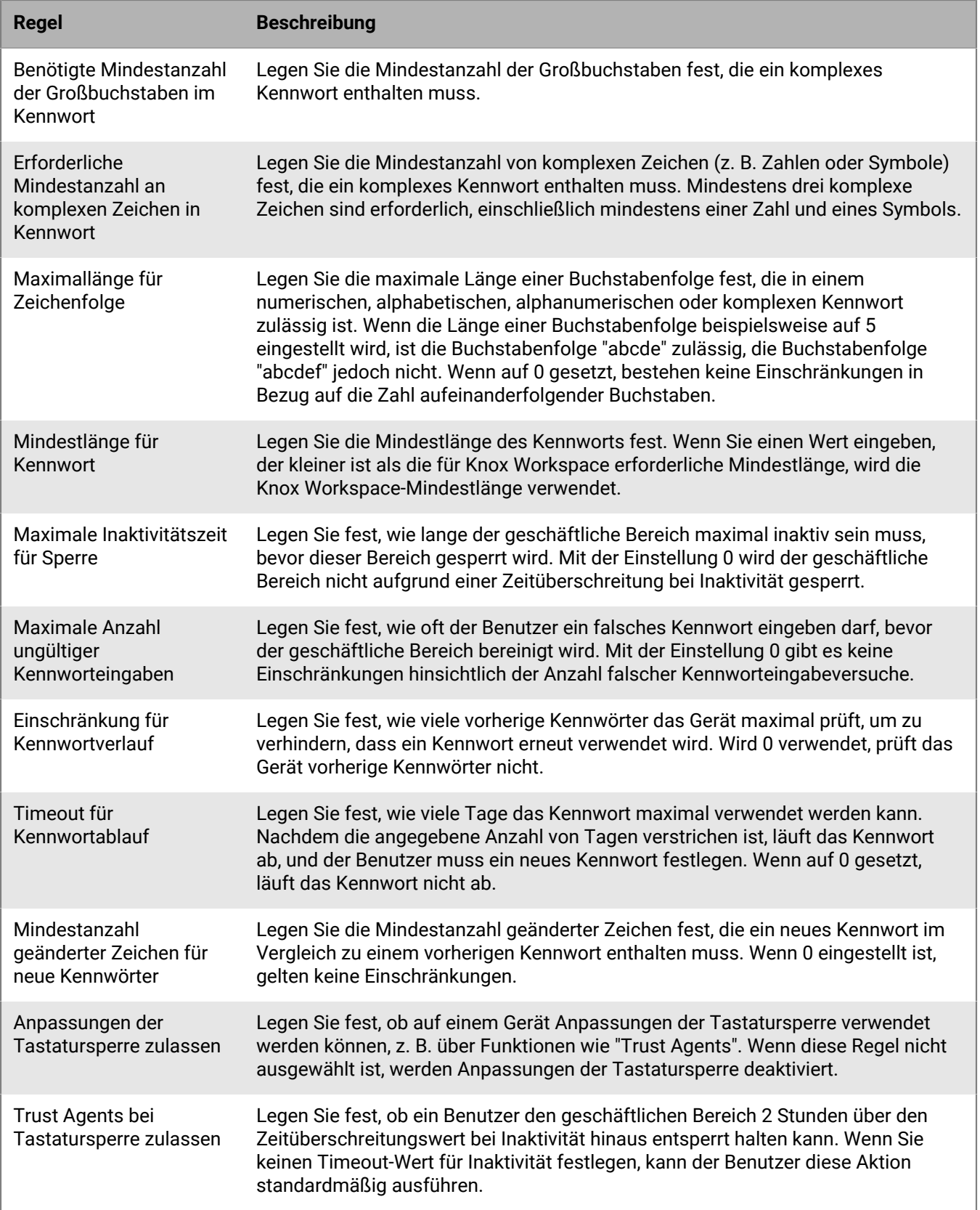

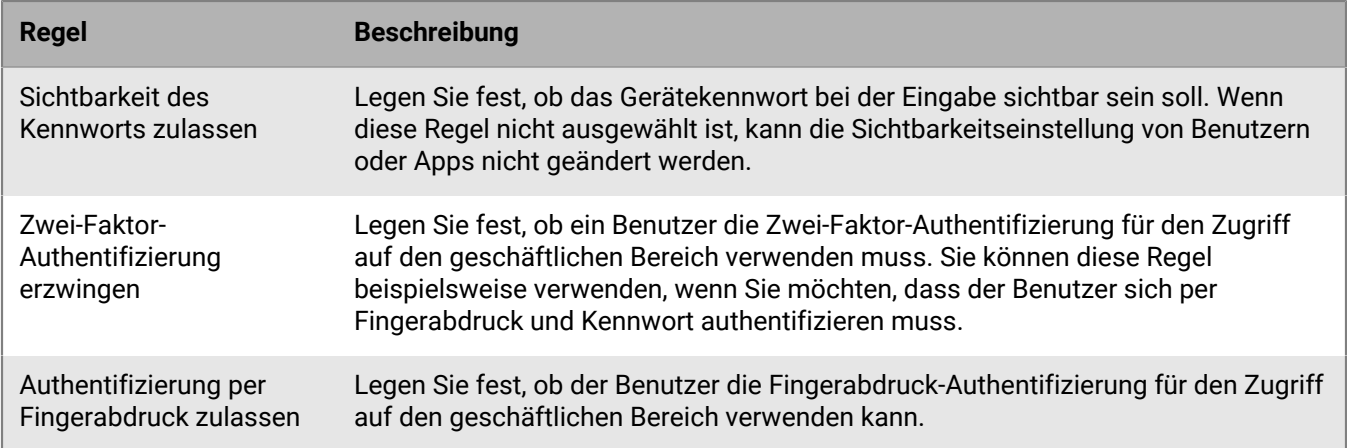

#### <span id="page-17-0"></span>**Einrichten der Windows 10 Kennwortanforderungen**

Sie können wählen, ob Windows 10-Geräte ein Kennwort benötigen. Wenn ein Kennwort erforderlich ist, können Sie die Anforderungen für das Kennwort festlegen.

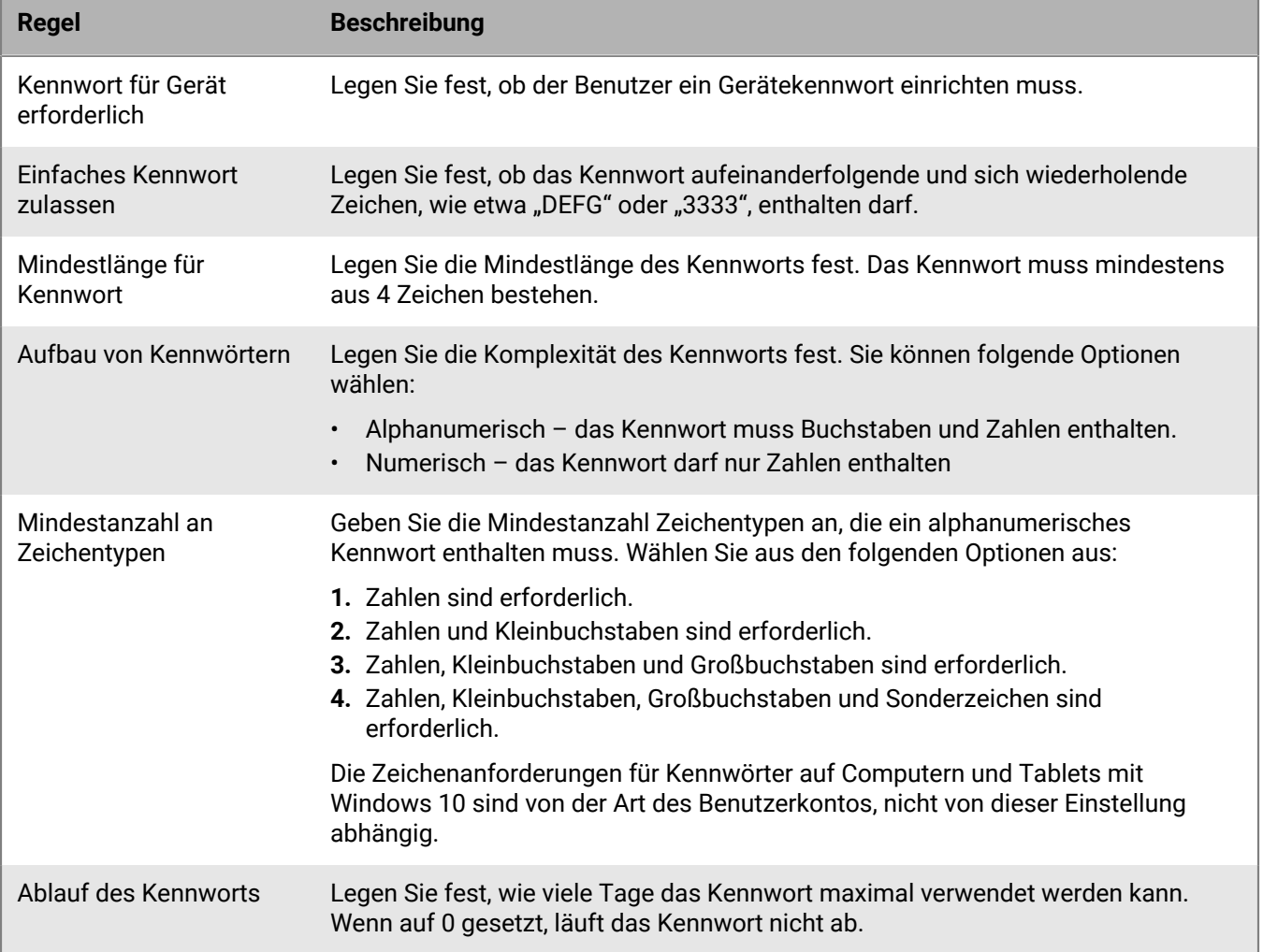

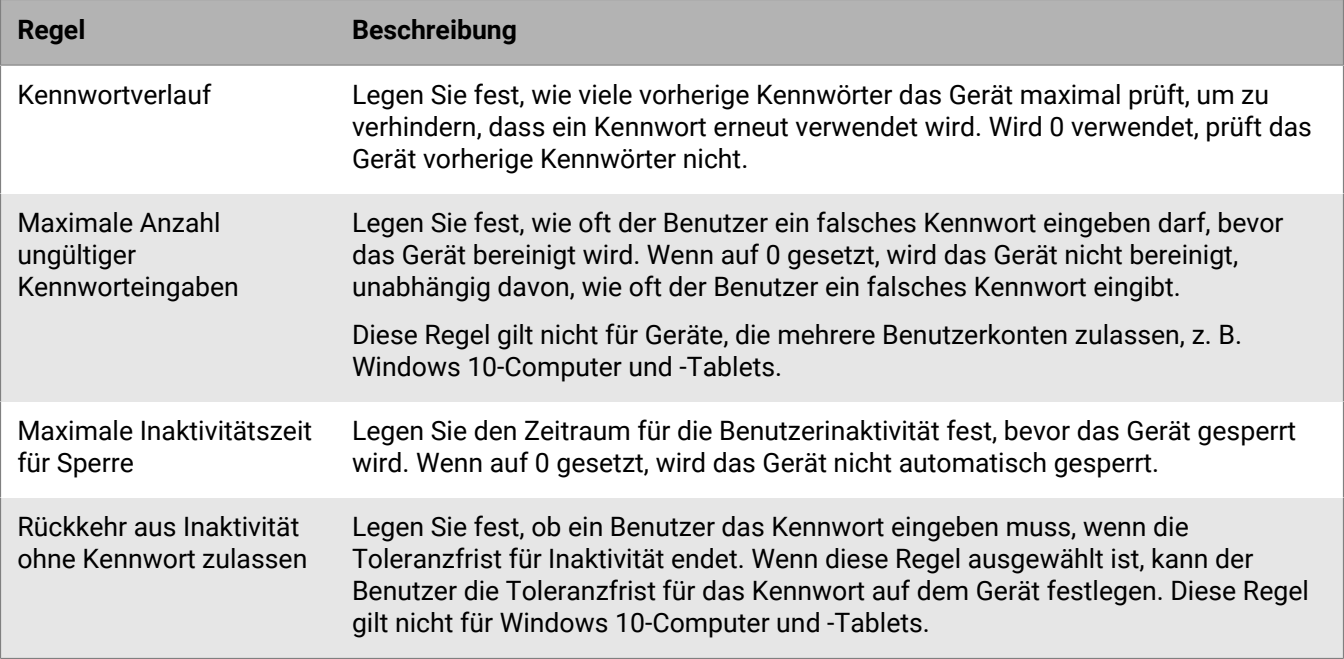

### <span id="page-18-0"></span>**Erstellen und Verwalten von IT-Richtlinien**

Sie können die Standard-IT-Richtlinie verwenden oder benutzerdefinierte IT-Richtlinien erstellen (um beispielsweise IT-Richtlinienregeln für verschiedene Benutzergruppen oder Gerätegruppen in Ihrem Unternehmen festzulegen). Wenn Sie vorhaben, die Standard-IT-Richtlinie zu verwenden, sollten Sie diese überprüfen und bei Bedarf aktualisieren, um sicherzustellen, dass die Regeln die Sicherheitsstandards Ihrer Organisation erfüllen.

#### <span id="page-18-1"></span>**Erstellen einer IT-Richtlinie**

- **1.** Klicken Sie in der Menüleiste auf **Richtlinien und Profile**.
- **2.** Klicken Sie auf **Richtlinien > IT-Richtlinien**.
- **3.** Klicken Sie auf  $+$ .
- **4.** Geben Sie einen Namen und eine Beschreibung für die IT-Richtlinie ein.
- **5.** Klicken Sie auf die Registerkarte für jeden Gerätetyp in Ihrer Organisation, und konfigurieren Sie die entsprechenden Werte für die IT-Richtlinien.

Bewegen Sie den Mauszeiger über den Namen einer Regel, um Hilfetipps anzuzeigen.

**6.** Klicken Sie auf **Hinzufügen**.

#### **Wenn Sie fertig sind:** [IT-Richtlinien einen Rang zuweisen](#page-19-0)

#### <span id="page-18-2"></span>**Kopieren einer IT-Richtlinie**

Sie können IT-Richtlinien zur schnellen Erstellung benutzerdefinierter IT-Richtlinien für verschiedene Gruppen in Ihrem Unternehmen kopieren.

- **1.** Klicken Sie in der Menüleiste auf **Richtlinien und Profile**.
- **2.** Klicken Sie auf **Richtlinien > IT-Richtlinien**.
- **3.** Klicken Sie auf den Namen der IT-Richtlinie, die Sie kopieren möchten.

#### **4.**

Klicken Sie auf

- **5.** Geben Sie einen Namen und eine Beschreibung für die neue IT-Richtlinie ein.
- **6.** Nehmen Sie die gewünschten Änderungen für jeden Gerätetyp auf der entsprechenden Registerkarte vor.
- **7.** Klicken Sie auf **Hinzufügen**.

**Wenn Sie fertig sind:** [IT-Richtlinien einen Rang zuweisen](#page-19-0)

#### <span id="page-19-0"></span>**IT-Richtlinien einen Rang zuweisen**

Mithilfe der Rangordnung lässt sich festlegen, welche IT-Richtlinie BlackBerry UEM in den folgenden Szenarien an ein Gerät sendet:

- Ein Benutzer ist Mitglied in mehreren Benutzergruppen, die unterschiedliche IT-Richtlinien aufweisen.
- Ein Gerät ist Mitglied in mehreren Gerätegruppen, die unterschiedliche IT-Richtlinien aufweisen.
- **1.** Klicken Sie in der Menüleiste auf **Richtlinien und Profile**.
- **2.** Klicken Sie auf **Richtlinien > IT-Richtlinien**.
- **3.** Klicken Sie auf **↓↑**
- **4.** Mit den Pfeiltasten können Sie die IT-Richtlinien in der Rangordnung nach oben oder unten verschieben.
- **5.** Klicken Sie auf **Speichern**.

#### <span id="page-19-1"></span>**Anzeigen einer IT-Richtlinie**

Sie können die folgenden Informationen zu einer IT-Richtlinie anzeigen:

- IT-Richtlinienregeln, speziell für jeden Gerätetyp
- Liste und Anzahl der Benutzerkonten, denen die IT-Richtlinie zugewiesen ist (direkt und indirekt)
- Liste und Anzahl der Benutzergruppen, denen die IT-Richtlinie zugewiesen ist (direkt)
- **1.** Klicken Sie in der Menüleiste auf **Richtlinien und Profile**.
- **2.** Klicken Sie auf **Richtlinien > IT-Richtlinien**.
- **3.** Klicken Sie auf den Namen der IT-Richtlinie, die Sie anzeigen möchten.

#### <span id="page-19-2"></span>**Ändern einer IT-Richtlinie**

- **1.** Klicken Sie in der Menüleiste auf **Richtlinien und Profile**.
- **2.** Klicken Sie auf **Richtlinien > IT-Richtlinien**.
- **3.** Klicken Sie auf den Namen der IT-Richtlinie, die Sie ändern möchten.
- **4.**
- Klicken Sie auf .
- **5.** Nehmen Sie die gewünschten Änderungen für jeden Gerätetyp auf der entsprechenden Registerkarte vor.
- **6.** Klicken Sie auf **Speichern**.

**Wenn Sie fertig sind:** Ändern Sie bei Bedarf die IT-Richtlinienrangordnung.

#### <span id="page-19-3"></span>**Entfernen einer IT-Richtlinie aus den Benutzerkonten oder Benutzergruppen**

Wenn eine IT-Richtlinie direkt den Benutzerkonten oder Benutzergruppen zugewiesen wurde, können Sie diese aus den Benutzern oder Gruppen entfernen. Wenn eine IT-Richtlinie indirekt durch die Benutzergruppe zugewiesen ist, können Sie die IT-Richtlinie oder die Benutzerkonten aus der Gruppe entfernen. Wenn Sie eine IT-Richtlinie aus den Benutzergruppen entfernen, wird die IT-Richtlinie aus jedem Benutzer entfernt, der den ausgewählten Gruppen angehört.

**Hinweis:** Die Standard-IT-Richtlinie kann nur dann aus einem Benutzerkonto entfernt werden, wenn Sie es dem Benutzer direkt zugewiesen haben.

- **1.** Klicken Sie in der Menüleiste auf **Richtlinien und Profile**.
- **2.** Klicken Sie auf **Richtlinien > IT-Richtlinien**.
- **3.** Klicken Sie auf den Namen der IT-Richtlinie, die Sie aus den Benutzerkonten oder Benutzergruppen entfernen möchten.
- **4.** Führen Sie eine der folgenden Aufgaben aus:

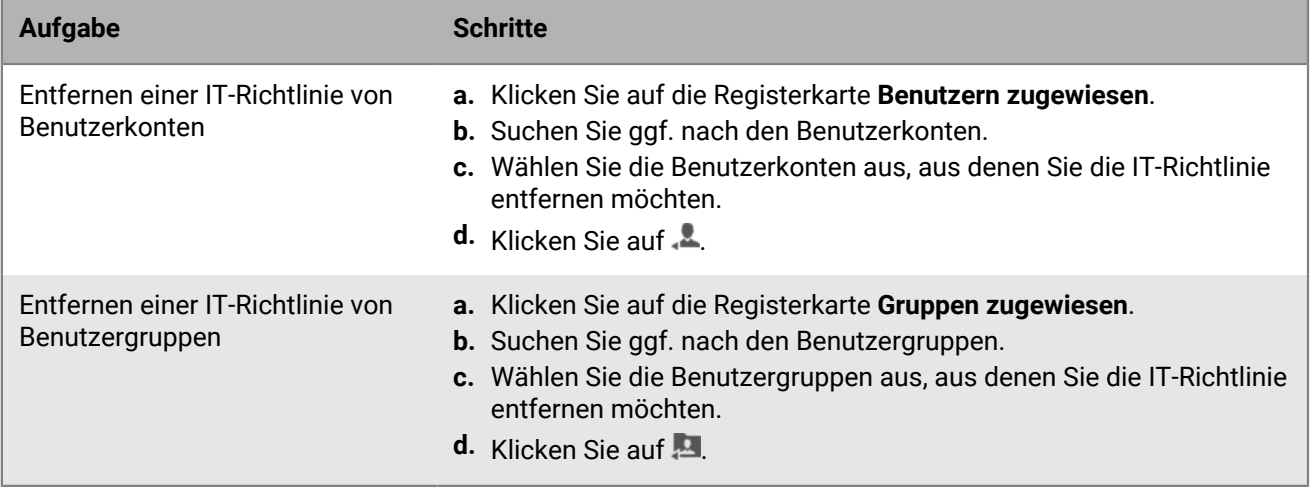

#### <span id="page-20-0"></span>**Löschen einer IT-Richtlinie**

Sie können die Standard-IT-Richtlinie nicht löschen. Wenn Sie eine benutzerdefinierte IT-Richtlinie löschen, entfernt BlackBerry UEM die IT-Richtlinie für die Benutzer und deren verknüpften Geräten.

- **1.** Klicken Sie in der Menüleiste auf **Richtlinien und Profile**.
- **2.** Klicken Sie auf **Richtlinien > IT-Richtlinien**.
- **3.** Wählen Sie die Kontrollkästchen der IT-Richtlinien aus, die Sie löschen möchten.
- **4.** Klicken Sie auf  $\overline{w}$ .
- **5.** Klicken Sie auf **Löschen**.

#### <span id="page-20-1"></span>**IT-Richtlinien exportieren**

Sie können IT-Richtlinien als XML-Datei zu Prüfzwecken exportieren.

#### **Hinweis:**

Profile, die mit IT-Richtlinien verknüpft sind, werden nicht exportiert.

- **1.** Klicken Sie in der Menüleiste auf **Richtlinien und Profile**.
- **2.** Klicken Sie auf **Richtlinien > IT-Richtlinien**.
- **3.** Wählen Sie die Kontrollkästchen der IT-Richtlinien aus, die Sie exportieren möchten.
- **4.** Klicken Sie auf  $\overline{2}$
- **5.** Klicken Sie auf **Weiter**.
- **6.** Klicken Sie auf **Exportieren**.

### <span id="page-21-0"></span>**So wählt BlackBerry UEM die zuzuweisenden IT-Richtlinien aus**

BlackBerry UEM sendet nur eine IT-Richtlinie an ein Gerät und verwendet vordefinierte Regeln, um zu bestimmen, welche IT-Richtlinie einem Benutzer und den Geräten, die der Benutzer aktiviert, zugewiesen werden soll.

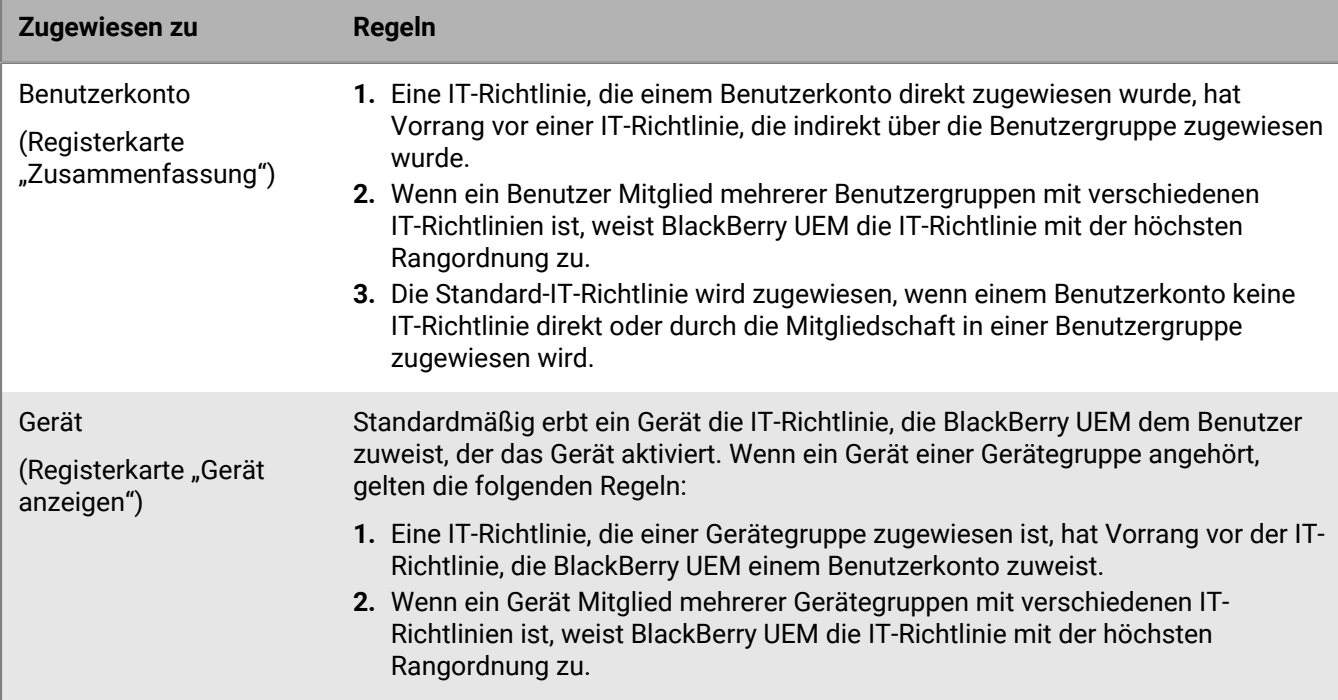

BlackBerry UEM muss unter Umständen in Konflikt stehende IT-Richtlinien auflösen, falls Sie eine der folgenden Aktionen ausführen:

- Zuweisen einer IT-Richtlinie zu einem Benutzerkonto, einer Benutzergruppe oder einer Gerätegruppe
- Entfernen einer IT-Richtlinie aus einem Benutzerkonto, einer Benutzergruppe oder einer Gerätegruppe
- Ändern der Rangordnung der IT-Richtlinien
- Löschen einer IT-Richtlinie
- Ändern der Zugehörigkeit in einer Benutzergruppe (Benutzerkonten und verschachtelte Gruppen)
- Ändern von Geräteattributen
- Ändern der Mitgliedschaft in einer Gerätegruppe
- Löschen einer Benutzergruppe oder Gerätegruppe

## <span id="page-22-0"></span>**Importieren von Updates für IT-Richtlinien und Gerätemetadaten**

BlackBerry sendet regelmäßig Updates für IT-Richtlinien und Gerätemetadaten an BlackBerry UEM-Installationen, um Informationen zu Updates von Geräte- und Betriebssystemherstellern bereitzustellen.

Wenn beispielsweise ein Gerätehersteller ein neues Gerätemodell veröffentlicht, kann BlackBerry aktualisierte Gerätemetadaten an BlackBerry UEM-Installationen senden, sodass Aktivierungs- und Konformitätsprofile das neue Gerätemodell enthalten und vom Profil zugelassen oder eingeschränkt werden können. Nach der Freigabe von Apple-, Google- oder Microsoft-Betriebssystemupdates, kann ein neues IT-Richtlinienpaket an BlackBerry UEM UEM-Installationen gesendet werden, damit Sie die neuen Funktionen im Betriebssystemupdate steuern können.

BlackBerry UEM installiert diese Updates standardmäßig automatisch. Wenn die Sicherheitsrichtlinie Ihres Unternehmens automatische Updates nicht zulässt, können Sie die automatischen Updates deaktivieren und Updates manuell in BlackBerry UEM importieren.

Sie können auch [Ereignisbenachrichtigungen einrichten,](https://docs.blackberry.com/de/endpoint-management/blackberry-uem/current/administration/monitoring-reporting/event-notifications.html) um Administratoren darüber zu informieren, wenn Updates für IT-Richtlinien und Gerätemetadaten installiert wurden.

### <span id="page-22-1"></span>**Manuelles Importieren von Updates für IT-Richtlinien und Gerätemetadaten**

BlackBerry sendet Benachrichtigungen, wenn neue Updates verfügbar sind. Aktualisierungsdateien sind kumulativ. Wenn Sie ein Update verpassen, werden mit dem nächsten Update alle zuvor aktualisierten IT-Richtlinienregeln oder Gerätemetadaten installiert.

**Bevor Sie beginnen:** Laden Sie die Metadaten oder das IT-Richtlinienpaket gemäß den Anweisungen in der E-Mail-Benachrichtigung herunter.

- **1.** Klicken Sie in der Menüleiste auf **Einstellungen**.
- **2.** Klicken Sie auf **Infrastruktur > Konfigurationsdaten importieren**.
- **3.** Führen Sie eine oder beide der folgenden Aktionen aus:
	- Um die automatischen Updates für IT-Richtlinienpakete zu deaktivieren, deaktivieren Sie das Kontrollkästchen **IT-Richtlinienpaketdaten automatisch aktualisieren**.
	- Um die automatischen Updates für Gerätemetadaten zu deaktivieren, deaktivieren Sie das Kontrollkästchen **Gerätemetadaten automatisch aktualisieren**.
- **4.** Klicken Sie auf die entsprechende Schaltfläche **Durchsuchen**, um die Datendatei zu suchen, die Sie importieren möchten. Klicken Sie anschließend auf **Öffnen**.

## <span id="page-23-0"></span>**Erstellen von Geräte-Supportmeldungen**

Für Geräte mit Android können Sie eine Supportmeldung erstellen, die auf dem Gerät angezeigt wird, wenn eine Funktion von einer IT-Richtlinie deaktiviert wird. Die Meldung wird auf dem Bildschirm "Einstellungen" der Funktion angezeigt, die deaktiviert ist. Wenn Sie keine Supportmeldung erstellen, zeigt das Gerät die Standardmeldung für das Betriebssystem an.

Sie können auch eine Administrator-Supportmeldung angeben, die auf dem Einstellungsbildschirm der Geräteadministratoren angezeigt wird. Zum Beispiel möchten Sie vielleicht einen Haftungsausschluss anzeigen, der besagt, dass Ihr Unternehmen Apps und Daten im geschäftlichen Profil überwachen und verwalten kann.

Wenn Ihr Unternehmen Benutzer umfasst, die in mehr als einer Sprache arbeiten, können Sie Supportmeldungen in zusätzlichen Sprachen hinzufügen und die Standardsprache angeben, die auf Geräten angezeigt wird, die keine der verfügbaren Sprachen verwenden.

### <span id="page-23-1"></span>**Geräte-Supportmeldungen erstellen**

Geräte-Supportmeldungen werden von Geräten mit Android 8.0 und höher unterstützt.

- **1.** Klicken Sie in der Menüleiste auf **Einstellungen > Allgemeine Einstellungen**.
- **2.** Klicken Sie auf **Benutzerdefinierte Geräte-Supportmeldungen**.
- **3.** Klicken Sie auf der Registerkarte **Benutzerdefinierte Geräte-Supportmeldungen** auf **Hinzufügen**.
- **4.** Wählen Sie die Sprache aus, in der die Benachrichtigung angezeigt werden soll.
- **5.** Geben Sie im Feld **Hinweis zu deaktivierten Funktionen** die Mitteilung ein, die auf dem Gerät angezeigt werden soll, wenn eine Funktion deaktiviert ist. Die Nachricht kann aus bis zu 200 Zeichen bestehen.
- **6.** Optional können Sie im Feld **Administrator-Supportmeldung** einen Hinweis eingeben, der auf dem Einstellungsbildschirm des Geräteadministrators angezeigt wird.
- **7.** Wenn Sie eine Nachricht in mehr als einer Sprache erstellen möchten, klicken Sie auf **Eine weitere Sprache hinzufügen**, und wiederholen Sie die Schritte 4 bis 6 für jede Sprache.
- **8.** Wenn Sie Nachrichten in mehr als einer Sprache hinzugefügt haben, wählen Sie **Standardsprache** neben der Sprache aus, die auf Geräten angezeigt werden soll, die keine der verfügbaren Sprachen verwenden. Wenn beispielsweise Englisch und Französisch die verfügbaren Sprachen sind und Englisch die Standardsprache ist, wird auf Geräten, auf denen Deutsch verwendet wird, die englische Meldung angezeigt.
- **9.** Klicken Sie auf **Speichern**.

## <span id="page-24-0"></span>**Durchsetzen von Kompatibilitätsregeln für Geräte**

Sie können Kompatibilitätsprofile verwenden, um Benutzer bei der Einhaltung von Standards Ihres Unternehmens in Bezug auf die Verwendung von Geräten zu unterstützen. Ein Kompatibilitätsprofil definiert die Gerätebedingungen, die in Ihrer Organisation nicht akzeptabel sind. Sie können beispielsweise festlegen, dass Geräte, die entsperrt oder gehackt sind oder für die aufgrund eines nicht autorisierten Zugriffs auf das Betriebssystem ein Integritätsalarm vorliegt, nicht zulässig sind.

Ein Kompatibilitätsprofil legt die folgenden Informationen fest:

- Bedingungen, aufgrund derer ein Gerät nicht kompatibel ist
- E-Mails und Gerätebenachrichtigungen, die von Benutzern empfangen werden, wenn sie gegen die Kompatibilitätsbedingungen verstoßen
- Aktion, die vorgenommen werden, wenn Benutzer das Problem nicht beheben, einschließlich der Einschränkung des Benutzerzugriffs auf die Ressourcen der Organisation, Löschen geschäftlicher Daten auf dem Gerät oder Löschen aller Daten auf dem Gerät

Bei Samsung Knox-Geräten, können Sie eine Liste der gesperrten Apps zu einem Compliance-Profil hinzufügen. BlackBerry UEM setzt jedoch nicht die Kompatibilitätsregeln durch. Stattdessen wird die Liste mit den gesperrten Apps an die Geräte gesendet, die daraufhin die Einhaltung erzwingen. Gesperrte Apps können nicht installiert werden, und wenn sie bereits installiert sind, werden sie deaktiviert. Wenn Sie eine App aus der Liste der gesperrten Apps entfernen, wird die App erneut aktiviert (sofern sie bereits installiert ist).

BlackBerry UEM enthält ein Standard-Konformitätsprofil. Das Standard-Kompatibilitätsprofil setzt keine Kompatibilitätsbedingungen durch. Um Kompatibilitätsregeln durchzusetzen, können Sie die Einstellungen des Standard-Kompatibilitätsprofils ändern oder benutzerdefinierte Kompatibilitätsprofile erstellen und zuweisen. Benutzerkonten, denen kein benutzerdefiniertes Kompatibilitätsprofil zugewiesen wird, wird das Standard-Kompatibilitätsprofil zugewiesen.

### <span id="page-24-1"></span>**Erstellen eines Kompatibilitätsprofils**

#### **Bevor Sie beginnen:**

- Wenn Sie Regeln zum Sperren oder Zulassen bestimmter Apps definieren, fügen Sie die jeweiligen Apps der Liste der gesperrten Apps hinzu. Weitere Informationen finden Sie unter [Hinzufügen einer App zur Liste](https://docs.blackberry.com/de/endpoint-management/blackberry-uem/current/administration/managing-apps/preventing-users-from-installing-specific-apps/adr1409325926589.html) [der gesperrten Apps](https://docs.blackberry.com/de/endpoint-management/blackberry-uem/current/administration/managing-apps/preventing-users-from-installing-specific-apps/adr1409325926589.html). Beachten Sie, dass dieser Schritt nicht für integrierte Apps auf überwachten iOS-Geräten gilt. Um integrierte Apps zu sperren, müssen Sie ein Konformitätsprofil erstellen und die Apps zur Liste mit gesperrten Apps hinzufügen. Weitere Informationen finden Sie unter [iOS: Einstellungen für](#page-29-0) [Kompatibilitätsprofile.](#page-29-0)
- Wenn Sie eine E-Mail-Benachrichtigung an Benutzer senden möchten, deren Geräte nicht konform sind, bearbeiten Sie die Standard-E-Mail für Konformitätsverstöße, oder erstellen Sie eine neue E-Mail-Vorlage. Weitere Informationen finden Sie unter [Erstellen einer Vorlage für E-Mail-Benachrichtigungen zur](https://docs.blackberry.com/de/endpoint-management/blackberry-uem/current/administration/profiles-variables-email-templates/activation-email-templates/gqh1461096836551) [Vorschrifteneinhaltung](https://docs.blackberry.com/de/endpoint-management/blackberry-uem/current/administration/profiles-variables-email-templates/activation-email-templates/gqh1461096836551).

**Hinweis:** Wenn Sie Regeln für gerootete Betriebssysteme, unzulässige Betriebssystemversionen oder unzulässige Gerätemodelle definiert haben, können Benutzer keine neuen Aktivierungen für Geräte abschließen, die nicht regelkonform sind, unabhängig von der von Ihnen festgelegten Erzwingungsaktion.

- **1.** Klicken Sie in der Menüleiste auf **Richtlinien und Profile**.
- **2.** Klicken Sie auf **Konformität > Konformität**.
- **3.** Klicken Sie auf  $+$ .
- **4.** Geben Sie einen Namen und eine Beschreibung für das Kompatibilitätsprofil ein.
- **5.** Wenn Sie Benutzern bei einem nicht konformen Gerät eine Benachrichtigung senden möchten, führen Sie eine der folgenden Aktionen aus:
	- Wählen Sie in der Dropdown-Liste **Gesendete E-Mail bei Erkennung einer Verletzung** eine E-Mail-Vorlage aus. Zum Anzeigen der Standard-E-Mail für Konformitätsverstöße klicken Sie auf "Einstellungen > Allgemeine Einstellungen > E-Mail-Vorlagen".
	- Wählen Sie in der Dropdown-Liste **Erzwingungsintervall** aus, wie oft BlackBerry UEM die Kompatibilität überprüft.
	- Erweitern Sie **Gesendete Gerätebenachrichtigung bei Erkennung einer Verletzung**. Bearbeiten Sie die Nachricht bei Bedarf.

Sie können Variablen zum Ausfüllen von Benachrichtigungen mit Benutzer-, Geräte- und Konformitätsinformationen verwenden. Weitere Informationen finden Sie unter [Variablen.](https://docs.blackberry.com/de/endpoint-management/blackberry-uem/current/administration/profiles-variables-email-templates/variables)

- **6.** Klicken Sie auf die Registerkarte für jeden Gerätetyp in Ihrer Organisation, und konfigurieren Sie die entsprechenden Werte für jede Profileinstellung. Weitere Einzelheiten zu den Profileinstellungen finden Sie unter [Einstellungen für Kompatibilitätsprofile](#page-25-0).
- **7.** Klicken Sie auf **Hinzufügen**.

**Wenn Sie fertig sind:** Legen Sie ggf. eine Rangfolge für die Profile fest.

### <span id="page-25-0"></span>**Einstellungen für Kompatibilitätsprofile**

[Kompatibilitätsprofile](#page-24-1) werden auf den folgenden Gerätetypen unterstützt:

- iOS
- mac<sub>OS</sub>
- Android
- Windows

#### <span id="page-25-1"></span>**Allgemein: Einstellungen für Kompatibilitätsprofil**

#### **iOS-, iPadOS und Android-Geräte**

Für jede ausgewählte Konformitätsregel wählen Sie auf den Geräte-Registerkarten die Aktion, die BlackBerry UEM durchführen soll, wenn das Gerät eines Benutzers eine Richtlinie verletzt:

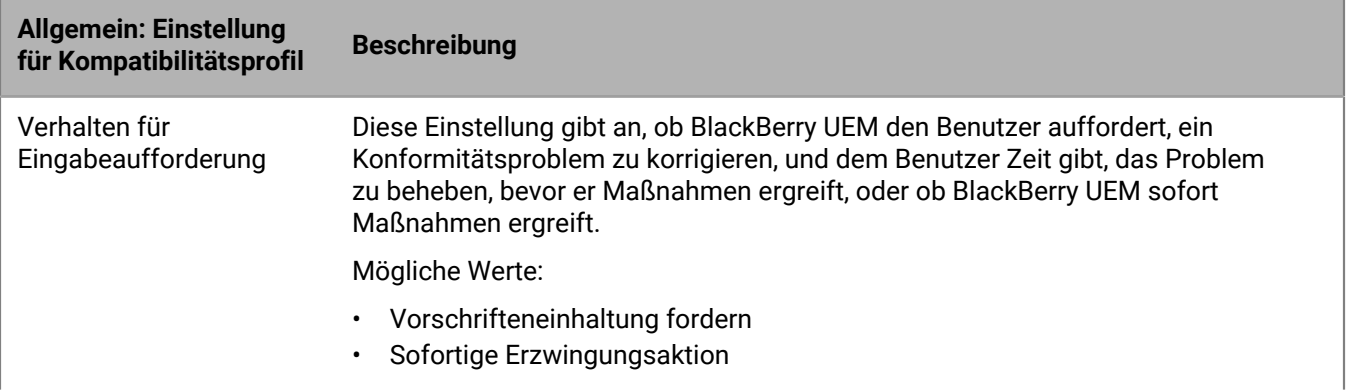

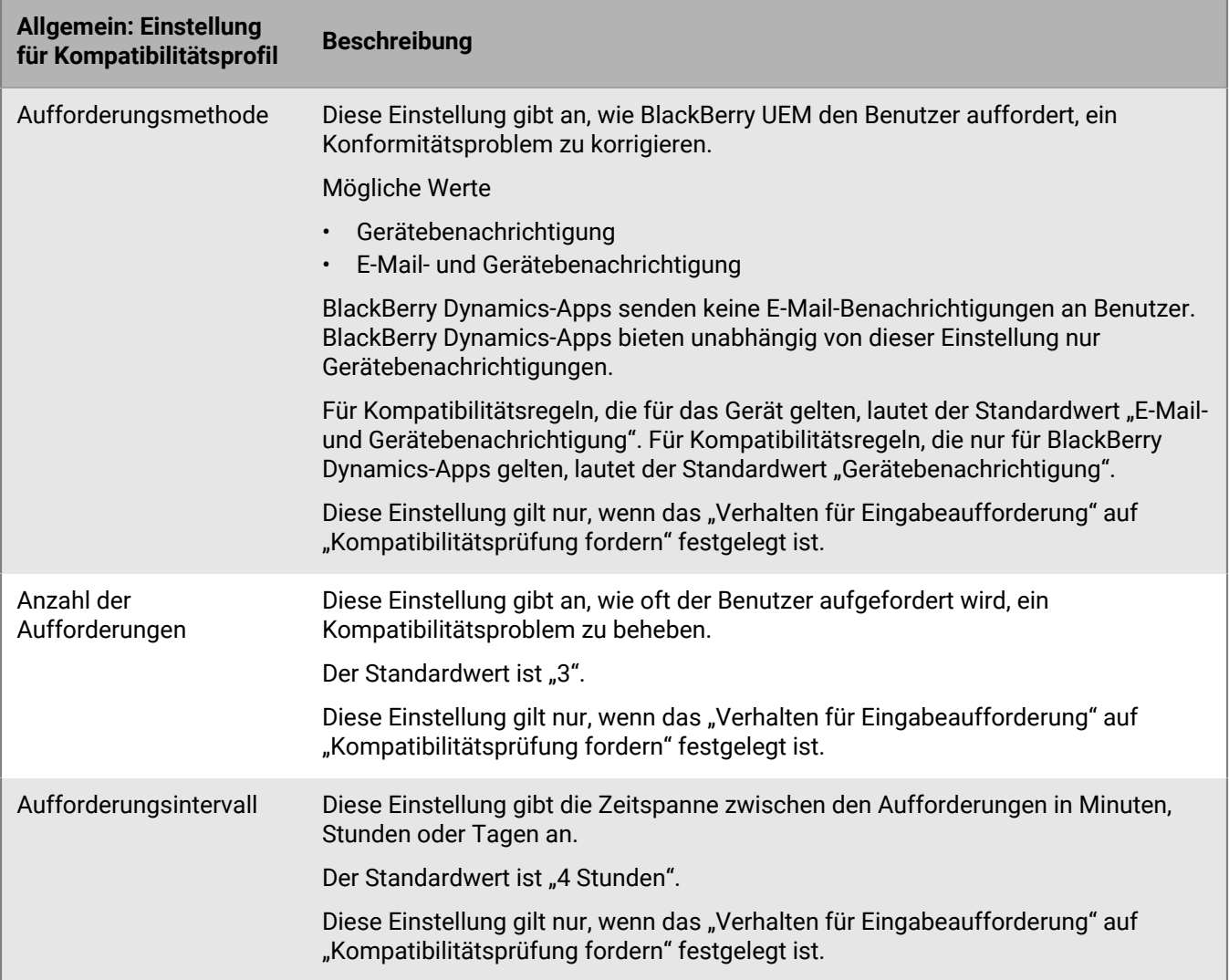

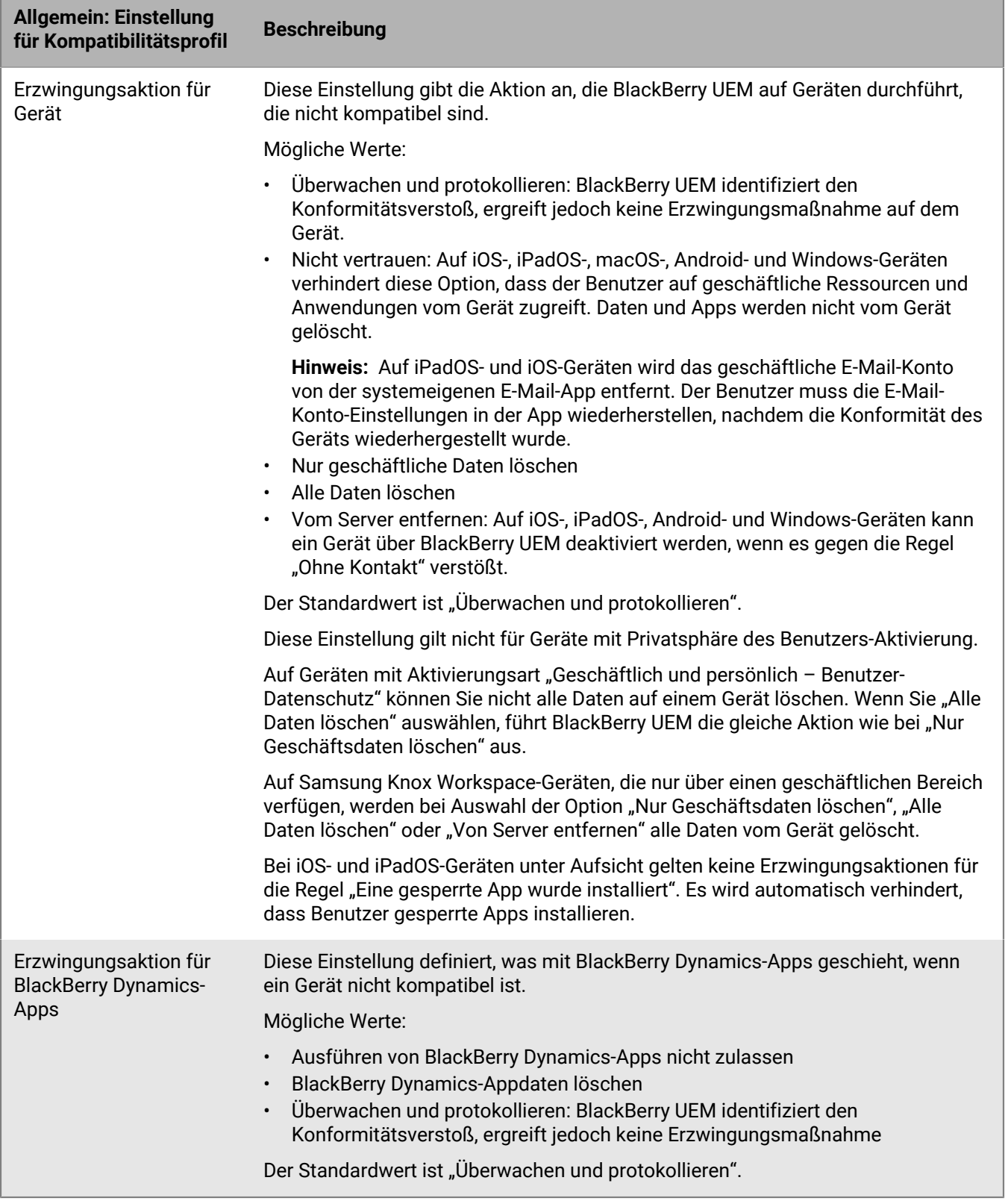

#### **Windows 10- und macOS-Geräte**

Für jede ausgewählte Konformitätsregel wählen Sie auf den Geräte-Registerkarten die Aktion, die BlackBerry UEM durchführen soll, wenn das Gerät eines Benutzers eine Richtlinie verletzt:

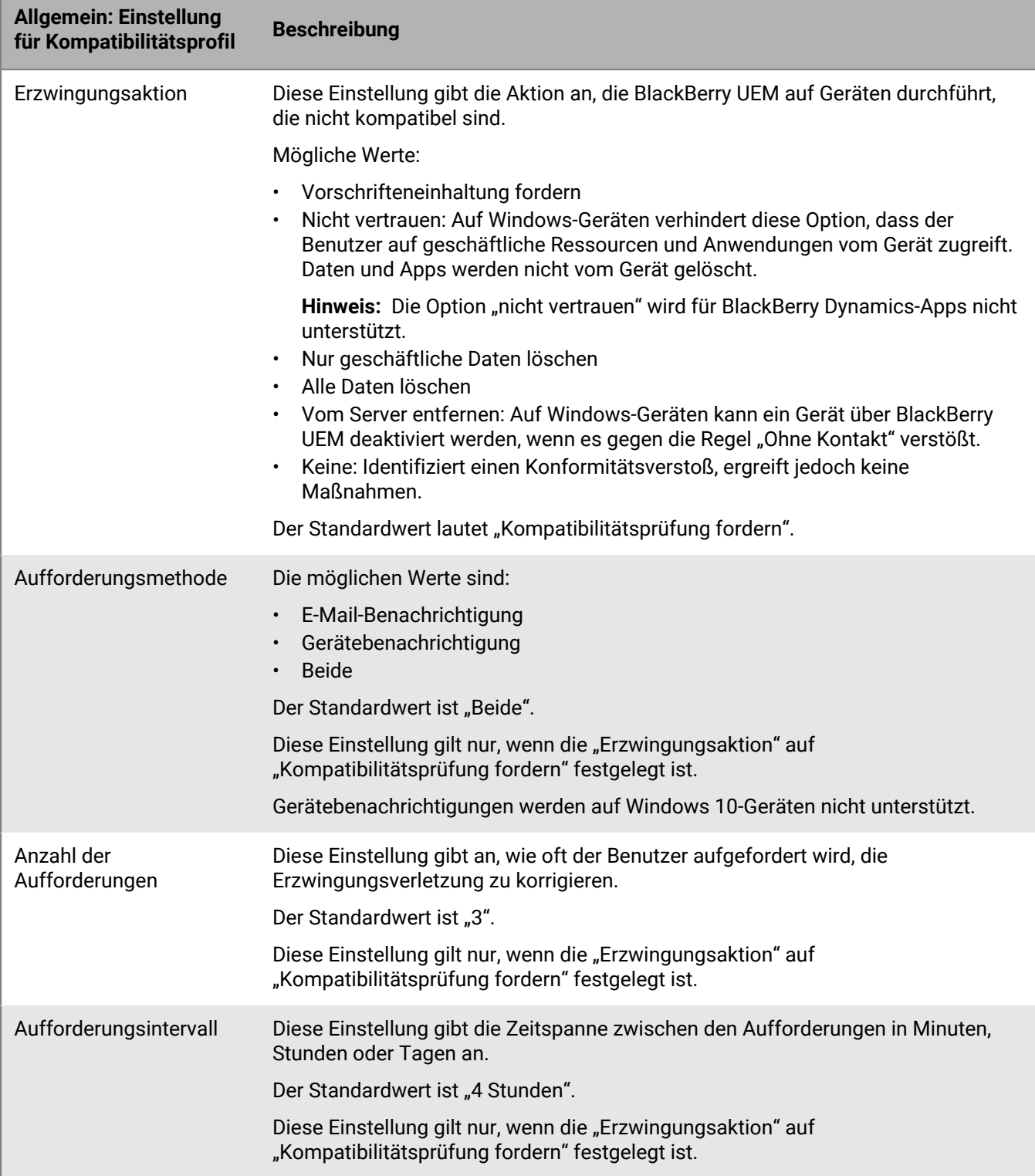

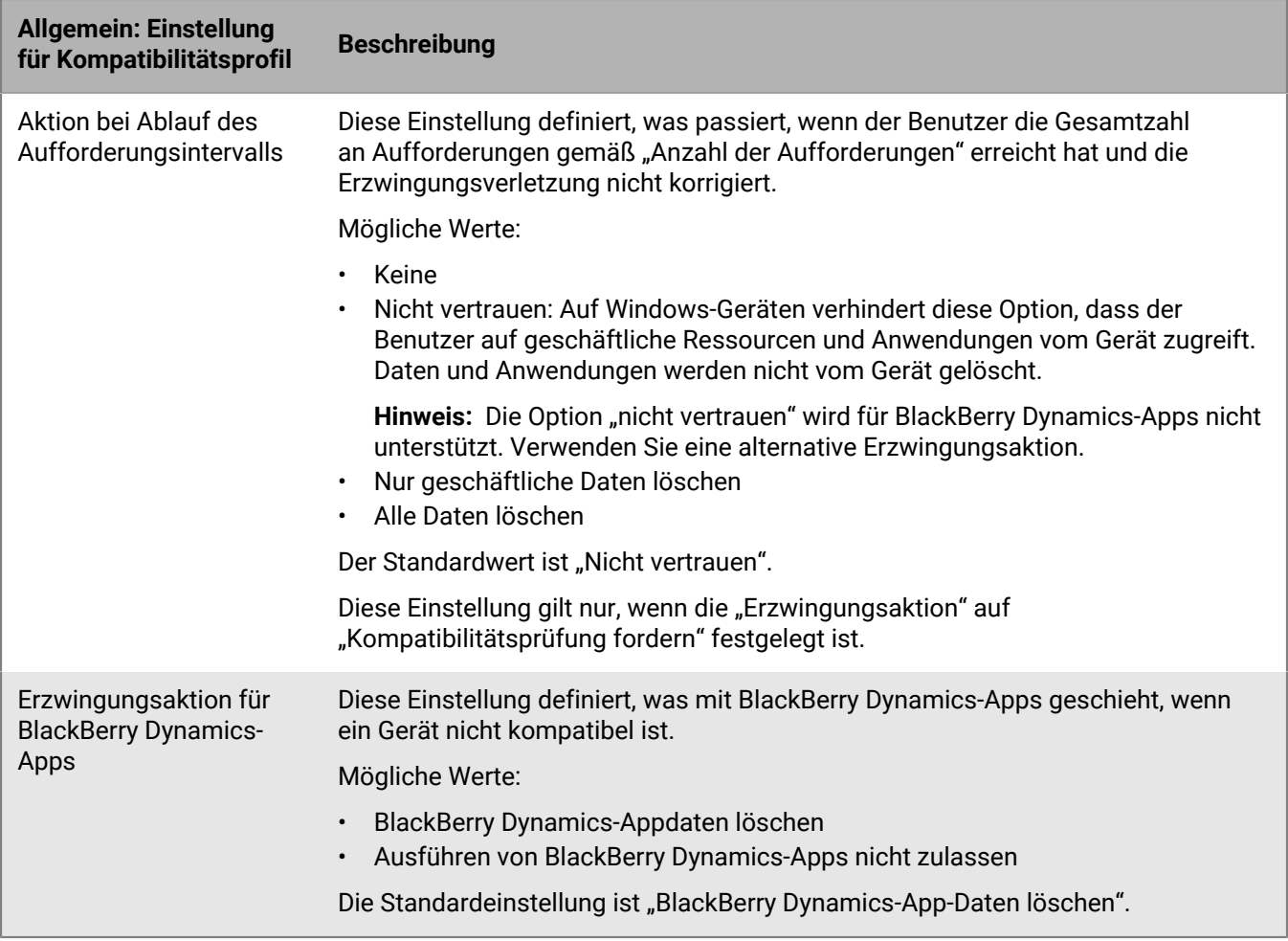

#### <span id="page-29-0"></span>**iOS: Einstellungen für Kompatibilitätsprofile**

Unter [Allgemein: Einstellungen für Kompatibilitätsprofil](#page-25-1) finden Sie Beschreibungen der möglichen Maßnahmen, wenn Sie eine Kompatibilitätsregel auswählen.

Diese Einstellungen gelten auch für iPadOS-Geräte.

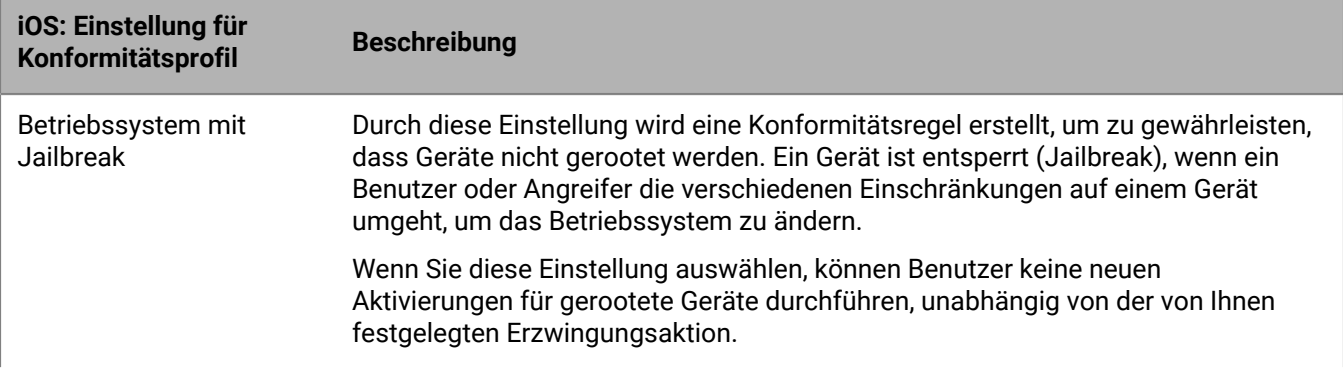

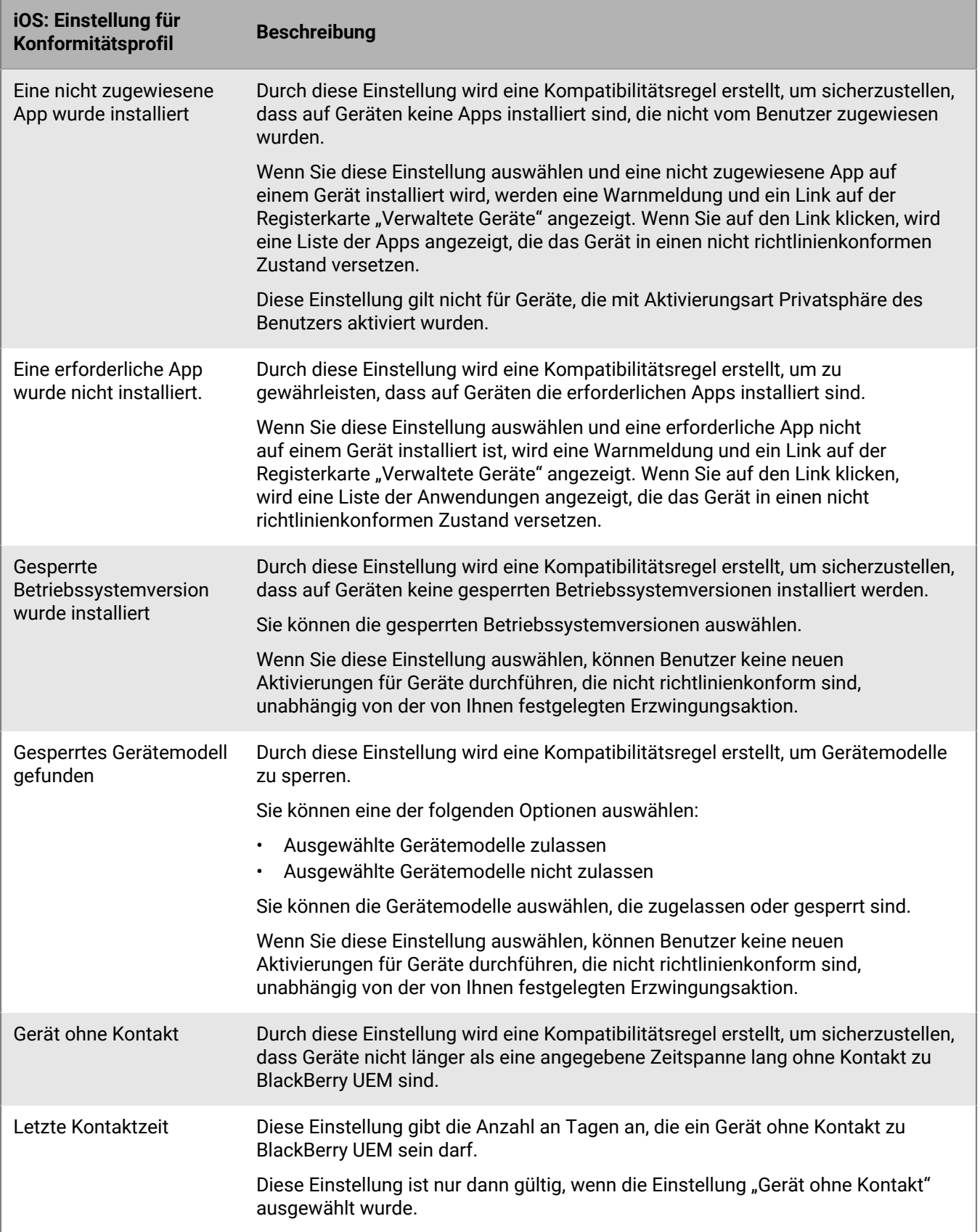

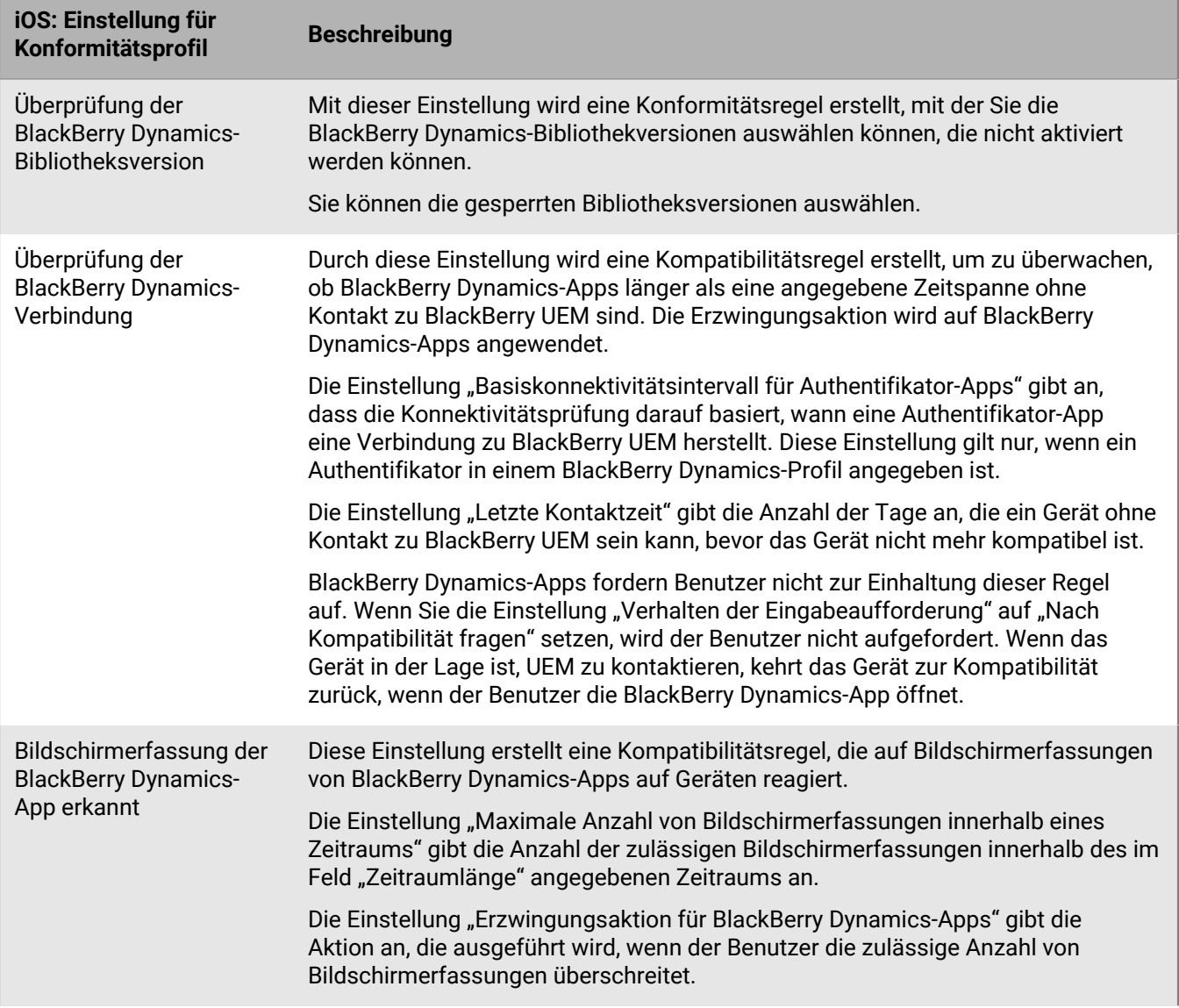

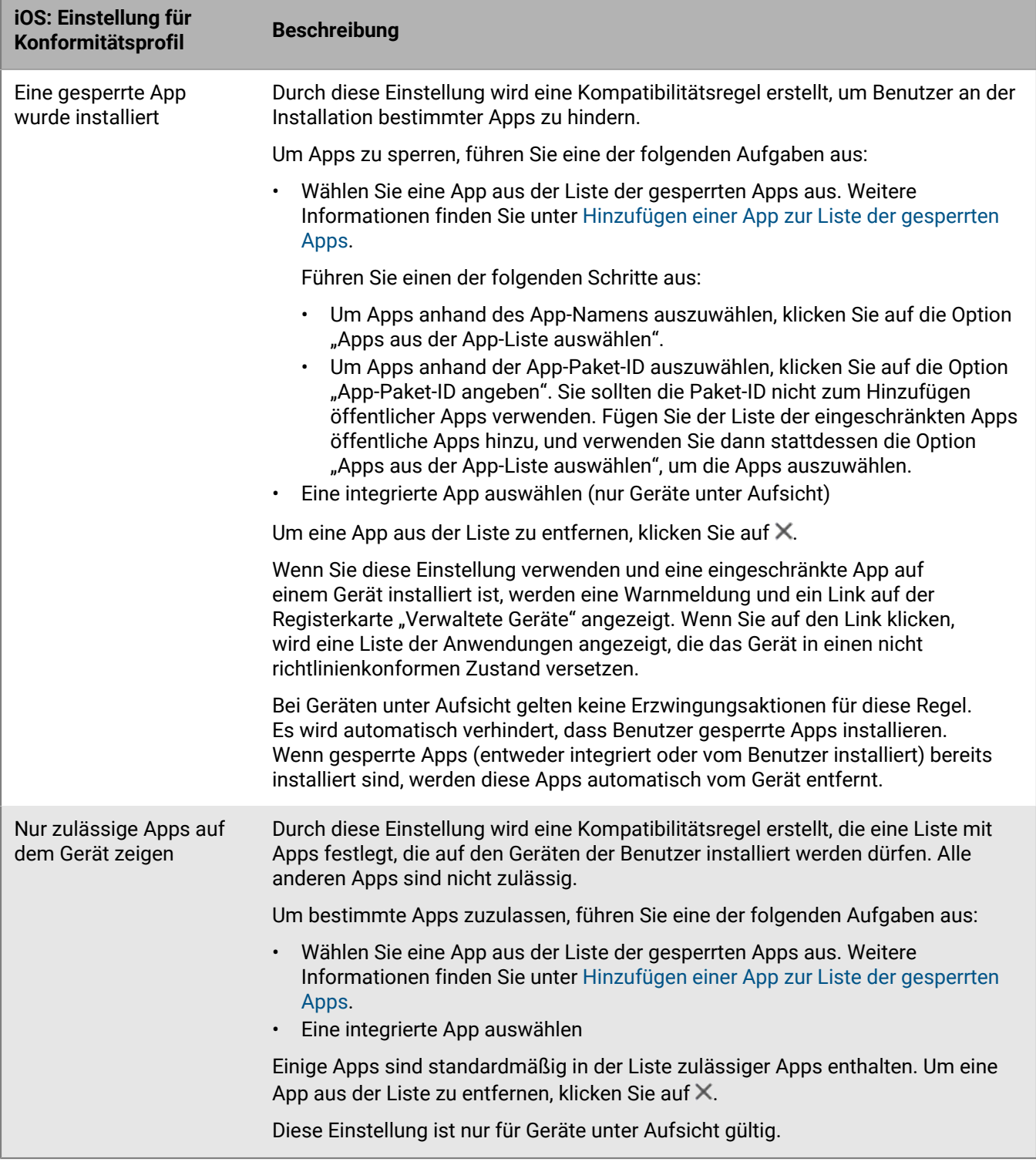

#### <span id="page-32-0"></span>**macOS: Kompatibilitätsprofil-Einstellungen**

Unter [Allgemein: Einstellungen für Kompatibilitätsprofil](#page-25-1) finden Sie Beschreibungen der möglichen Maßnahmen, wenn Sie eine Kompatibilitätsregel auswählen.

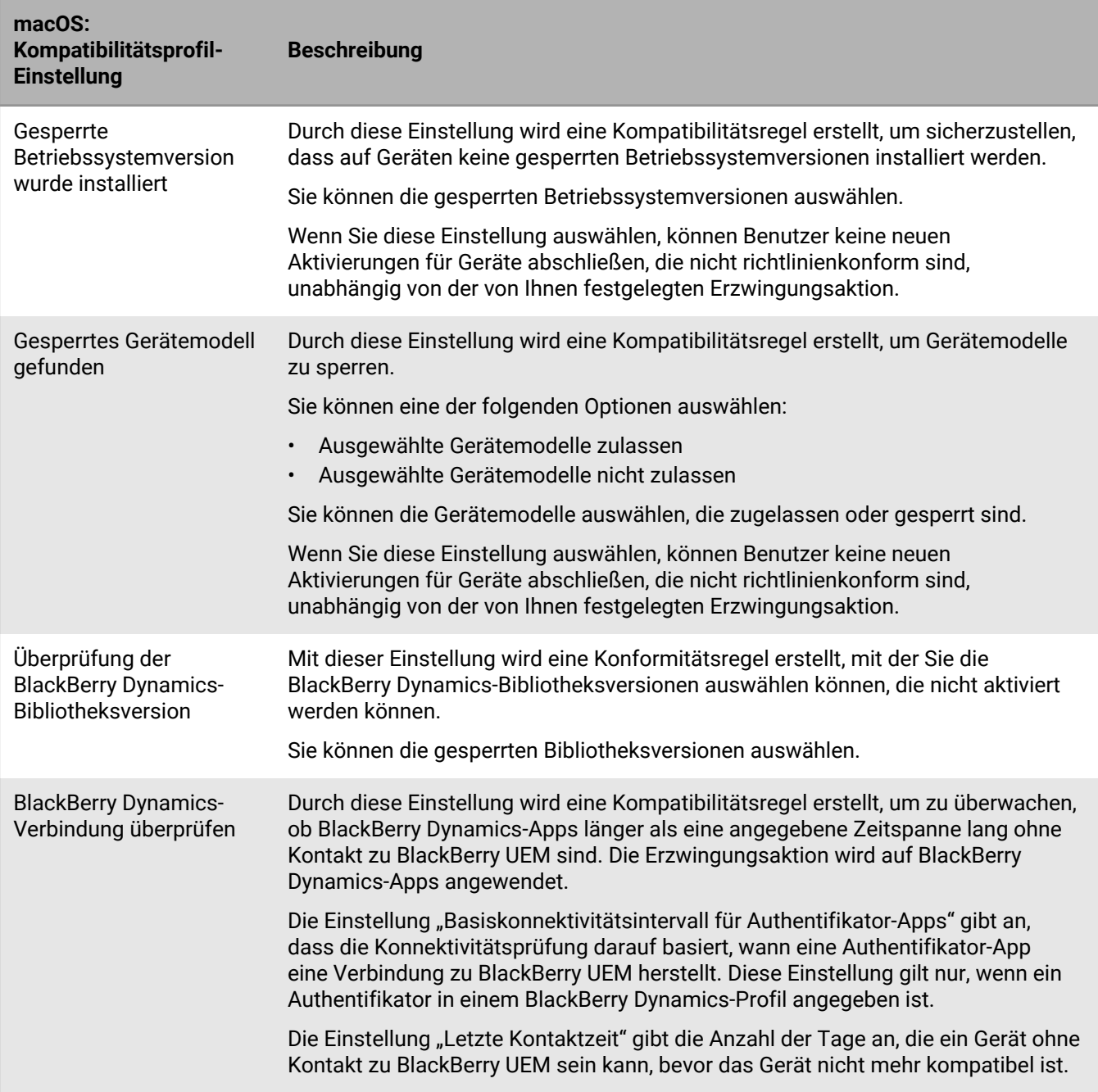

#### <span id="page-33-0"></span>**Android: Einstellungen für Konformitätsprofile**

Unter [Allgemein: Einstellungen für Kompatibilitätsprofil](#page-25-1) finden Sie Beschreibungen der möglichen Maßnahmen, wenn Sie eine Konformitätsregel auswählen.

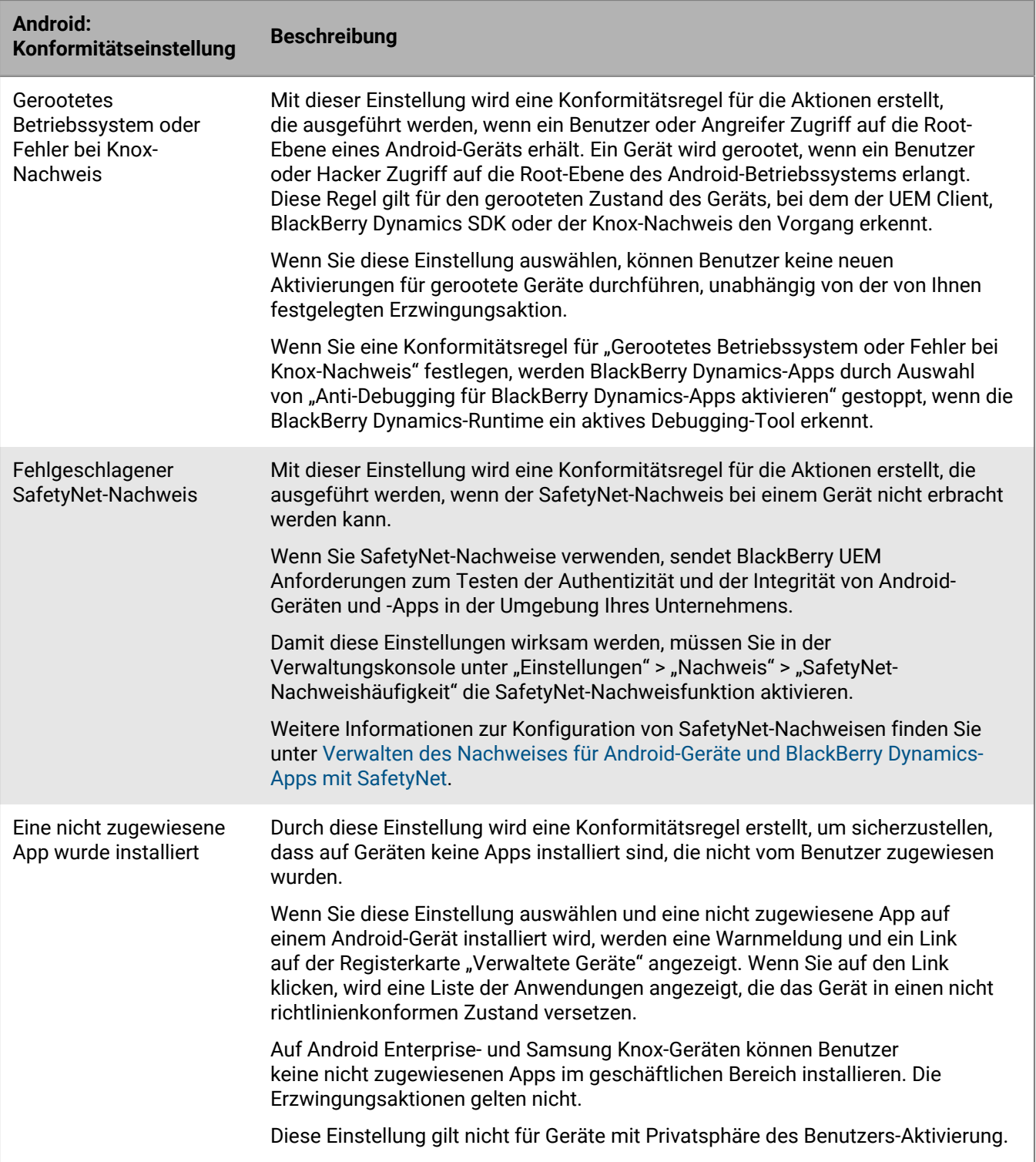

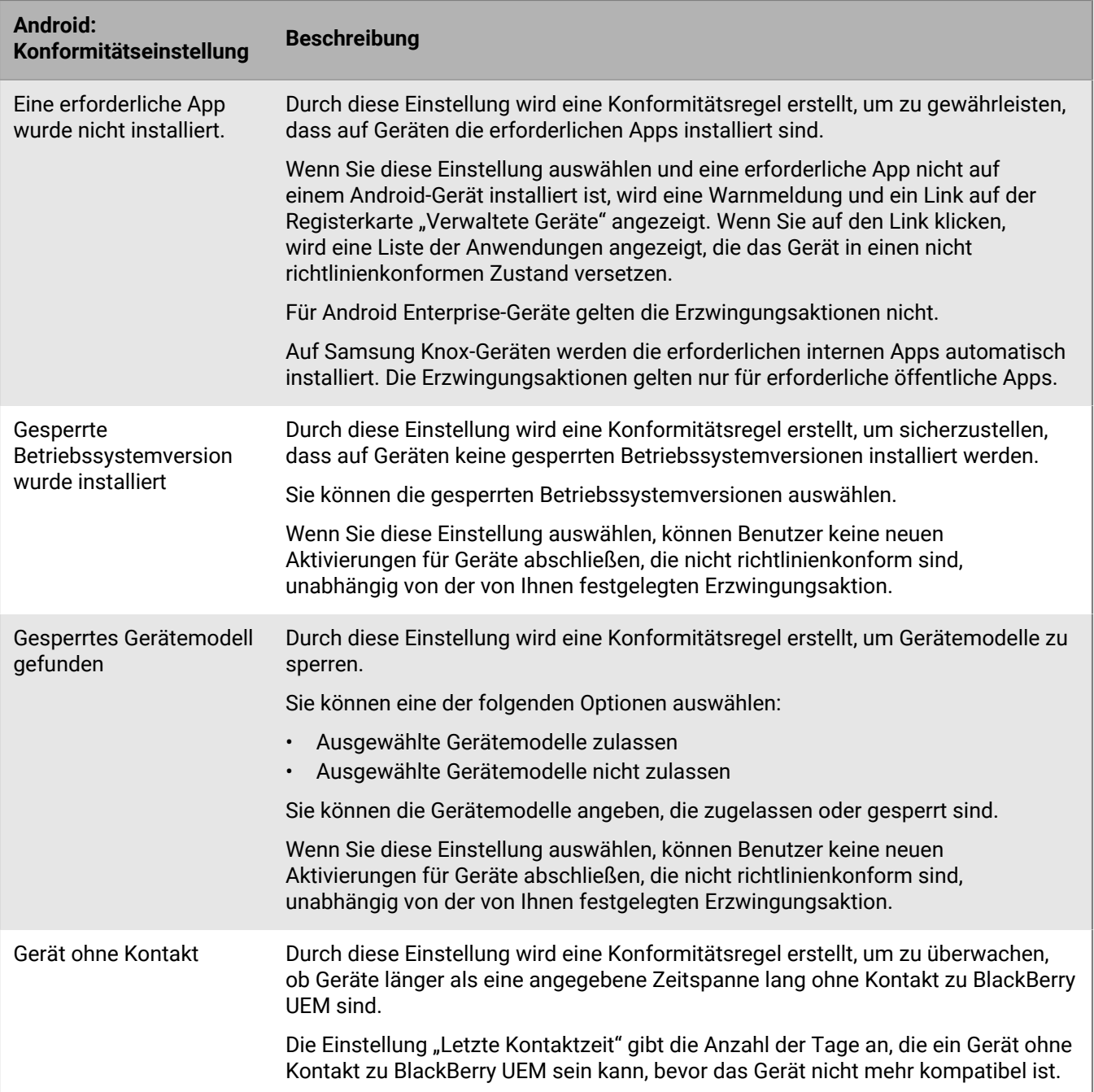
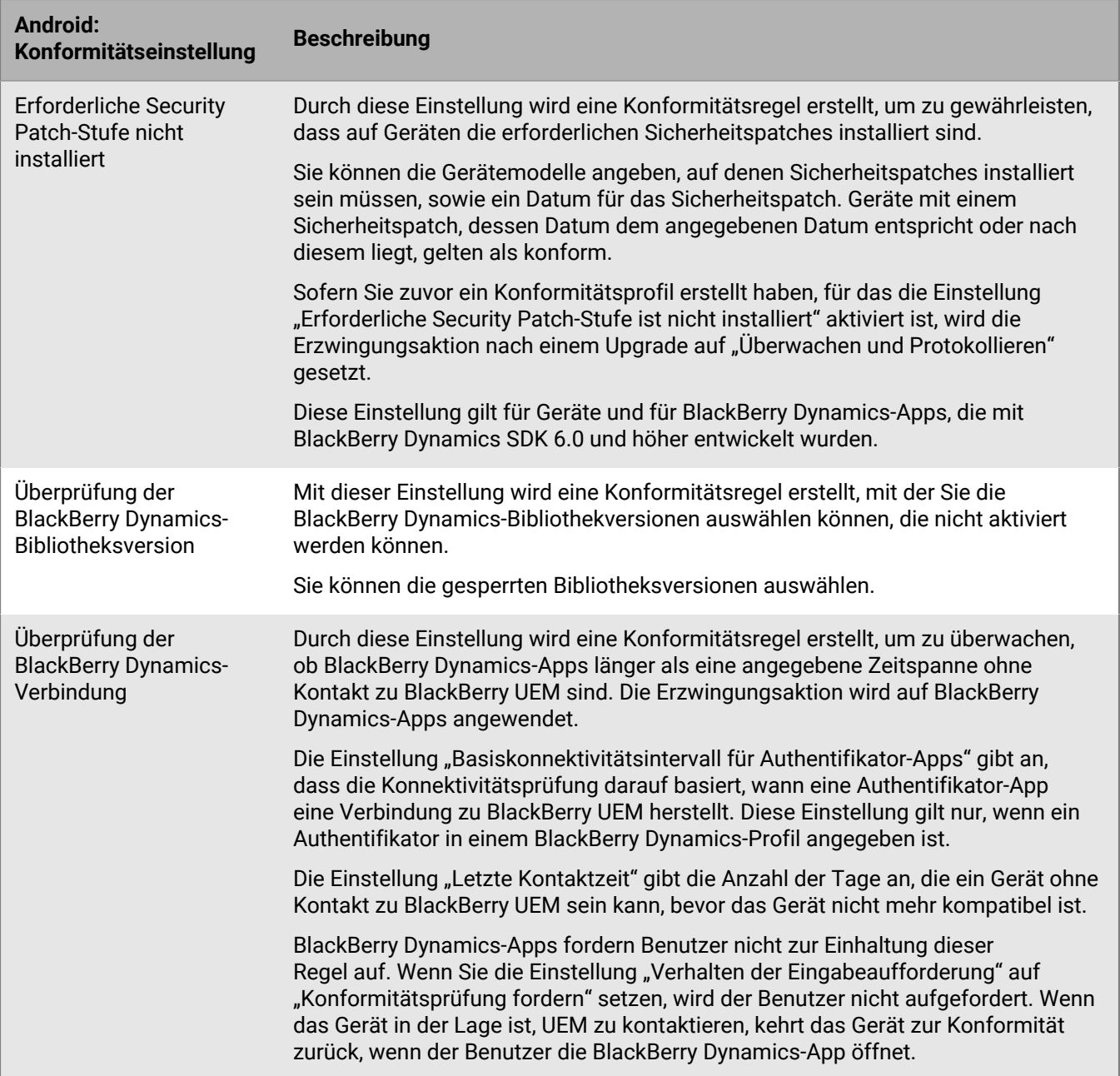

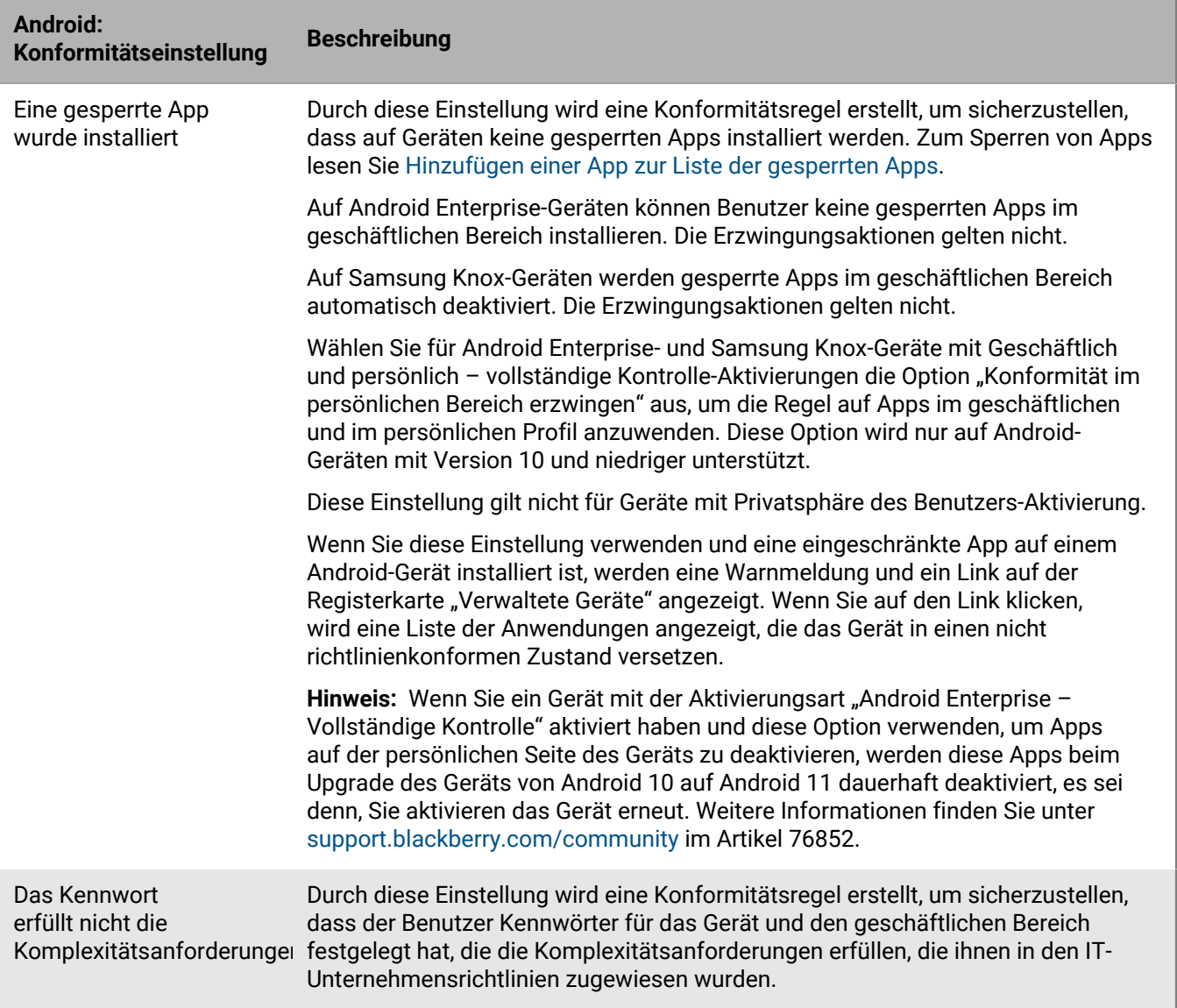

## **Windows: Einstellungen für Kompatibilitätsprofile**

Unter [Allgemein: Einstellungen für Kompatibilitätsprofil](#page-25-0) finden Sie Beschreibungen der möglichen Maßnahmen, wenn Sie eine Kompatibilitätsregel auswählen.

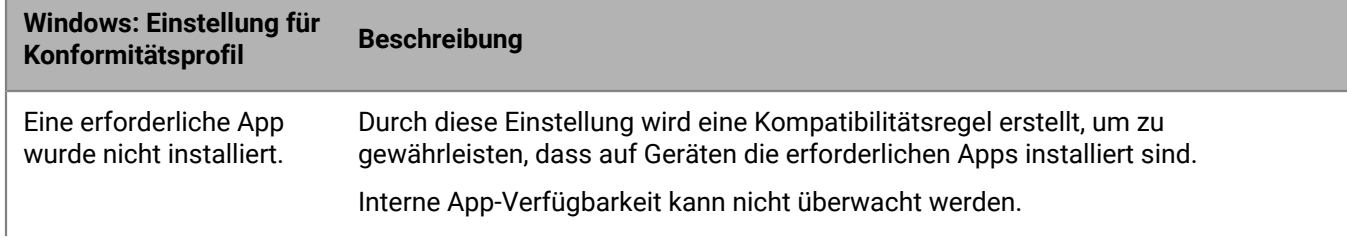

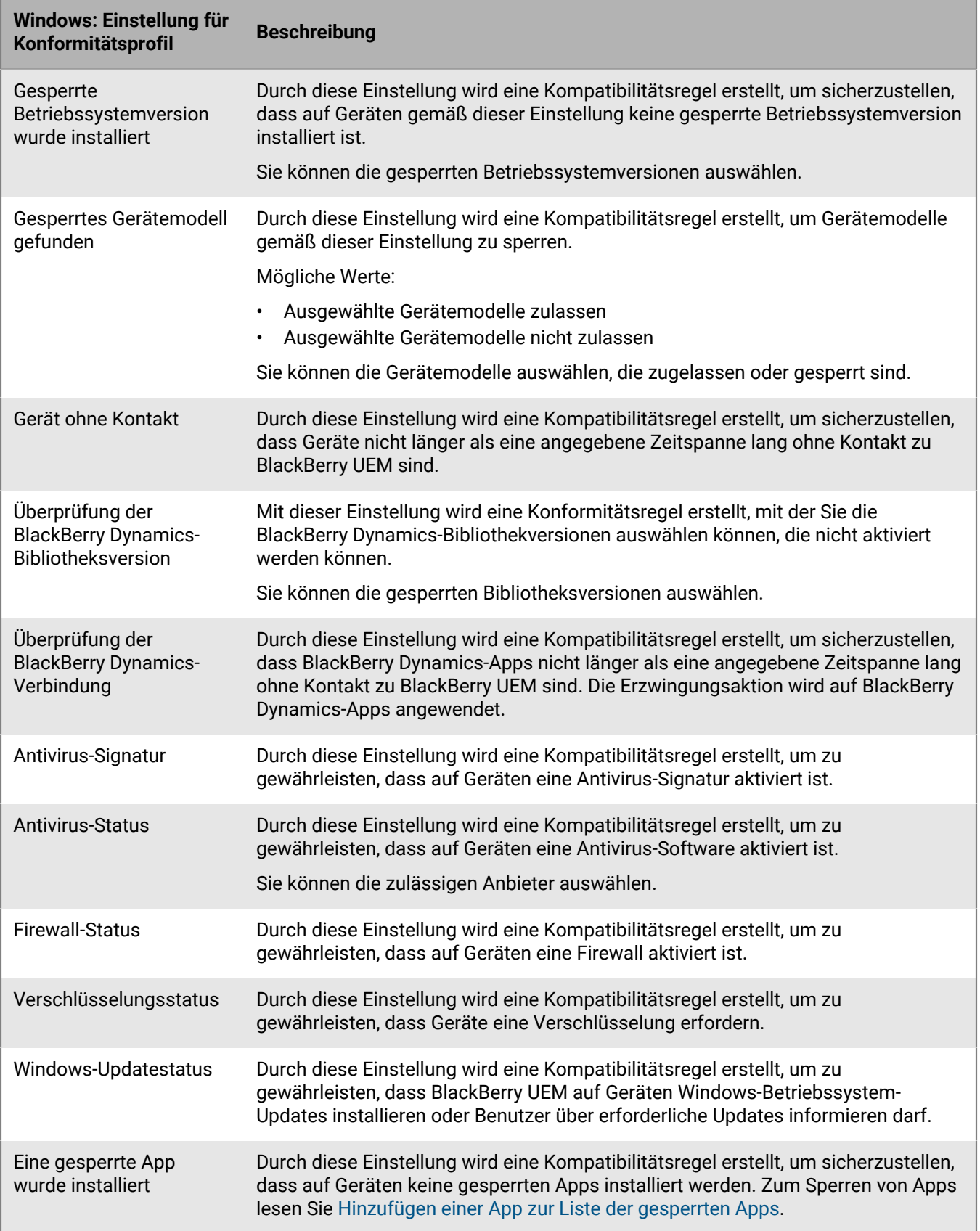

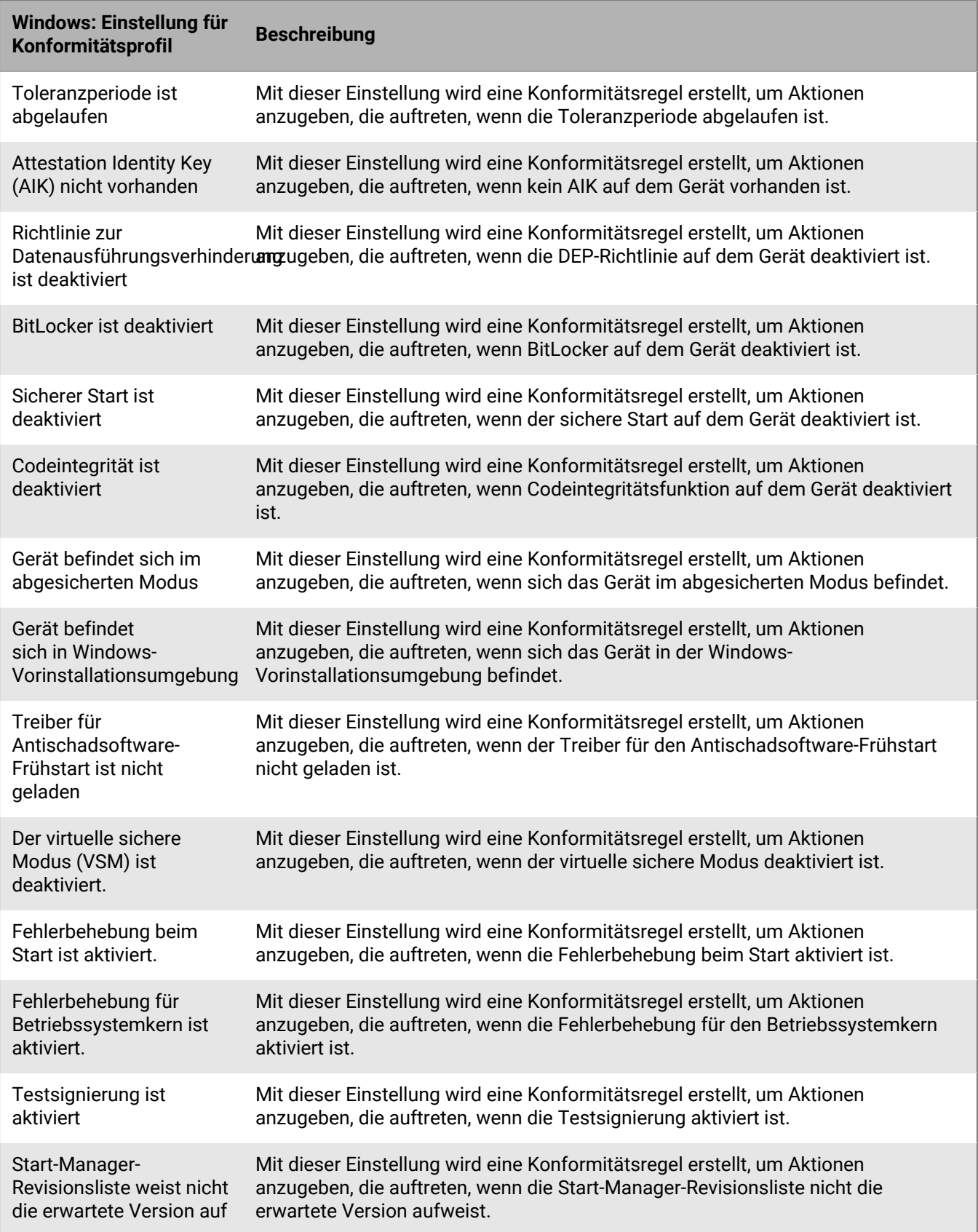

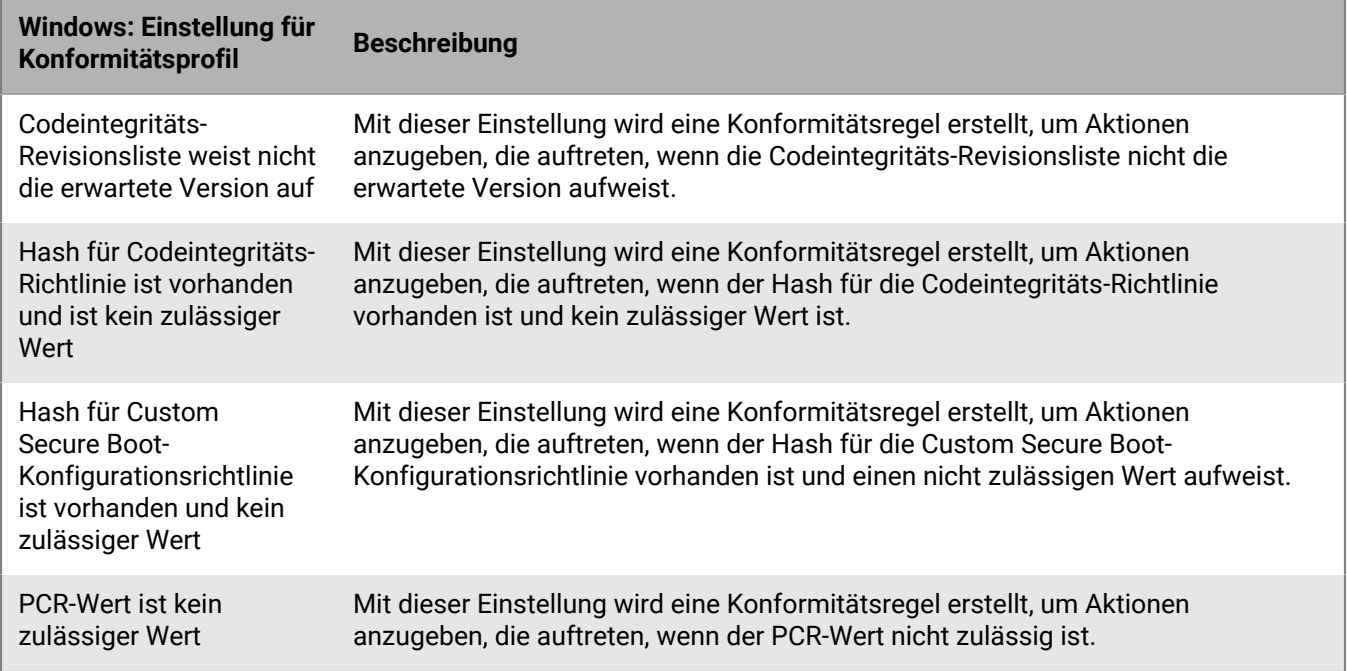

# **Verwalten von BlackBerry Dynamics-Kompatibilitätsprofilen**

BlackBerry Dynamics-Kompatibilitätsprofile werden von Good Control importiert, wenn Sie Good Control mit BlackBerry UEM synchronisieren. Sie können BlackBerry Dynamics-Kompatibilitätsprofile nicht bearbeiten, sie können aber als Referenz verwendet werden, wenn Sie neue Kompatibilitätsprofile in BlackBerry UEM erstellen. Benutzer, die einem Kompatibilitätsprofil in Good Control zugewiesen wurden, bleiben nach der Synchronisierung mit BlackBerry UEM weiterhin demselben Profil zugewiesen. Wenn ein Benutzer einem BlackBerry Dynamics-Kompatibilitätsprofil zugewiesen wird, hat das BlackBerry Dynamics-Kompatibilitätsprofil Vorrang vor allen BlackBerry Dynamics-Regeln in den BlackBerry UEM-Kompatibilitätsprofilen, denen ein Benutzer ebenfalls zugewiesen werden kann.

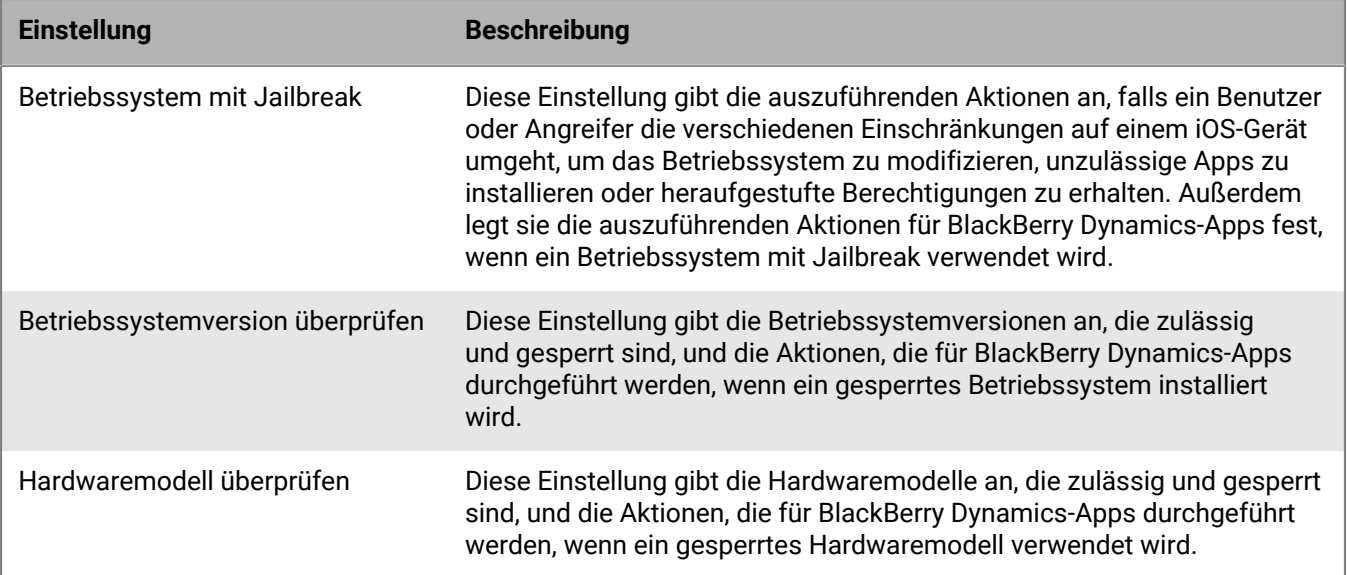

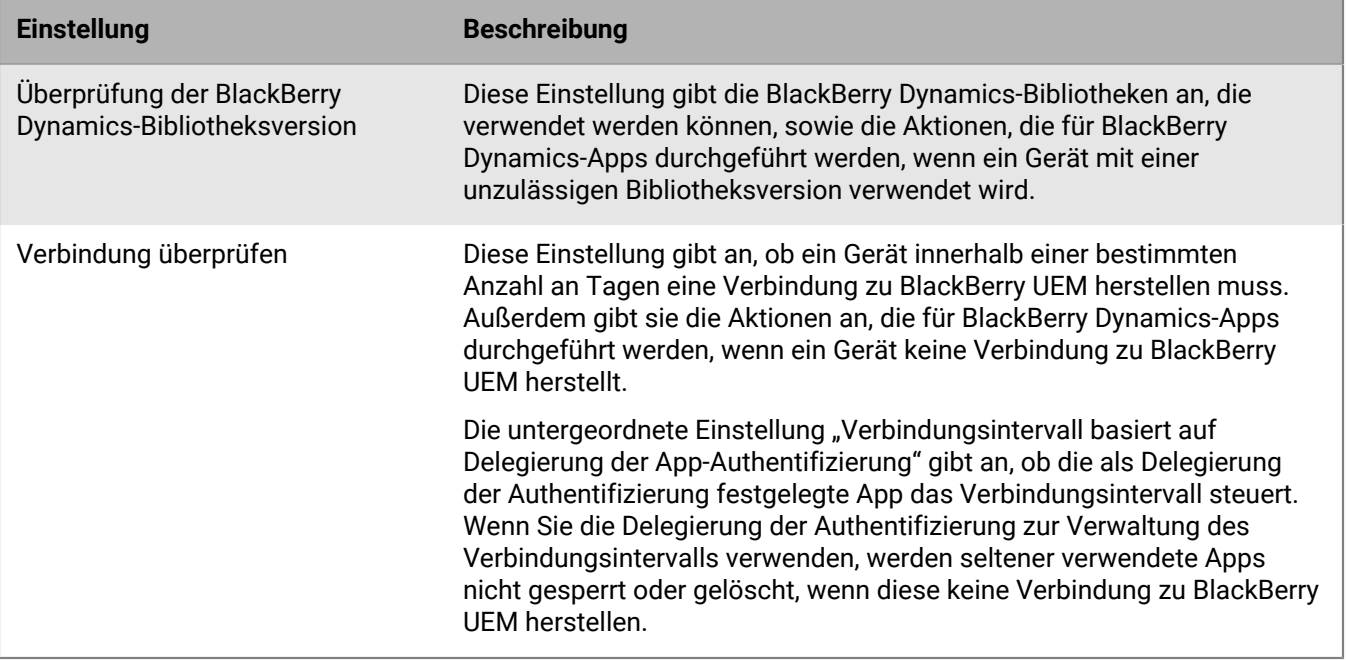

# **Senden von Befehlen an Benutzer und Geräte**

Sie können verschiedene Befehle senden, um Benutzerkonten und -geräte zu verwalten. Die Liste der verfügbaren Befehle hängt vom Gerätetyp und von der Aktivierungsart ab. Befehle können an einen bestimmten Benutzer bzw. ein bestimmtes Gerät oder über Stapelbefehle an mehrere Benutzer und Geräte gesendet werden.

Sie können Befehle beispielweise in folgenden Situationen verwenden:

- Wenn ein Gerät vorübergehend verlegt wurde, können Sie einen Befehl zum Sperren des Geräts senden oder geschäftliche Daten auf dem Gerät löschen.
- Wenn Sie ein Gerät einem anderen Benutzer in Ihrem Unternehmen zuteilen möchten oder wenn ein Gerät verloren gegangen ist oder gestohlen wurde, können Sie einen Befehl senden, um alle Daten auf dem Gerät zu löschen.
- Wenn ein Mitarbeiter aus Ihrem Unternehmen ausscheidet, können Sie einen Befehl an das persönliche Gerät des Benutzers senden, um ausschließlich die geschäftlichen Daten zu löschen.
- Wenn ein Benutzer das Kennwort für den geschäftlichen Bereich vergisst, können Sie einen Befehl senden, um dieses Kennwort zurückzusetzen.
- Bei Benutzern mit beaufsichtigten DEP-Geräten können Sie einen Befehl senden, um eine Aktualisierung des Betriebssystems auszulösen.

## **Senden von Befehlen an Geräte**

#### **Bevor Sie beginnen:**

Wenn Sie ein Ablaufdatum für Befehle einrichten möchten, mit denen Daten aus Geräten in BlackBerry UEM gelöscht werden, lesen Sie den Abschnitt [Einrichten eines Ablaufdatums für Befehle](https://docs.blackberry.com/de/endpoint-management/blackberry-uem/current/administration/device-features-it-policies/kla1374503643678/amo1449759215601).

- **1.** Klicken Sie in der Menüleiste auf **Benutzer > Verwaltete Geräte**.
- **2.** Suchen Sie nach einem Benutzerkonto.
- **3.** Klicken Sie in den Suchergebnissen auf den Namen des Benutzerkontos.
- **4.** Klicken Sie auf die Registerkarte "Gerät".
- **5.** Wählen Sie im Fenster **Gerät verwalten** den Befehl aus, den Sie an das Gerät senden möchten.

## <span id="page-42-0"></span>**Senden eines Stapelbefehls**

Sie können einen Befehl an mehrere Benutzerkonten oder Geräte gleichzeitig senden, indem Sie die Benutzer bzw. Geräte in der Benutzerliste auswählen und einen Stapelbefehl senden.

**Bevor Sie beginnen:** Wenn Sie ein Ablaufdatum für Befehle einrichten möchten, mit denen Daten aus Geräten gelöscht werden, lesen Sie den Abschnitt [Festlegen einer Ablaufzeit für Befehle.](#page-44-0)

- **1.** Klicken Sie in der Menüleiste auf **Benutzer > Verwaltete Geräte**.
- **2.** Falls erforderlich, können Sie die [Benutzerliste filtern](https://docs.blackberry.com/de/endpoint-management/blackberry-uem/current/administration/users-groups/mai1409059994290/mai1413317392205.html).
- **3.** Führen Sie eine der folgenden Aktionen aus:
	- Aktivieren Sie das Kontrollkästchen oben in der Benutzerliste, um alle Benutzer und Geräte in der Liste auszuwählen.
	- Aktivieren Sie das Kontrollkästchen für alle Benutzer und Geräte, die Sie einbeziehen möchten. Sie können mit Umschalttaste + Mausklick mehrere Benutzer auswählen.
- **4.** Klicken Sie im Menü auf eines der folgenden Symbole:

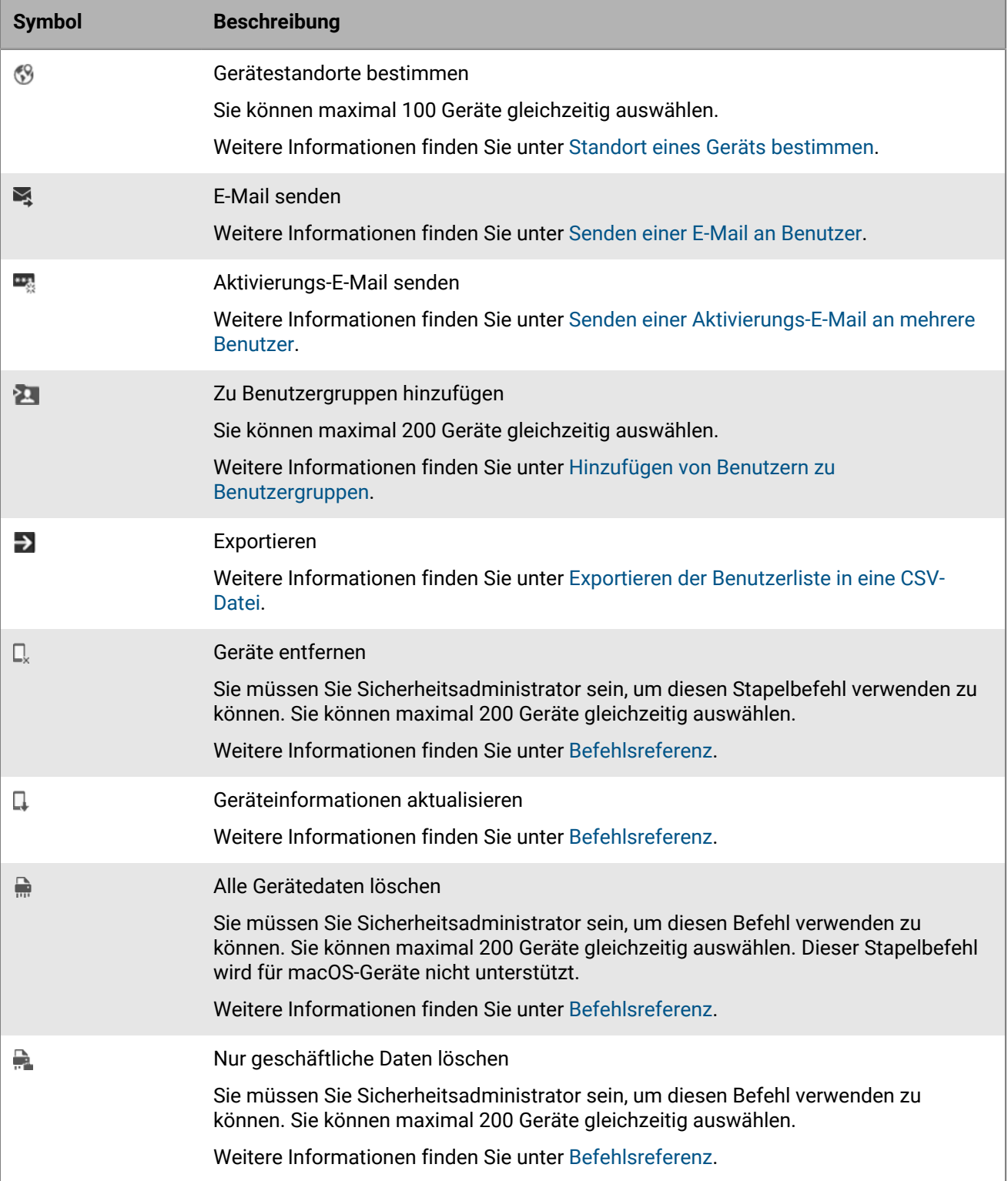

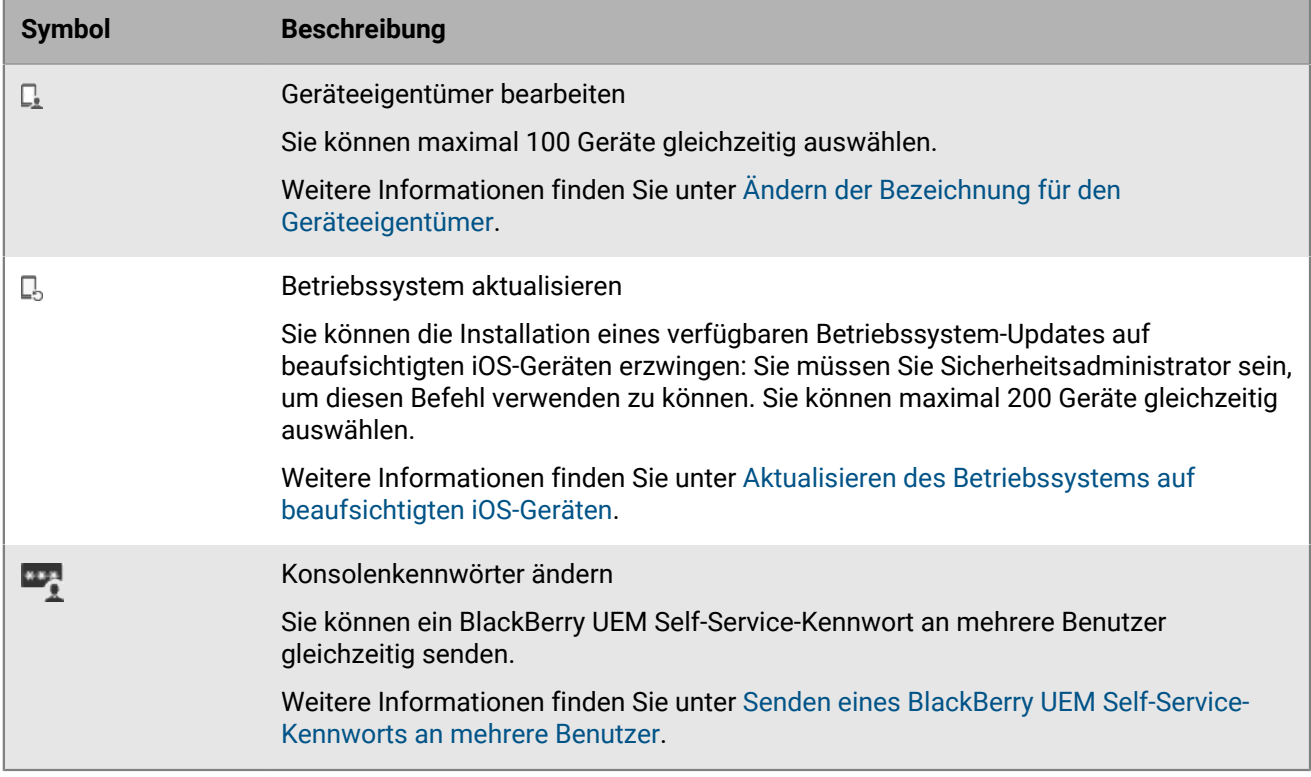

# <span id="page-44-0"></span>**Festlegen einer Ablaufzeit für Befehle**

Wenn Sie den Befehl "Alle Gerätedaten senden" oder "Nur geschäftliche Daten löschen" an ein Gerät senden, muss das Gerät mit BlackBerry UEM verbunden sein, damit der Befehl ausgeführt wird. Wenn das Gerät keine Verbindung zu BlackBerry UEM herstellen kann, bleibt der Befehl im Status "Ausstehend", und das Gerät wird nicht aus BlackBerry UEM entfernt, es sei denn, Sie entfernen es manuell. Alternativ können Sie BlackBerry UEM so konfigurieren, dass Geräte automatisch entfernt werden, wenn Befehle nach einem bestimmten Zeitraum nicht ausgeführt wurden.

- **1.** Klicken Sie in der Menüleiste auf **Einstellungen > Allgemeine Einstellungen > Ablauf des Löschbefehls**.
- **2.** Wählen Sie für die Befehle **Alle Gerätedaten löschen** und **Nur geschäftliche Daten löschen** die Option **Gerät automatisch entfernen, wenn der Befehl nicht abgeschlossen wurde**.
- **3.** Geben Sie im Feld **Ablauf des Befehls** die Anzahl der Tage ein, nach denen der Befehl abläuft und das Gerät automatisch aus BlackBerry UEM entfernt wird.
- **4.** Klicken Sie auf **Speichern**.

## <span id="page-44-1"></span>**Befehlsreferenz**

Die Befehle, die Sie an Geräte senden können, hängen vom Gerätetyp und von der Aktivierungsart ab. Einige Befehle können an mehrere Geräte gleichzeitig gesendet werden.

### **Befehle für iOS-Geräte**

Diese Befehle gelten auch für iPadOS-Geräte.

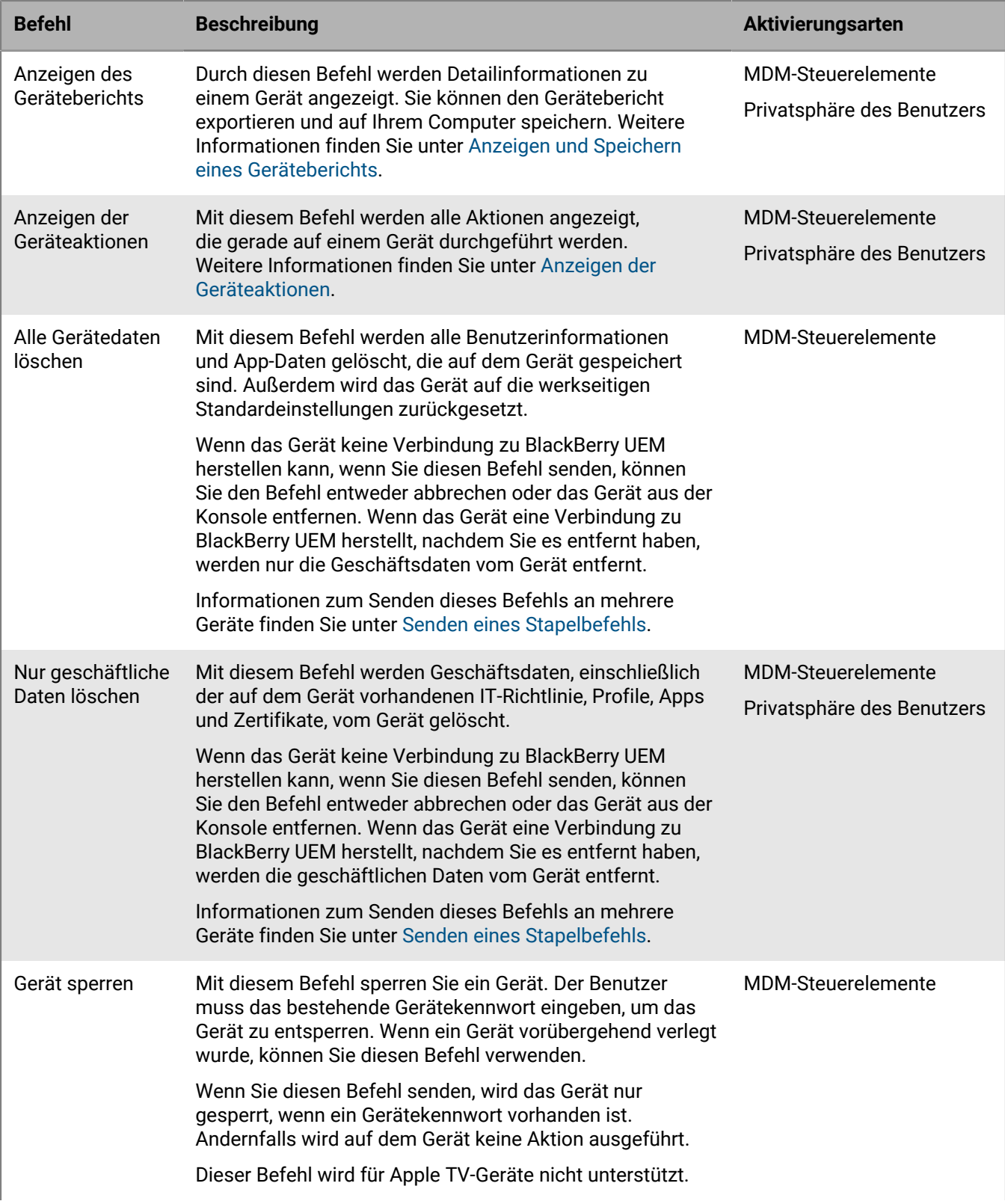

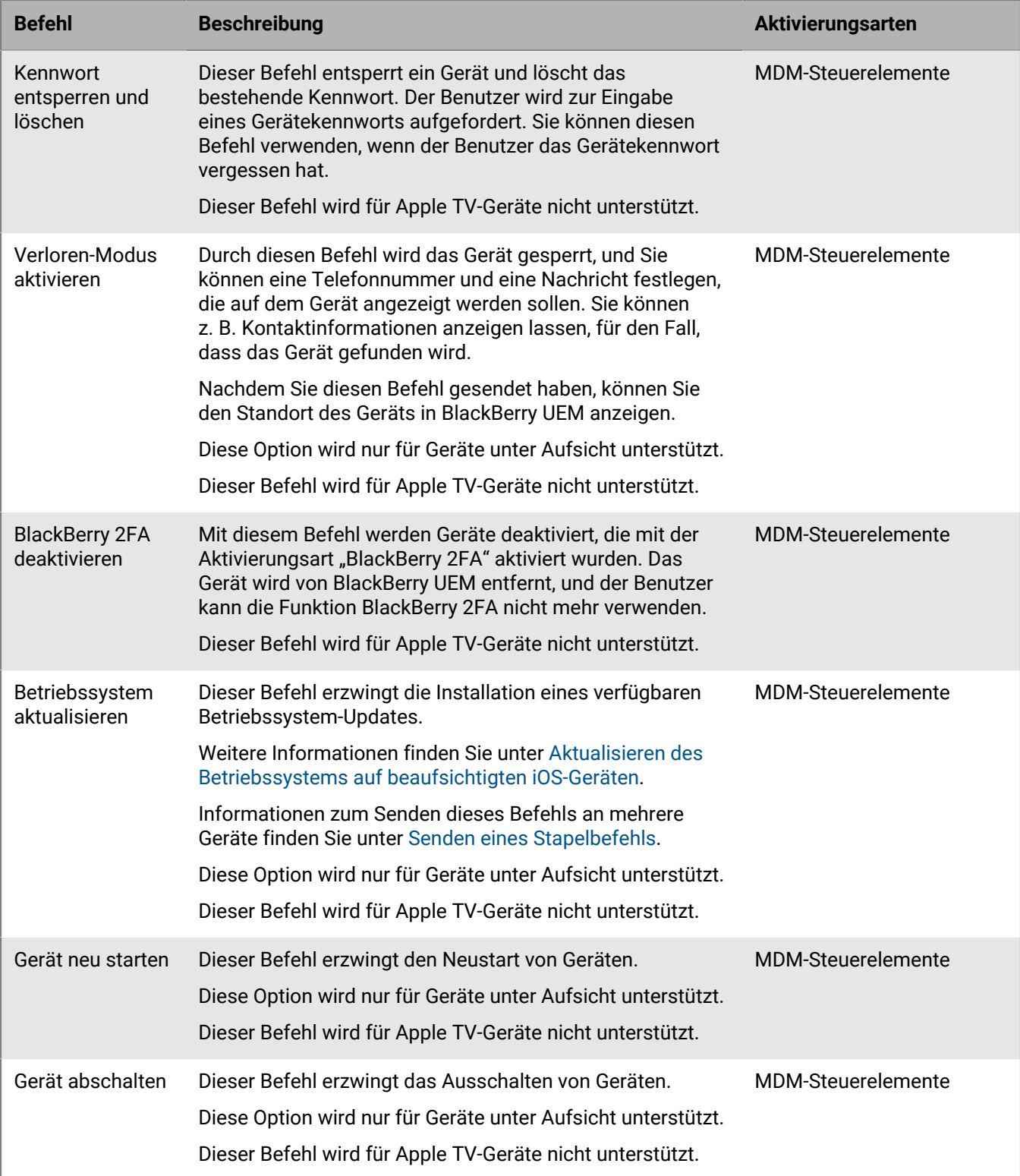

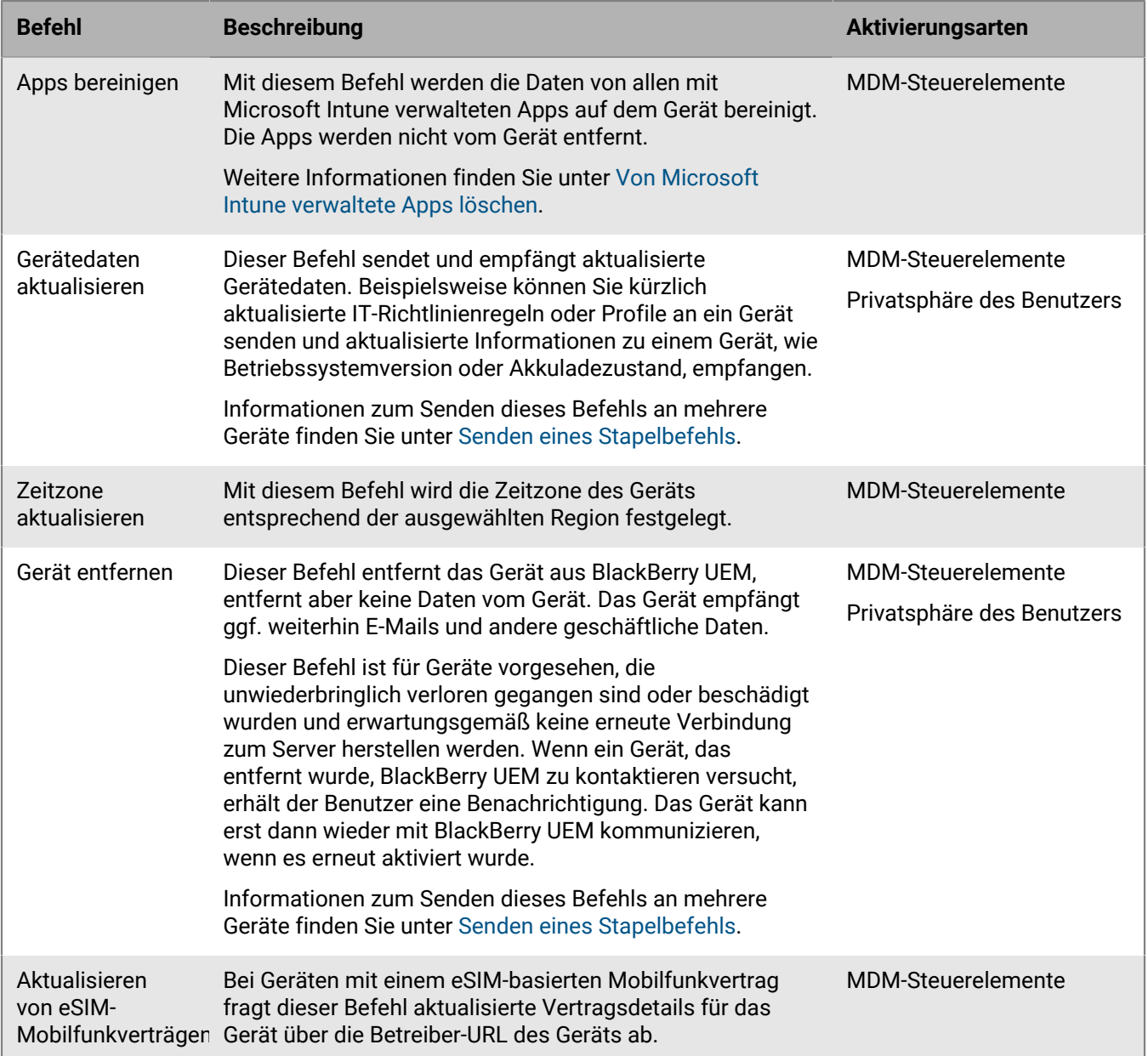

## **Befehle für macOS-Geräte**

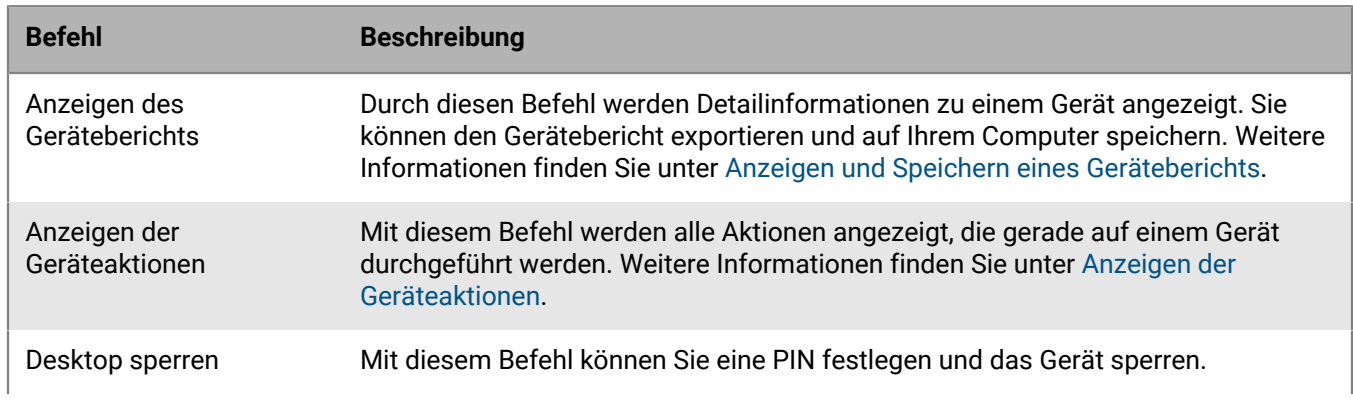

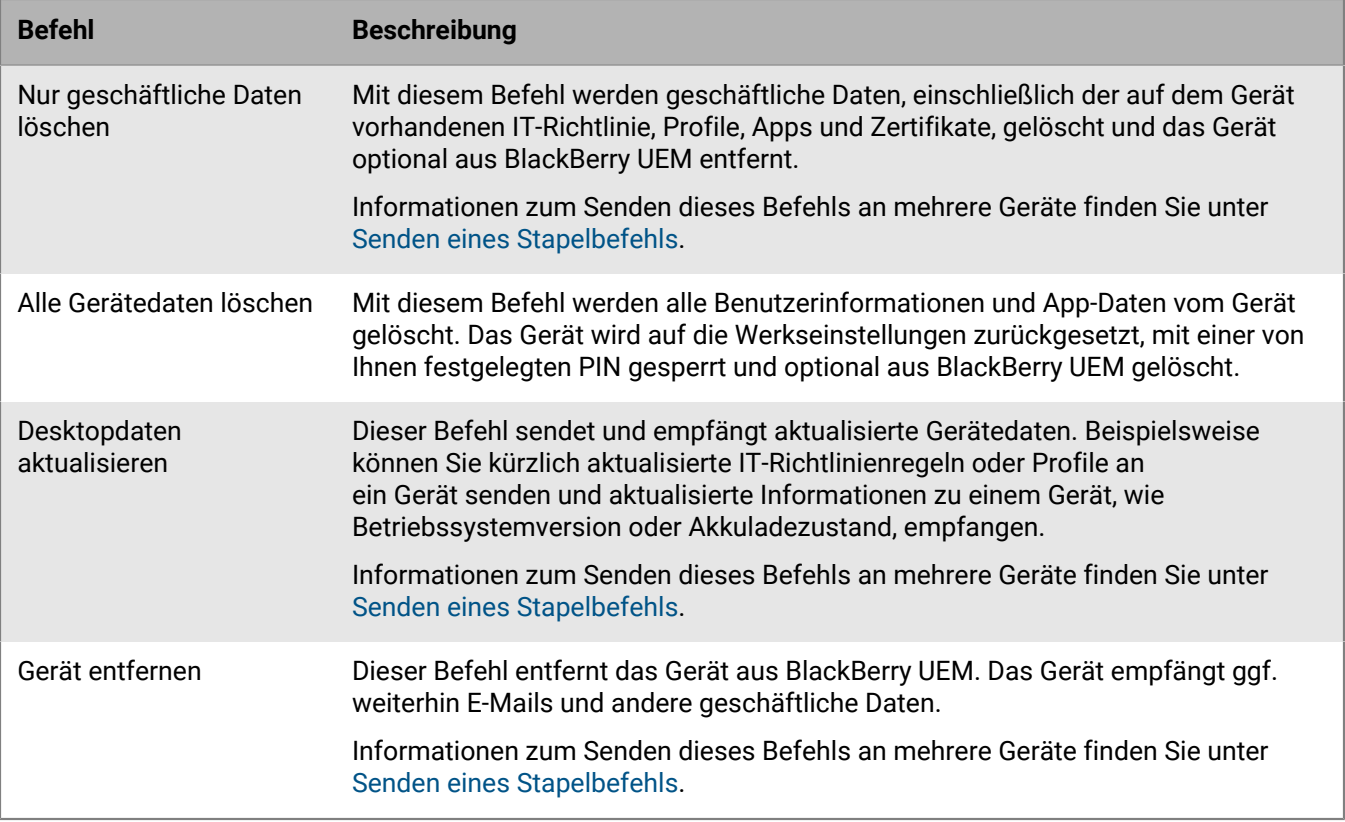

## **Befehle für Android-Geräte**

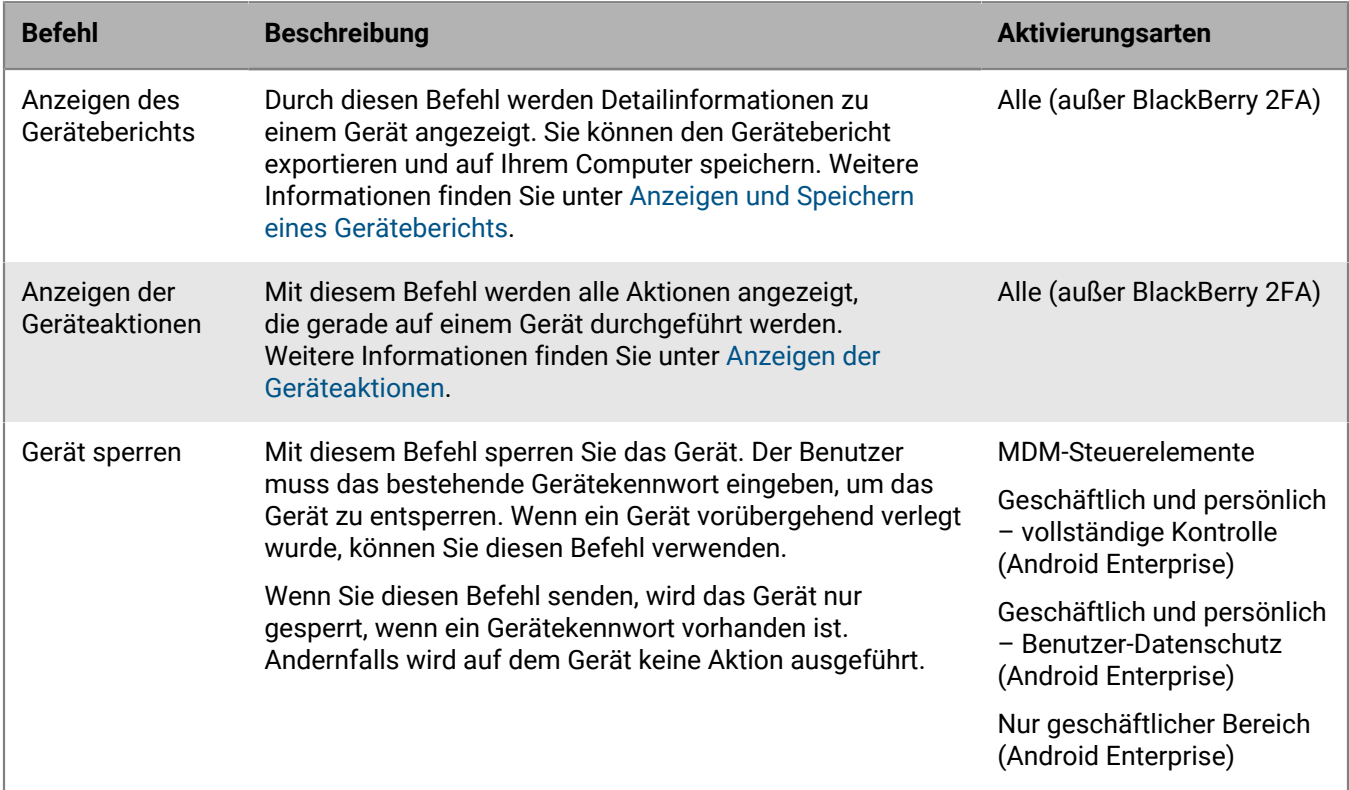

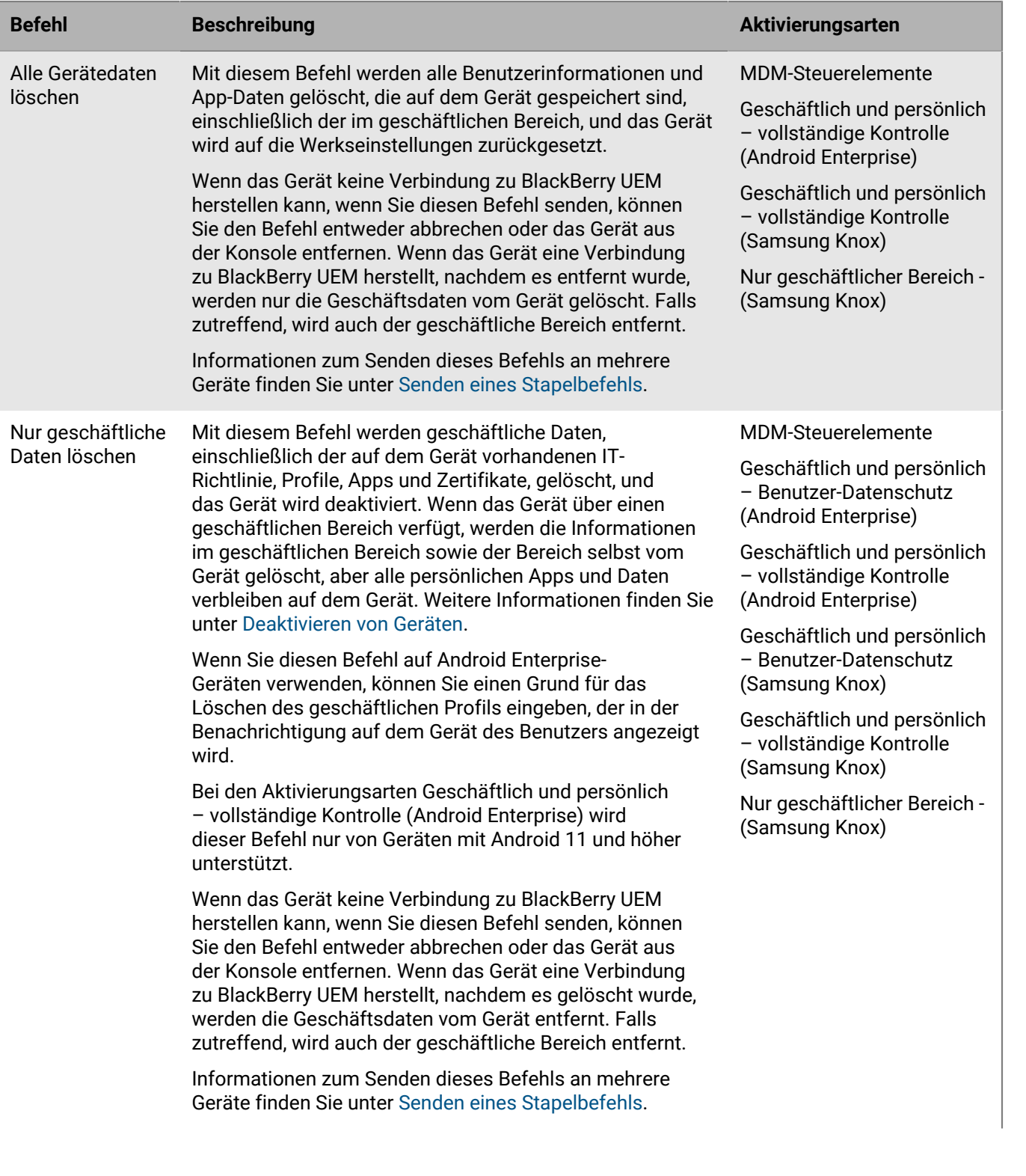

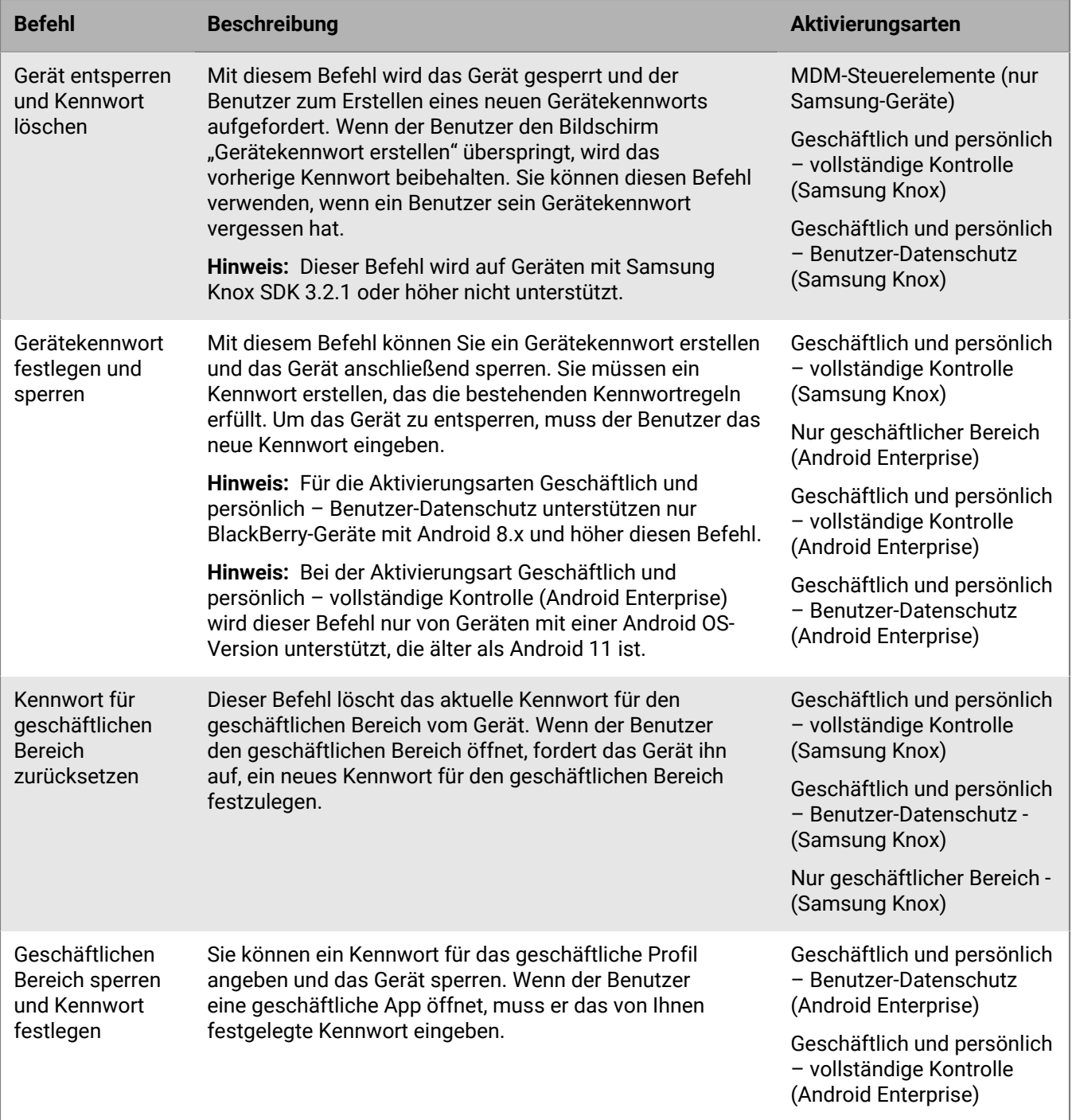

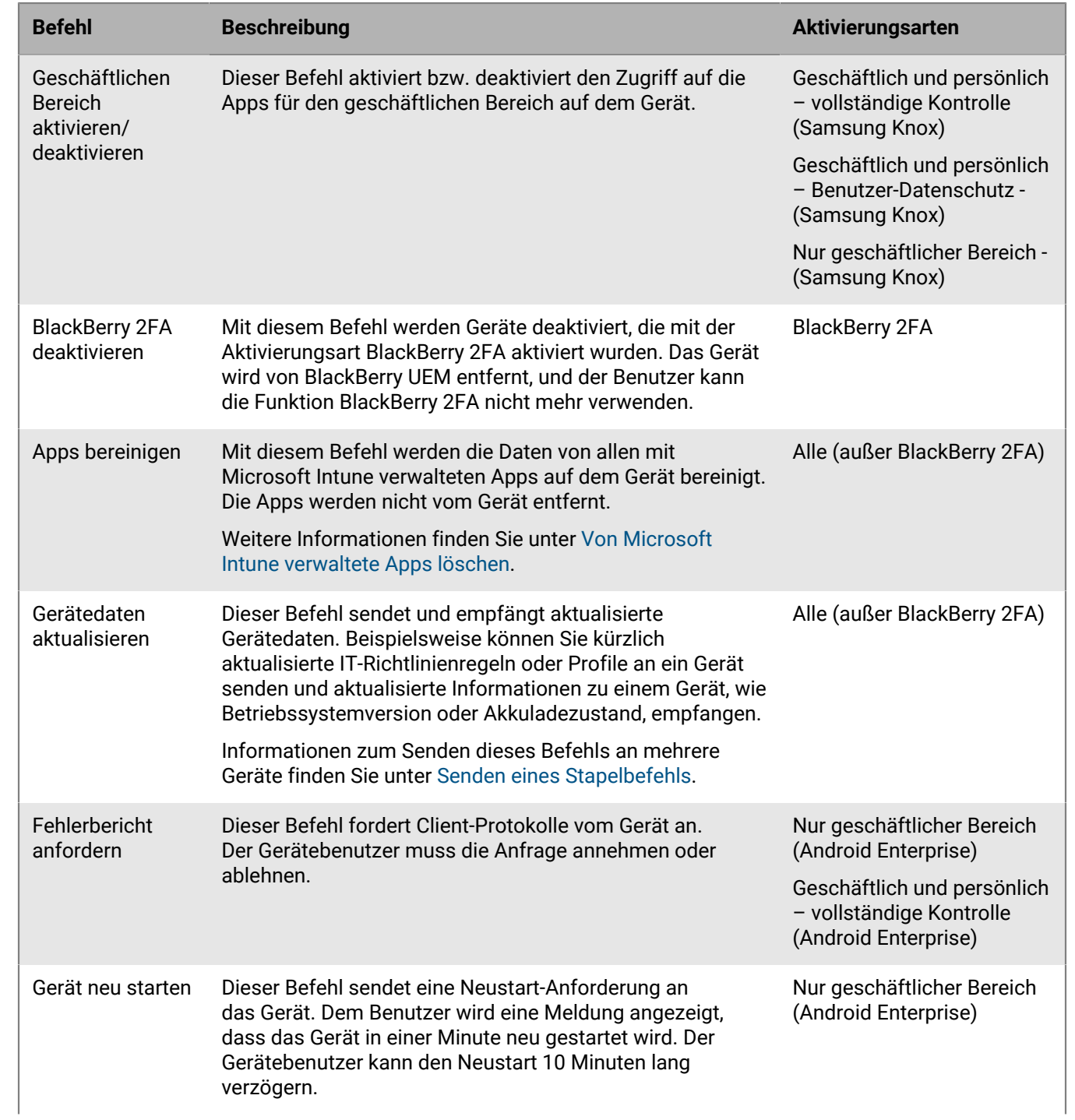

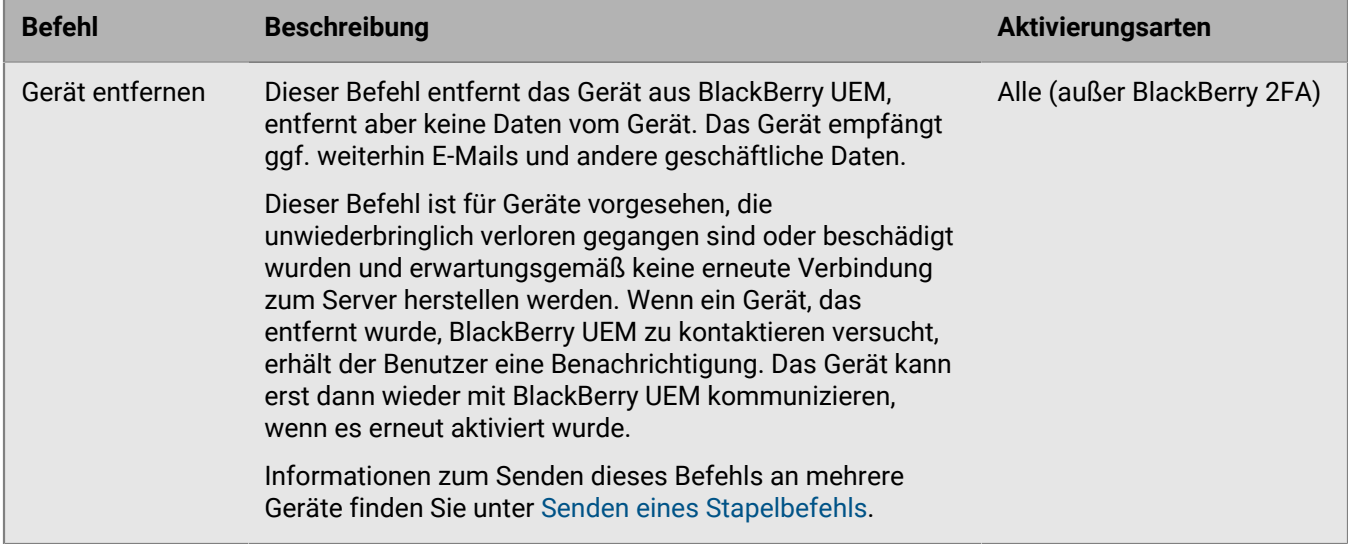

## **Befehle für Windows-Geräte**

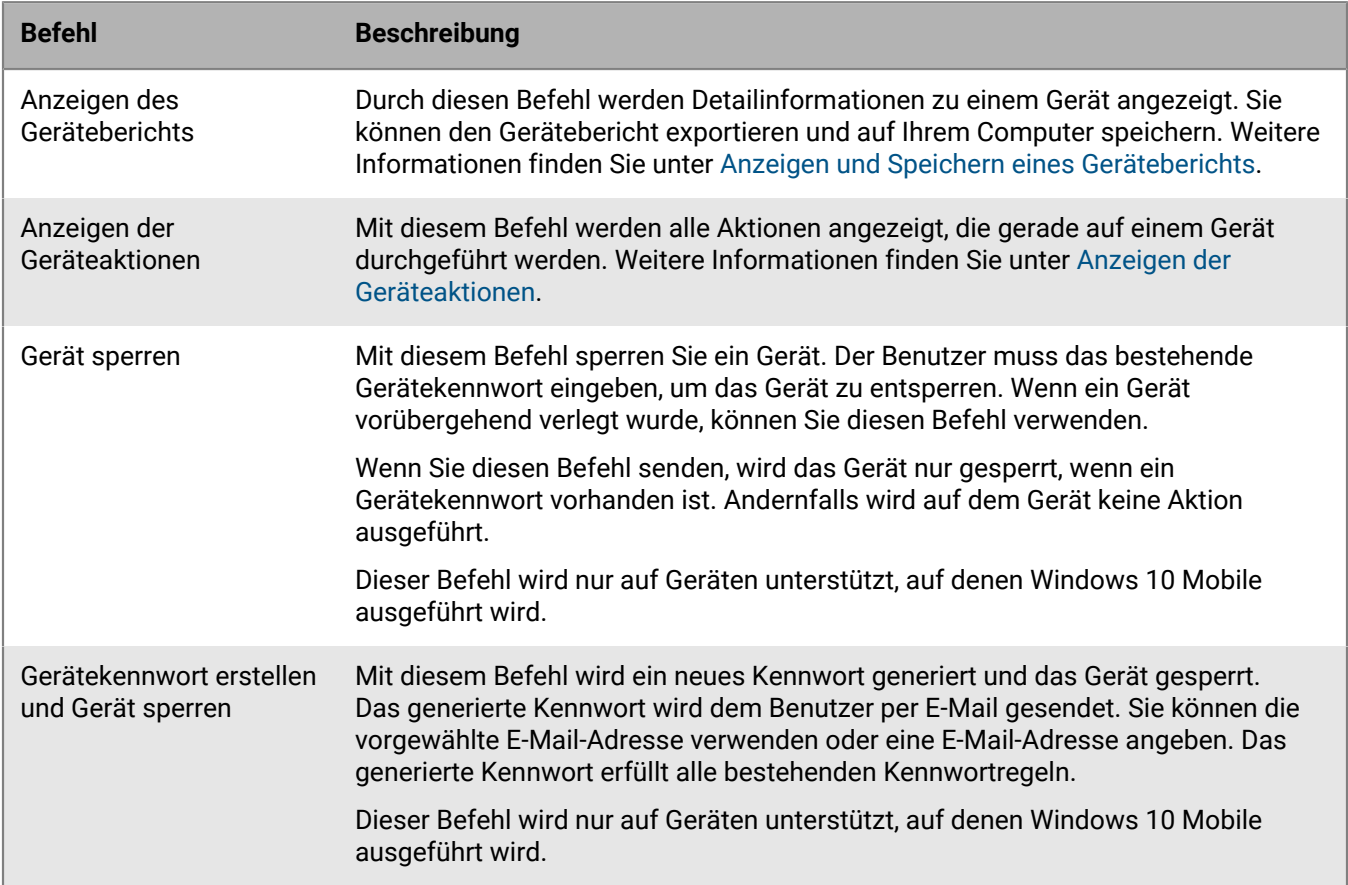

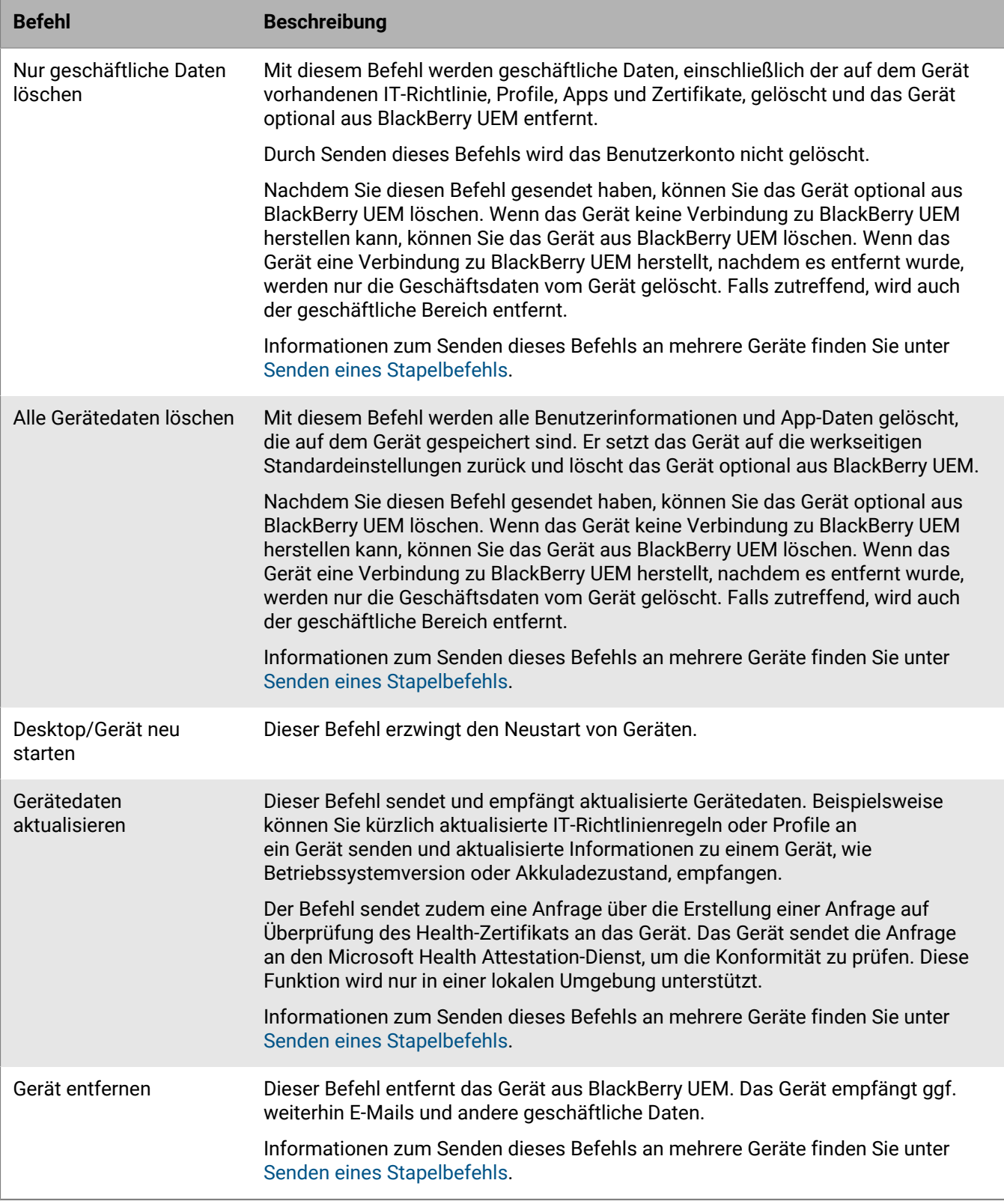

# **Deaktivieren von Geräten**

Wenn Sie oder ein Benutzer ein Gerät deaktiviert, wird die Verbindung zwischen dem Gerät und dem Benutzerkonto in BlackBerry UEM entfernt. Sie können das Gerät nicht verwalten, und das Gerät wird nicht mehr in der Verwaltungskonsole angezeigt. Der Benutzer kann nicht auf die geschäftlichen Daten auf dem Gerät zugreifen.

Sie können ein Gerät mit dem Befehl "Nur Geschäftsdaten löschen" oder "Alle Gerätedaten löschen" deaktivieren. BlackBerry UEM kann ein Gerät auch deaktivieren, wenn es [gegen das Kompatibilitätsprofil verstößt](#page-24-0) und die angegebene Erzwingungsaktion darin besteht, das Gerät zu deaktivieren. Benutzer können ihre Geräte mit den folgenden Methoden deaktivieren:

- Benutzer haben die Möglichkeit, für iOS- und Android-Geräte auf dem Bildschirm "Info" in der BlackBerry UEM Client-App "Mein Gerät deaktivieren" auszuwählen.
- Für Windows 10-Geräte können Benutzer Einstellungen > Konten > Geschäftlicher Zugriff > Löschen auswählen.

Wenn bei Geräten, die Knox MDM verwenden, das Gerät deaktiviert wird, werden interne Anwendungen deinstalliert, und die Option "Deinstallieren" wird für beliebige öffentliche Apps, die von der Apps-Liste aus installiert wurden, nach Bedarf verfügbar.

Bei Android Enterprise-Geräten, auf denen nur ein geschäftliches Profil vorliegt, haben Sie bei der Deaktivierung eines Geräts die Möglichkeit, alle Daten von der SD-Karte zu löschen und den werkseitigen Rücksetzschutz aufzuheben.

Bei Android Enterprise-Geräten mit Geschäftlich und persönlich – Benutzer-Datenschutz- und Geschäftlich und persönlich – vollständige Kontrolle-Aktivierungen können Sie bei Verwendung des Befehls "Nur Geschäftsdaten löschen" einen Grund für das Löschen des geschäftlichen Profils eingeben, der in der Benachrichtigung auf dem Gerät des Benutzers angezeigt wird. Wenn das Gerät aufgrund eines Verstoßes gegen die Konformitätsregeln deaktiviert wird, gibt die Benachrichtigung den Grund an, warum das Gerät nicht richtlinienkonform war.

Bei Android Enterprise-Geräten mit Geschäftlich und persönlich – vollständige Kontrolle-Aktivierungen wird nur der Befehl "Alle Gerätedaten löschen" von Geräten unterstützt, auf denen Android 10 und früher ausgeführt wird. Der Befehl "Nur Geschäftsdaten löschen" wird von Geräten mit Android Version 11 und höher unterstützt. Mit dem Befehl "Nur Geschäftsdaten löschen" werden alle geschäftlichen Daten und Apps entfernt. Der Benutzer kann jedoch persönliche Daten und Apps behalten und das nicht verwaltete Gerät weiterhin verwenden.

Bei Samsung Knox Workspace-Geräten, die mit den Geschäftlich und persönlich – vollständige Kontrolle- oder Nur geschäftlicher Bereich-Aktivierungsarten aktiviert wurden, führt das Deaktivieren des Geräts dazu, dass alle Daten von dem Gerät oder nur aus dem geschäftlichen Bereich gelöscht werden. Sie können mit der IT-Richtlinienregel "Löschen von Daten bei Deaktivierung" angeben, welche Daten gelöscht werden.

# **Steuern der Softwareupdates, die auf Geräten installiert sind**

Sie können die Softwareversionen der Geräte steuern, die auf Android Enterprise-Geräten und Samsung Knox-Geräten installiert sind. Bei Android Enterprise-Geräten können Sie auch einen Aktualisierungszeitraum für Apps festlegen, die im Vordergrund ausgeführt werden.

Bei Android Enterprise-Geräten mit Nur geschäftlicher Bereich- und Geschäftlich und persönlich – vollständige Kontrolle-Aktivierungen können Sie festlegen, ob der Benutzer auswählen kann, wann verfügbare Softwareupdates installiert werden sollen oder ob sie automatisch installiert werden. Sie können je nach Gerätemodell und aktuell installierter Betriebssystemversion unterschiedliche Regeln festlegen. Bei allen Android Enterprise-Geräten können Sie auch einen Aktualisierungszeitraum für Apps festlegen, die im Vordergrund ausgeführt werden, da Google Play sie standardmäßig nicht aktualisieren kann, wenn eine App im Vordergrund ausgeführt wird. Sie können auch steuern, wie Google Play die Änderungen auf das Gerät anwendet, z. B. indem Sie angeben, ob der Benutzer die Änderung zulassen darf oder ob die Änderung nur dann stattfindet, wenn das Gerät mit einem Wi-Fi-Netzwerk verbunden ist.

Bei Android Enterprise-Geräten mit Nur geschäftlicher Bereich- und Geschäftlich und persönlich – vollständige Kontrolle-Aktivierungen können Sie für alle Geräte, für die Sie eine andere Regel als die Standardregel zur Aktualisierung des Betriebssystems angegeben haben, Aktualisierungen auch an bestimmten Tagen aussetzen, wenn keine Aktualisierungen stattfinden sollen. Beispielsweise können Sie Aktualisierungen während der Feiertage aussetzen. Wenn Sie Aktualisierungen für alle Geräte aussetzen möchten, müssen Sie zunächst eine Regel für die Aktualisierung des Betriebssystems für alle Geräte erstellen. Sie können beispielsweise eine Regel für die Aktualisierung des Betriebssystems für alle Geräte mit Android 7.0 und höher erstellen, um Aktualisierungen automatisch zu bestimmten Zeiten anzuwenden.

Auf Samsung Knox-Geräten können Sie Enterprise Firmware Over the Air (E-FOTA) verwenden, um zu steuern, wann Firmware-Aktualisierungen von Samsung installiert werden.

Samsung Knox-Geräte, die als Nur geschäftlicher Bereich (Samsung Knox), Geschäftlich und persönlich – vollständige Kontrolle (Samsung Knox), Nur geschäftlicher Bereich (vollständig verwaltetes Android Enterprise-Gerät) und Geschäftlich und persönlich – vollständige Kontrolle (vollständig verwaltetes Android Enterprise-Gerät mit geschäftlichem Profil) aktiviert werden, unterstützen Softwareeinschränkungen mit E-FOTA.

E-FOTA wird für die Aktivierungsarten Geschäftlich und persönlich – Benutzer-Datenschutz (Samsung Knox) oder Geschäftlich und persönlich – Benutzer-Datenschutz (Android Enterprise mit geschäftlichem Profil) nicht unterstützt.

Durch die Kontrolle der Firmware-Versionen wird sichergestellt, dass die Geräte von Benutzern Firmware-Versionen verwenden, die ihre Apps unterstützen und die Richtlinien Ihres Unternehmens einhalten. Sie können ein Profil für Gerätedienstanforderungen verwenden, um Firmware-Regeln für die Samsung Knox-Geräte zu erstellen, die auf UEM aktiviert sind. Sie können programmieren, wann Firmware-Aktualisierungen installiert werden, und angeben, wann erzwungene Updates installiert werden müssen. Weitere Informationen zu E-FOTA finden Sie unter <https://seap.samsung.com/sdk/enterprise-fota>.

**Hinweis:** Je nach Mobilfunkanbieter, den ein Gerät verwendet, sind E-FOTA-Aktualisierungen möglicherweise nicht verfügbar. Einige Mobilfunkanbieter (z. B. AT&T und Verizon) verwenden ihre eigenen Systeme zur Verwaltung von Wireless-Updates.

Auf Geräten mit MDM-Steuerelemente-Aktivierungen können Sie nicht steuern, wann und wie Benutzer ihr Gerätebetriebssystem aktualisieren, aber Sie können bestimmte Gerätebetriebssystemversionen mithilfe von Konformitätsprofilen sperren. Um eine bestimmte Aktion auf allen Geräten zu erzwingen, wenn eine gesperrte Softwareversion auf einem Gerät installiert wird, müssen Sie ein Konformitätsprofil erstellen und dieses Benutzern, Benutzergruppen oder Gerätegruppen zuweisen. Das Konformitätsprofil gibt an, welche Aktionen ausgeführt werden, wenn der Benutzer die gesperrte Softwareversion nicht vom Gerät löscht.

Sie können die auf iOS-Geräten installierten Softwareversionen nicht steuern, aber sie können die Installation eines verfügbaren Updates auf iOS-Geräten unter Aufsicht erzwingen. Weitere Informationen finden Sie unter [Aktualisieren des Betriebssystems auf beaufsichtigten iOS-Geräten](#page-60-0).

# **Erstellen eines Profils für Gerätedienstanforderungen für Android Enterprise-Geräte**

Regeln für Betriebssystemaktualisierungen stehen nur für Nur geschäftlicher Bereich- und Geschäftlich und persönlich – vollständige Kontrolle-Geräte zur Verfügung. App-Aktualisierungsregeln gelten für alle Android Enterprise-Geräte. Weitere Informationen zum Festlegen von Regeln für Samsung Knox-Geräte, die E-FOTA verwenden, finden Sie unter [Erstellen eines Profils für Gerätedienstanforderungen für Samsung Knox-Geräte.](#page-57-0)

- **1.** Klicken Sie in der Menüleiste auf **Richtlinien und Profile**.
- **2.** Klicken Sie auf **Konformität > Gerätedienstanforderungen**.
- **3.** Klicken Sie auf  $+$ .
- **4.** Geben Sie einen Namen und eine Beschreibung für das Profil ein.
- **5.** Klicken Sie auf die Registerkarte **Android**.
- **6.** Mithilfe folgender Schritte können Sie Regeln für Betriebssystemaktualisierungen auf Nur geschäftlicher Bereich- und Geschäftlich und persönlich – vollständige Kontrolle-Geräten festlegen:
	- a) Klicken Sie in der Tabelle **Regeln für Betriebssystemaktualisierungen** auf <sup>1</sup>.
	- b) Wählen Sie in der Dropdown-Liste **Gerätemodell** ein Gerätemodell aus.
	- c) Wählen Sie in der Dropdown-Liste **Betriebssystemversion** die installierte Betriebssystemversion aus.
	- d) Wählen Sie in der Dropdown-Liste **Aktualisierungsregel** eine der folgenden Optionen aus:
		- Wählen Sie **Standard**, wenn der Benutzer die Wahl haben soll, wann Updates installiert werden.
		- Wählen Sie **Automatisch aktualisieren**, wenn Aktualisierungen ohne Aufforderung an den Benutzer installiert werden sollen.
		- Wählen Sie **Automatisch aktualisieren zwischen**, um Aktualisierungen ohne Aufforderung an den Benutzer zwischen den von Ihnen angegebenen Zeiten zu installieren. Der Benutzer hat die Wahlmöglichkeit, Updates außerhalb dieses Zeitfensters zu installieren.
		- Wählen Sie **Verschieben um bis zu 30 Tage**, um die Installation von Updates für 30 Tage zu sperren. Nach 30 Tagen kann der Benutzer auswählen, wann ein Update installiert werden soll. Je nach Gerätehersteller und Mobilfunkanbieter werden Sicherheitsupdates möglicherweise nicht verschoben.
	- e) Tippen Sie auf **Hinzufügen**, wenn Sie fertig sind.
	- f) Wiederholen Sie Schritt 6 für jede Regel, die Sie hinzufügen möchten.

Regeln für Samsung Knox-Geräte, die E-FOTA verwenden, haben Vorrang vor diesen Regeln.

- **7.** Wenn Sie für Nur geschäftlicher Bereich- und Geschäftlich und persönlich vollständige Kontrolle-Geräte Zeiträume angeben möchten, in denen keine Betriebssystemaktualisierungen durchgeführt werden sollen, führen Sie die folgenden Schritte aus:
	- a) Klicken Sie in der Tabelle **Betriebssystemaktualisierung aussetzen** auf  $+$ .
	- b) Wählen Sie in der Dropdown-Liste **Startmonat** den Monat aus, in dem der Aussetzungszeitraum beginnt.
	- c) Wählen Sie in der Dropdown-Liste **Starttag** den Tag aus, an dem die Aussetzungszeitraum beginnt.
	- d) Wählen Sie in der Dropdown-Liste **Dauer** die Länge des Zeitraums aus.

Der Aussetzungszeitraum darf 90 Tage nicht überschreiten. Wenn Sie mehr als einen Aussetzungszeitraum angeben, müssen zwischen den Zeiträumen mindestens 60 Tage liegen.

Diese Einstellungen gelten nicht für Samsung Knox-Geräte, die E-FOTA verwenden.

- **8.** Wenn Sie einen Aktualisierungszeitraum für Apps festlegen möchten, die im Vordergrund ausgeführt werden, wählen Sie **Updatezeitraum für im Vordergrund laufende Apps aktivieren**, und nehmen Sie die folgenden Einstellungen vor:
	- **Startzeit (lokale Zeitzone des Geräts)**: Gibt die Uhrzeit an, zu der die Apps mit der Aktualisierung beginnen.
	- **Dauer**: Gibt die Anzahl der Stunden an, die Apps aktualisiert werden dürfen.
- **9.** Wenn Sie festlegen möchten, wie Google Play die Änderungen auf Apps anwendet, die im Vordergrund ausgeführt werden, wählen Sie "Richtlinie für automatische App-Updates" aus. Wählen Sie eine der folgenden Optionen aus:
	- **Benutzer kann zustimmen**: Der Benutzer wird aufgefordert, die Aktualisierung der Apps auf dem Gerät zuzulassen. Beachten Sie, dass dies die Standardeinstellung ist, wenn Sie nicht die Option "Richtlinie für automatische App-Updates" auswählen.
	- **Immer**: Die Apps werden immer aktualisiert. Beachten Sie, dass Apps, die immer laufen, wie z. B. BlackBerry UEM Client, BlackBerry Work oder BlackBerry Connectivity, erst dann aktualisiert werden, wenn der Benutzer die Aktualisierung auf dem Gerät manuell durchführt, es sei denn, Sie wählen die Option **Updatezeitraum für im Vordergrund laufende Apps aktivieren** aus.
	- **Nur Wi-Fi**: Die Apps werden nur dann aktualisiert, wenn das Gerät mit einem Wi-Fi-Netzwerk verbunden ist. Beachten Sie, dass Apps, die immer laufen, wie z. B. BlackBerry UEM Client, BlackBerry Work oder BlackBerry Connectivity, erst dann aktualisiert werden, wenn der Benutzer die Aktualisierung auf dem Gerät manuell durchführt, es sei denn, Sie wählen die Option **Updatezeitraum für im Vordergrund laufende Apps aktivieren** aus.
	- **Deaktivieren**: Die Apps werden nie aktualisiert.

### **Hinweis:**

Dieses Profil wirkt sich auf die Einstellung "Apps automatisch aktualisieren" in Google Play aus. Wenn Sie **Immer**, **Nur Wi-Fi** oder **Deaktivieren** wählen, kann der Benutzer keine andere Option auf dem Gerät auswählen. Wenn Sie beispielsweise im Profil **Deaktivieren** auswählen, kann der Benutzer die Aktualisierung einer App auf dem Gerät nicht aktivieren. Benutzer können Apps jedoch weiterhin manuell in Google Play aktualisieren.

**10.**Klicken Sie auf **Hinzufügen**.

**Wenn Sie fertig sind:** Legen Sie ggf. eine Rangfolge für die Profile fest.

## <span id="page-57-0"></span>**Erstellen eines Profils für Gerätedienstanforderungen für Samsung Knox-Geräte**

**Hinweis:** Je nach Mobilfunkanbieter, den ein Gerät verwendet, sind E-FOTA-Aktualisierungen möglicherweise nicht verfügbar. Einige Mobilfunkanbieter (z. B. T&T und Verizon) verwenden ihre eigenen Systeme zur Verwaltung von Wireless-Updates.

**Bevor Sie beginnen:** Überprüfen Sie, ob BlackBerry UEM eine [E-FOTA-Lizenz](#page-58-0) hinzugefügt wurde. Um E-FOTA zu verwenden, müssen Sie die globale Android-Regel "OTA-Aktualisierungen zulassen" in der entsprechenden IT-Richtlinie in der BlackBerry UEM-Verwaltungskonsole zulassen.

- **1.** Klicken Sie in der Menüleiste auf **Richtlinien und Profile**.
- **2.** Klicken Sie **Konformität > Gerätedienstanforderungen**.
- **3.** Klicken Sie auf  $+$ .
- **4.** Geben Sie einen Namen und eine Beschreibung für das Profil ein.
- **5.** Klicken Sie in der Tabelle **Firmware-Regeln für Samsung-Geräte** auf .
- **6.** Wählen Sie **Einschränkung auf alle Android-Geräte anwenden**, um Android OS-Aktualisierungen auf Samsung-Geräte anzuwenden.
- **7.** Geben Sie im Feld **Gerätemodell** das Gerätemodell ein, oder wählen Sie eines aus der Dropdown-Liste aus.
- **8.** Wählen Sie in der Dropdown-Liste **Sprache** eine Sprache aus.
- **9.** Geben Sie im Feld **Netzbetreibercode** den CSC-Code für den Mobilfunkanbieter für das Gerät ein.
- **10.**Klicken Sie auf **Firmwareversion abrufen**.
- **11.**Wiederholen Sie Schritt 5 bis 8 für jede Firmwareregel, die Sie hinzufügen möchten.
- **12.**Tippen Sie auf **Hinzufügen**, wenn Sie fertig sind.
- **13.**Klicken Sie in der Tabelle **Firmware-Regeln für Samsung-Geräte**, auf **Zeitplan** neben der Firmware-Version, die Sie hinzugefügt haben.
- **14.**Gehen Sie im Dialogfeld **Erzwungene Aktualisierung planen** wie folgt vor (**Hinweis**: Wenn Sie die Option "Erzwungene Aktualisierung planen" auswählen, ist das Knox-Gerät nicht mehr auf die Firmware-Version beschränkt, und Sie können es manuell aktualisieren, wenn eine neuere Version verfügbar ist.)
	- a) Wählen Sie in den Feldern **Erzwungene Aktualisierung planen zwischen** einen Datumsbereich aus, in dem das Update installiert werden muss. Der Datumsbereich muss zwischen 3 und 7 Tagen betragen. Der Standardwert ist 7 Tage.
	- b) Geben Sie in den Dropdown-Listen **Erzwungene Aktualisierung planen in der Zeit von** an, wann die erzwungene Aktualisierung installiert werden muss und welche Zeitzone für den Benutzer gilt. Der Zeitraum muss zwischen 1 und 12 Stunden betragen.

**15.**Klicken Sie auf **Speichern**.

**Wenn Sie fertig sind:** Legen Sie ggf. eine Rangfolge für die Profile fest.

### <span id="page-58-0"></span>**Hinzufügen einer E-FOTA-Lizenz**

Mit Enterprise Firmware Over the Air (E-FOTA) können Sie steuern, wann Firmware-Aktualisierungen von Samsung auf Samsung Knox-Geräten installiert werden. Durch die Kontrolle der Firmware-Versionen wird sichergestellt, dass die Geräte von Benutzern Firmware-Versionen verwenden, die ihre Apps unterstützen und die Richtlinien Ihres Unternehmens einhalten.

Bevor Sie ein Gerätedienstanforderungsprofil zur Steuerung von Firmware-Versionen erstellen können, müssen Sie eine E-FOTA-Lizenz in UEM hinzufügen.

- **1.** Klicken Sie in der Menüleiste auf **Lizenzierung** > **Lizenzierungsübersicht**.
- **2.** Klicken Sie im Abschnitt **E-FOTA** auf **Lizenz hinzufügen**.
- **3.** Geben Sie im Dialogfeld **E-FOTA-Lizenz hinzufügen** den Namen, die Client-ID, den geheimen Client-Schlüssel, die Kunden-ID und den Lizenzschlüssel ein.
- **4.** Klicken Sie auf **Speichern**.

## **Benutzer anzeigen, die eine widerrufene Softwareversion ausführen**

Sie können eine Liste von Benutzern anzeigen, die eine widerrufene Softwareversion ausführen. Bei einer widerrufenen Softwareversion handelt es sich um eine Softwareversion, die von einem Dienstanbieter nicht mehr akzeptiert wird, aber möglicherweise noch auf dem Gerät eines Benutzers installiert ist.

- **1.** Klicken Sie in der Menüleiste auf **Richtlinien und Profile**.
- **2.** Klicken Sie **Konformität > Gerätedienstanforderungen**.
- **3.** Klicken Sie auf den Namen des Profils, das Sie anzeigen möchten.
- **4.** Klicken Sie auf die Registerkarte **{0} Benutzer mit einer gesperrten Softwareversion**, um die Liste von Benutzern anzuzeigen, die eine widerrufene Softwareversion ausführen.

# **Verwalten von Betriebssystem-Updates auf Geräten mit MDM-Steuerelemente-Aktivierungen**

Sie können nicht steuern, wann Softwareversionen auf Geräten mit MDM-Steuerelemente-Aktivierungen installiert werden. Mithilfe von Konformitätsprofilen können Sie jedoch Geräte steuern, die Benutzer auf eine Betriebssystemversion aktualisiert haben, die Ihr Unternehmen nicht zulässt. Beispielsweise unterstützen Android-Geräte ab Version 10 keine MDM-Steuerelemente-Aktivierungen. Wenn Benutzer mit Android 9.x-Geräten auf Android 10 aktualisieren, funktionieren einige Geräteverwaltungsfunktionen nicht mehr, sodass das Gerät in einem kompromittierten Zustand bleibt. Sie können Gerätegruppen und Konformitätsprofile verwenden, um Android-Geräte mit der Aktivierungsart MDM-Steuerelemente zu erkennen und Konformitätsregeln festzulegen, um geeignete Maßnahmen zu ergreifen, z. B. Benutzer benachrichtigen oder das Gerät als nicht vertrauenswürdig oder nicht steuerbar kennzeichnen.

Führen Sie die folgenden Schritte aus, um Betriebssystem-Updates auf Geräten mit MDM-Steuerelemente-Aktivierungen zu verwalten.

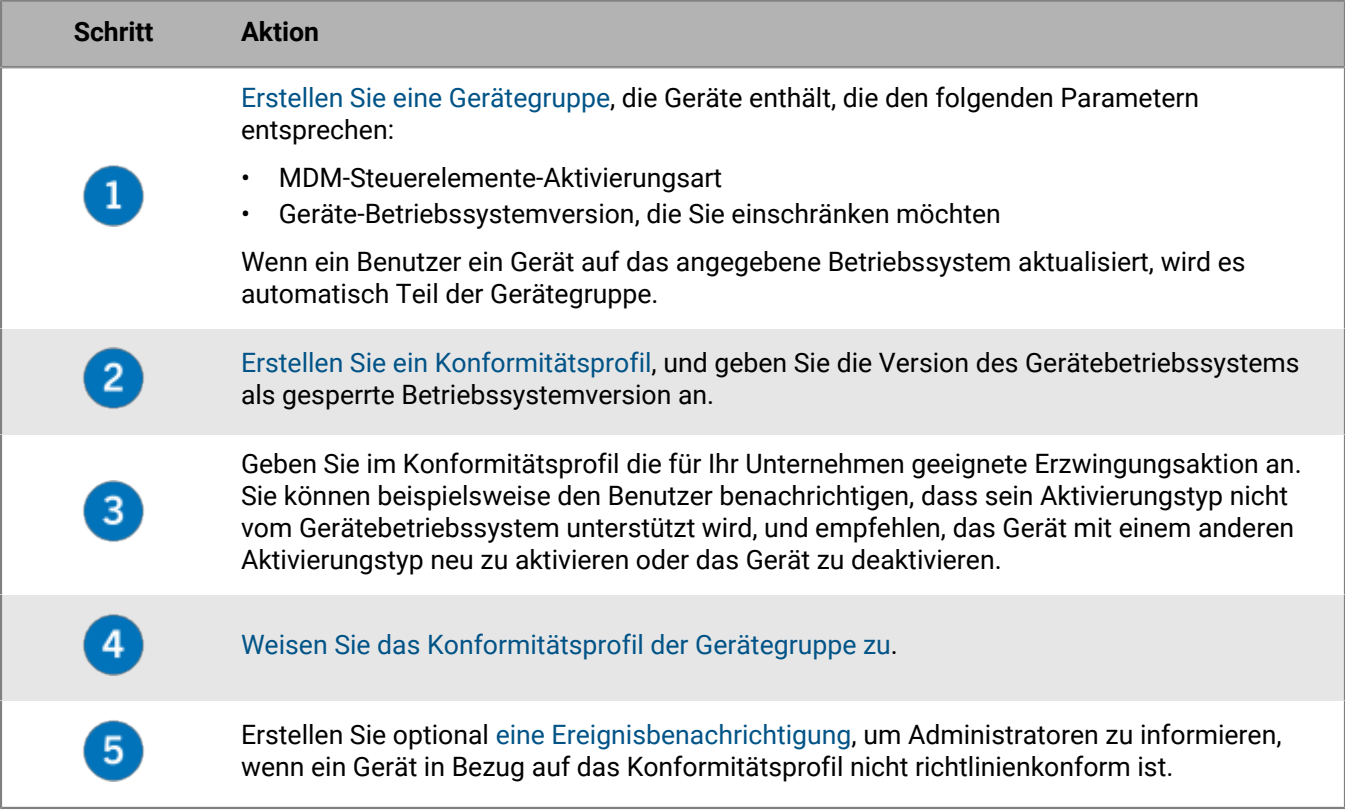

# **Anzeigen verfügbarer Updates für iOS-Geräte**

Sie können sehen, ob ein Softwareupdate für die iOS-Geräte der Benutzer verfügbar ist und sie dazu veranlassen, ein Update auf die neueste Version durchzuführen.

- **1.** Klicken Sie in der Menüleiste auf **Benutzer > Verwaltete Geräte**.
- **2.** Suchen Sie nach einem Benutzerkonto.
- **3.** Klicken Sie in den Suchergebnissen auf den Namen des Benutzerkontos.
- 4. Klicken Sie auf die Registerkarte "Gerät".

**5.** Ob ein Update verfügbar ist, wird im Abschnitt für das aktivierte Gerät angezeigt.

## <span id="page-60-0"></span>**Aktualisieren des Betriebssystems auf beaufsichtigten iOS-Geräten**

Sie können die Installation eines verfügbaren Betriebssystem-Updates auf iOS-Geräten erzwingen. Informationen zur Aktualisierung des Betriebssystems auf mehreren Geräten finden Sie unter [Senden eines Stapelbefehls.](#page-42-0)

Sie können auch die zeitliche Planung von iOS-Softwareupdates mithilfe der IT-Richtlinienregeln "Verzögerung von Softwareupdates" und "Verzögerungszeit für Softwareupdates" steuern. Weitere Informationen finden Sie in der [Richtlinien-Referenztabelle.](https://docs.blackberry.com/content/dam/docs-blackberry-com/release-pdfs/en/blackberry-uem/current/administration/Policy-Reference-Spreadsheet-BlackBerry-UEM.zip)

- **1.** Klicken Sie in der Menüleiste auf **Benutzer > Verwaltete Geräte**.
- **2.** Suchen Sie nach einem Benutzerkonto.
- **3.** Klicken Sie in den Suchergebnissen auf den Namen des Benutzerkontos.
- 4. Klicken Sie auf die Registerkarte "Gerät".
- **5.** Wenn ein Softwareupdate verfügbar ist, klicken Sie im linken Fensterbereiche auf **Jetzt aktualisieren**.
- **6.** Wählen Sie in der Dropdown-Liste eine der folgenden Optionen aus:
	- **Herunterladen und installieren**: Das Update wird automatisch heruntergeladen und auf dem Gerät installiert.
	- **Nur herunterladen**: Das Update wird automatisch auf das Gerät heruntergeladen, und der Benutzer wird aufgefordert, es zu installieren.
	- **Heruntergeladene Aktualisierungen installieren**: Wenn das Update bereits auf ein Gerät heruntergeladen wurde, wird es automatisch installiert.
- **7.** Wählen Sie in der Liste **OS-Version** die Betriebssystemversion aus, auf die Sie das Gerät aktualisieren möchten.
- **8.** Klicken Sie auf **Aktualisieren**.

# **Konfigurieren der Kommunikation zwischen Geräten und BlackBerry UEM**

Das Enterprise Management Agent-Profil stellt sicher, dass Geräte regelmäßig BlackBerry UEM für App- oder Konfigurations-Updates kontaktieren. Wenn es ein Update für ein Gerät gibt, fordert BlackBerry UEM das Gerät dazu auf, BlackBerry UEM zu kontaktieren, um die Updates abzurufen. Wenn das Gerät aus irgendeinem Grund die Aufforderung nicht erhält, wird das Enterprise Management Agent-Profil verwendet, um dafür zu sorgen, dass das Gerät BlackBerry UEM in von Ihnen festgelegten Intervallen kontaktiert.

In lokalen Umgebungen können Sie außerdem das Enterprise Management Agent-Profil verwenden, um BlackBerry UEM zu erlauben, eine Liste von persönlichen Apps auf den Geräten von Benutzern zu erfassen. Zum Ausschalten der Sammlung von persönlichen Apps müssen Sie die Einstellung "Sammlung von persönlichen Apps zulassen" deaktivieren. Weitere Informationen finden Sie unter [Deaktivieren der Sammlung persönlicher Apps](https://docs.blackberry.com/de/endpoint-management/blackberry-uem/current/administration/managing-apps/bup1470659746435/foe1505929863513).

Sie können den Benutzern, Benutzergruppen und Gerätegruppen ein Enterprise Management Agent-Profil zuweisen.

## **Erstellen eines Enterprise Management Agent-Profils**

- **1.** Klicken Sie in der Menüleiste auf **Richtlinien und Profile**.
- **2.** Klicken Sie auf **Richtlinie > Enterprise Management Agent**.
- **3.** Klicken Sie auf  $+$ .
- **4.** Geben Sie einen Namen und eine Beschreibung für das Profil ein.
- **5.** Legen Sie die Werte für jeden Gerätetyp wie von Ihrem Unternehmen vorgeschrieben fest.
- **6.** Klicken Sie auf **Hinzufügen**.

**Wenn Sie fertig sind:** Legen Sie ggf. eine Rangfolge für die Profile fest.

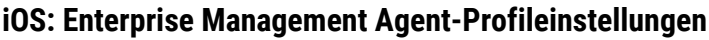

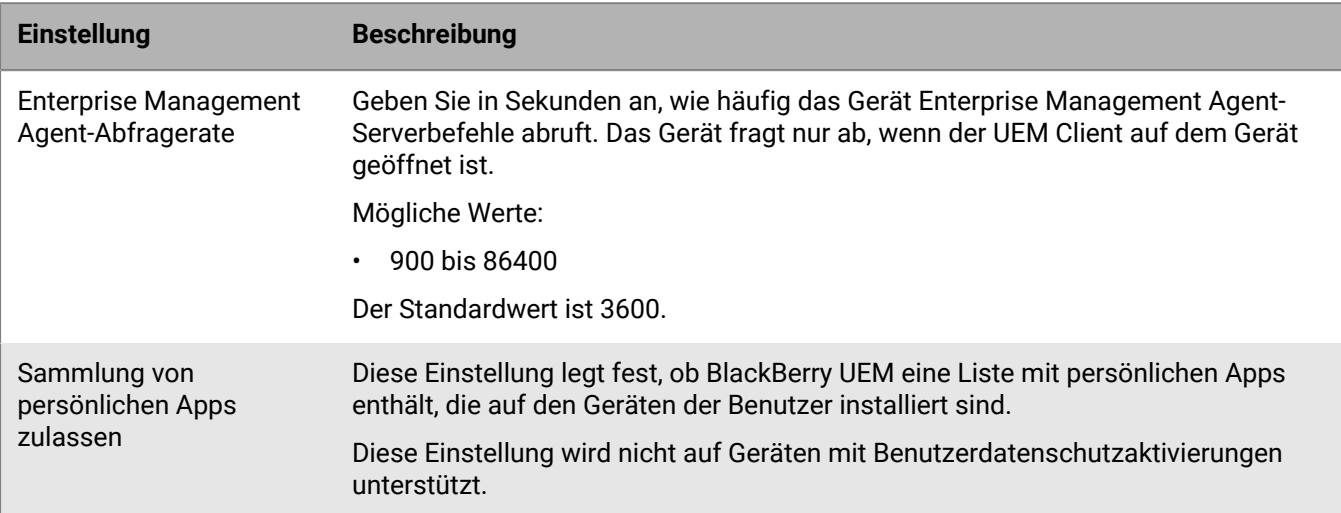

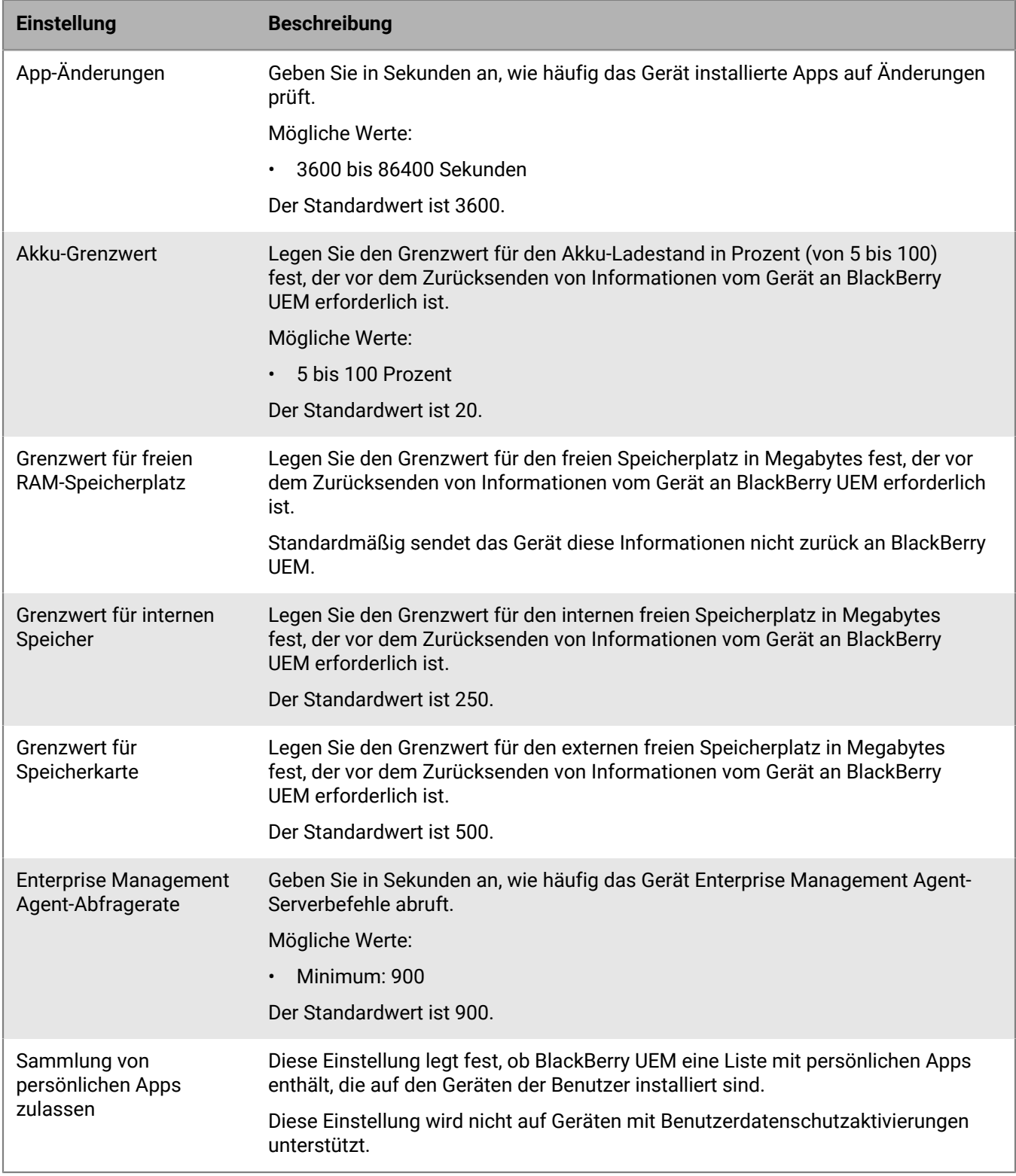

## **Android: Enterprise Management Agent-Profileinstellungen**

## **Windows: Enterprise Management Agent-Profileinstellungen**

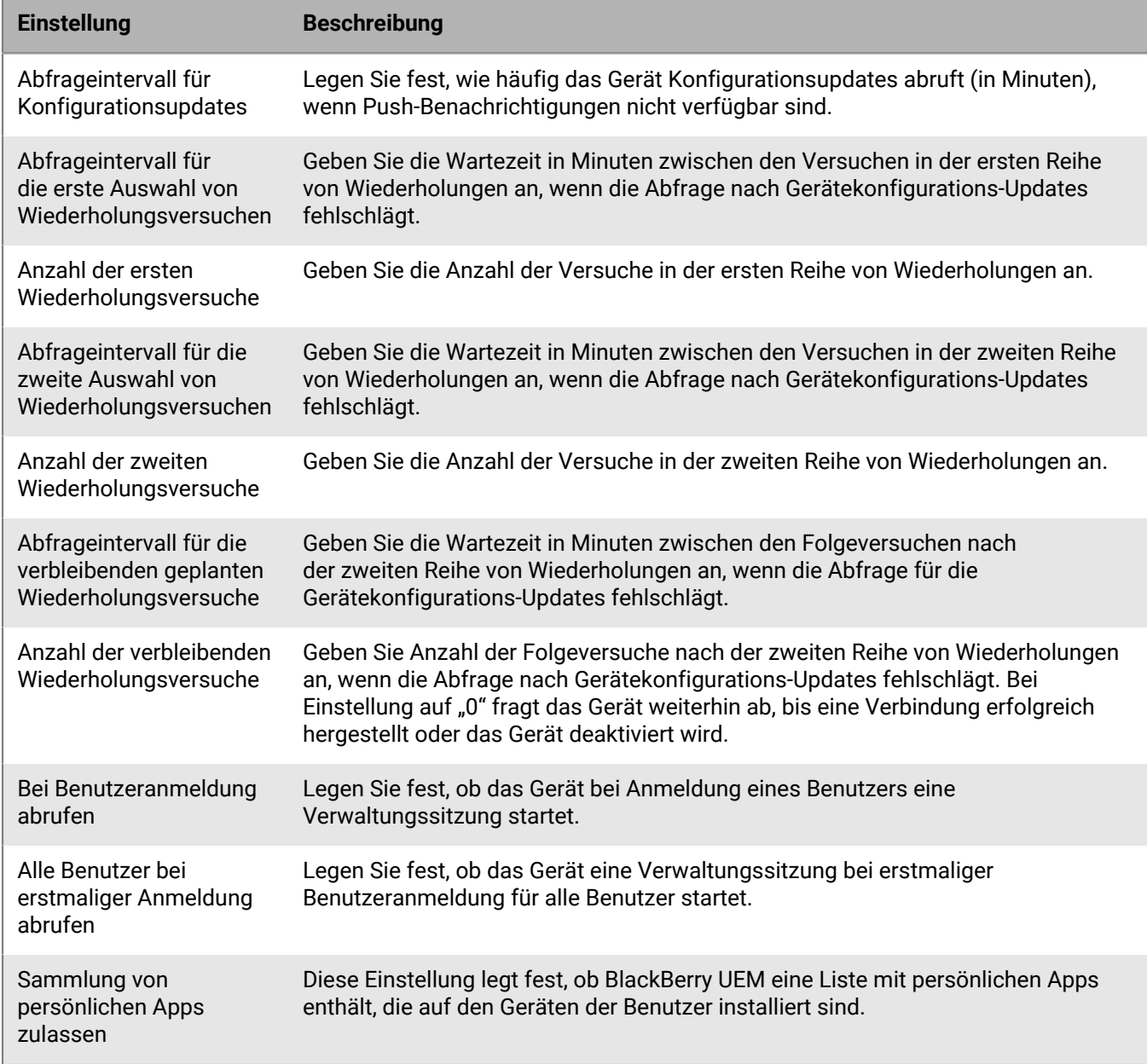

# **Anzeigen von Organisationsinformationen auf Geräten**

Sie können BlackBerry UEM so konfigurieren, dass auf den Geräten Organisationsinformationen und benutzerdefinierte Organisationshinweise angezeigt werden.

Für iOS-, macOS-, Android- und Windows 10-Geräte können Sie benutzerdefinierte Organisationshinweise erstellen und einstellen, sodass sie während der Aktivierung angezeigt werden. Beispielsweise kann ein Hinweis die Bedingungen enthalten, die ein Benutzer befolgen muss, um die Sicherheitsanforderungen in Ihrem Unternehmen zu erfüllen. Der Benutzer muss den Hinweis bestätigen, um mit dem Aktivierungsprozess fortfahren zu können. Sie können mehrere Hinweise erstellen und so verschiedene Anforderungen abdecken. Darüber hinaus können Sie auch separate Versionen der einzelnen Hinweise erstellen, um verschiedene Sprachen zu unterstützen.

Sie können Geräteprofile zum Anzeigen von Informationen zu Ihrem Unternehmen auf Geräten erstellen. Im Falle von iOS- und Android-Geräten werden die Organisationsinformationen im BlackBerry UEM Client auf dem Gerät angezeigt. Im Falle von Windows 10 werden die Telefonnummer und die E-Mail-Adresse in den Support-Informationen auf dem Gerät angezeigt. Im Falle von Samsung Knox-Geräten können Sie das Geräteprofil verwenden, um den benutzerdefinierten Organisationshinweis anzuzeigen, wenn der Benutzer das Gerät startet.

Bei Samsung Knox- und überwachten iOS-Geräten können Sie das Geräteprofil auch zum Hinzufügen eines benutzerdefinierten Hintergrundbildes verwenden, um Informationen für Ihre Benutzer anzuzeigen. Sie können beispielsweise ein Bild erstellen, das Kontaktinformationen für den Support, Informationen zu einer internen Website oder das Logo Ihres Unternehmens enthält. Auf Samsung Knox-Geräten wird der Hintergrund im geschäftlichen Bereich angezeigt.

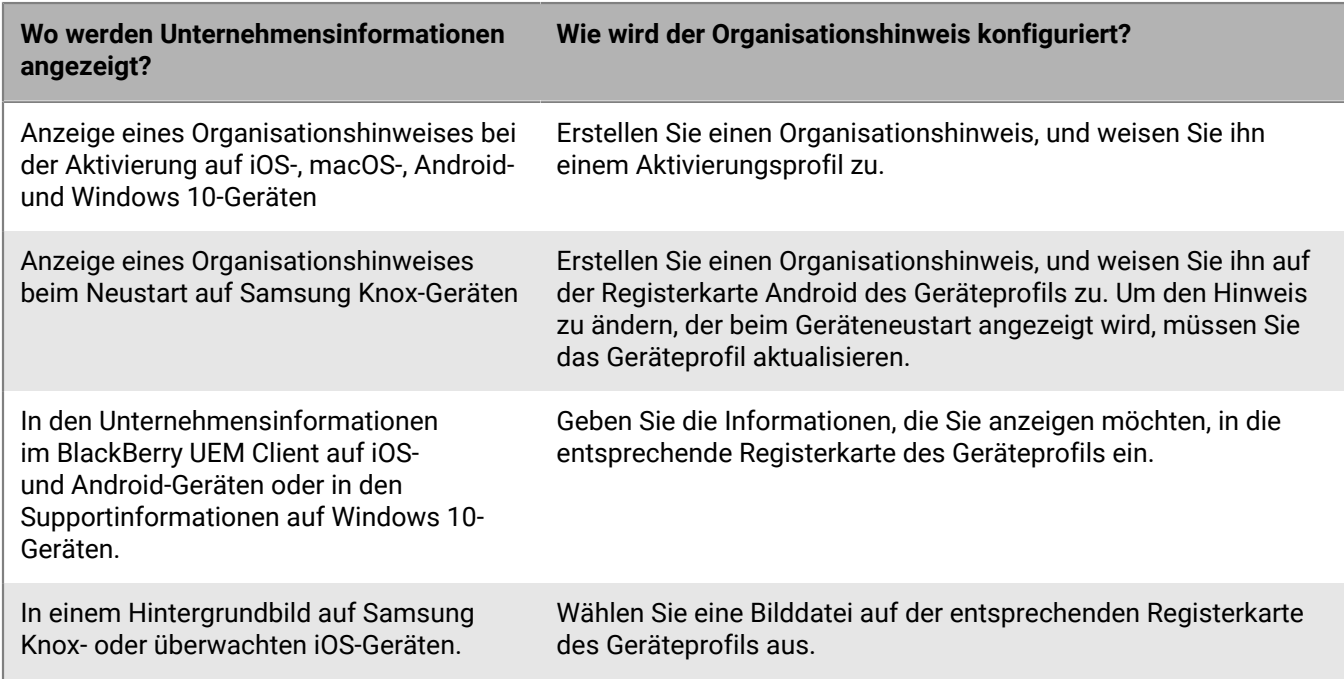

**Hinweis:** Geräteprofile werden nicht für iOS-Geräte unterstützt, die mit einer Aktivierungsart für Benutzerdatenschutz aktiviert wurden.

# <span id="page-64-0"></span>**Erstellen von Organisationshinweisen**

Sie können benutzerdefinierte Organisationshinweise erstellen, die bei der Aktivierung von iOS-, macOS-, Androidund Windows 10-Geräten angezeigt werden.

Samsung Knox-Geräte können den Organisationshinweis auch anzeigen, wenn ein Benutzer das Gerät neu startet.

- **1.** Klicken Sie in der Menüleiste auf **Einstellungen**.
- **2.** Erweitern Sie im linken Fensterbereich die Option **Allgemeine Einstellungen**.
- **3.** Klicken Sie auf **Organisationshinweise**.
- **4.** Klicken Sie am rechten Bildschirmrand auf  $+$ .
- **5.** Geben Sie im Feld **Name** einen Namen für den Organisationshinweis ein.
- **6.** Optional können Sie auch den Text aus einem bereits vorhandenen Organisationshinweis übernehmen, indem Sie ihn in der Dropdown-Liste **Kopierter Text aus Organisationshinweis** auswählen.
- **7.** Wählen Sie in der Dropdown-Liste **Gerätesprache** die Sprache aus, die für den Organisationshinweis als Standardsprache verwendet werden soll.
- **8.** Geben Sie im Feld **Organisationshinweis** den Text des Organisationshinweises ein.
- **9.** Optional können Sie mehrmals auf **Hinzufügen einer weiteren Sprache** klicken, um den Organisationshinweis in mehreren Sprachen zu posten.
- **10.**Wenn Sie den Organisationshinweis in mehr als einer Sprache veröffentlichen, wählen Sie die Option **Standardsprache** unter einer der Nachrichten, um die Standardsprache festzulegen.

**11.**Klicken Sie auf **Speichern**.

#### **Wenn Sie fertig sind:**

- Wenn der Unternehmenshinweis während der Aktivierung angezeigt werden soll, [weisen Sie den](https://docs.blackberry.com/de/endpoint-management/blackberry-uem/current/administration/device-activation/activation-profile/kla1372082452115.html) [Unternehmenshinweis einem Aktivierungsprofil zu](https://docs.blackberry.com/de/endpoint-management/blackberry-uem/current/administration/device-activation/activation-profile/kla1372082452115.html).
- Um den Organisationshinweis während des Neustarts eines Samsung KnoxGeräts anzuzeigen, [weisen Sie den](#page-65-0) [Organisationshinweis einem Geräteprofil zu](#page-65-0).

## <span id="page-65-0"></span>**Erstellen eines Geräteprofils**

**Bevor Sie beginnen:** [Erstellen Sie Unternehmenshinweise](#page-64-0) für Samsung Knox-Geräte.

**Hinweis:** Geräteprofile werden nicht für iOS-Geräte unterstützt, die mit einer Aktivierungsart für Benutzerdatenschutz aktiviert wurden.

- **1.** Klicken Sie in der Menüleiste auf **Richtlinien und Profile**.
- **2.** Klicken Sie auf **Benutzerdefiniert > Gerät**.
- **3.** Klicken Sie auf  $+$ .
- **4.** Geben Sie einen Namen und eine Beschreibung für das Profil ein. Jedes Geräteprofil muss über einen eindeutigen Namen verfügen.
- **5.** Führen Sie eine der folgenden Aufgaben aus:

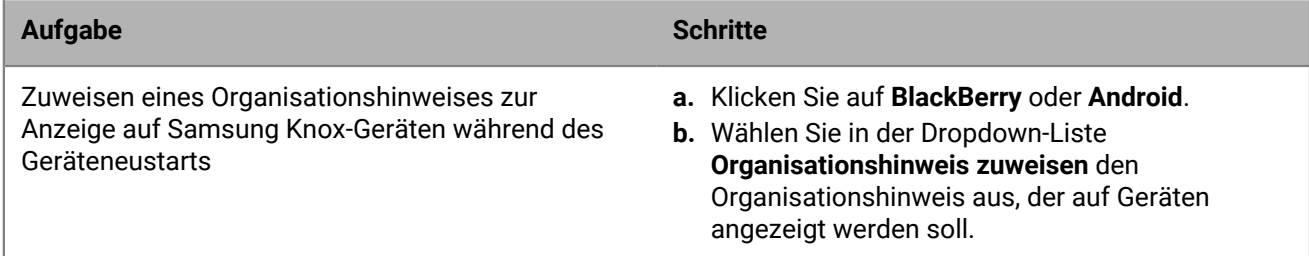

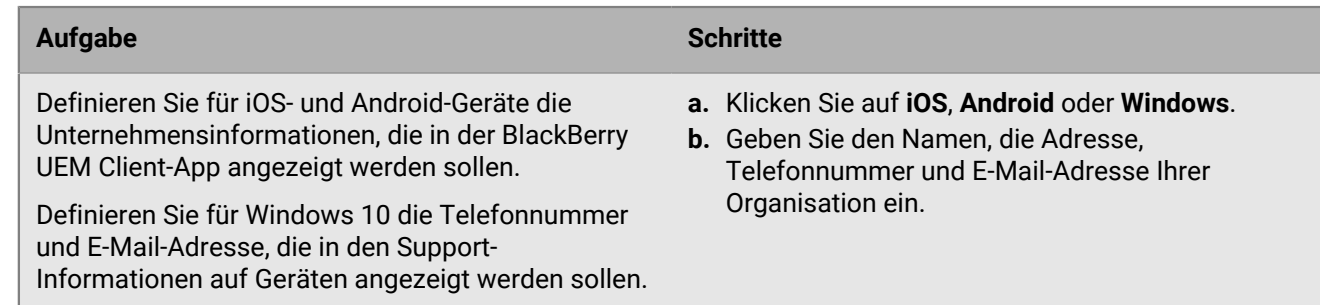

## **6.** Führen Sie ggf. die folgenden Aufgaben aus:

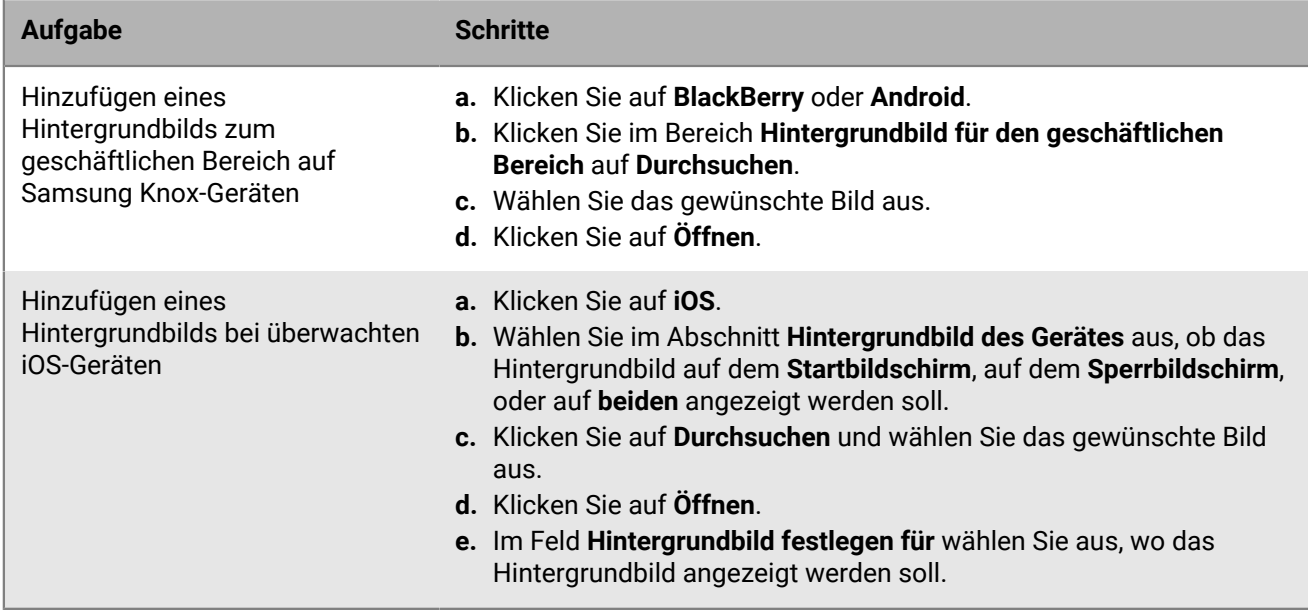

### **7.** Klicken Sie auf **Hinzufügen**.

### **Wenn Sie fertig sind:**

• Legen Sie ggf. eine Rangfolge für die Profile fest.

# <span id="page-67-1"></span>**Verwenden von Standortdiensten auf Geräten**

Mithilfe eines Profils für die Standortbestimmung können Sie den Standort von Geräten anfordern und deren ungefähre Position auf einer Karte anzeigen. Sie können Benutzern auch ermöglichen, den Standort ihrer Geräte mithilfe von BlackBerry UEM Self-Service zu bestimmen. Wenn Sie den Standortverlauf für iOS- und Android-Geräte aktivieren, müssen die Geräte regelmäßig Standortinformationen melden. Administratoren können den Standortverlauf anzeigen.

In Profilen für die Standortbestimmung werden die Standortdienste auf iOS-, Android- und Windows 10 Mobile-Geräten verwendet. Je nach Gerät und verfügbaren Diensten können Standortdienste Informationen von GPS, Mobilfunknetzen und Wi-Fi-Netzwerken verwenden, um die Position des Geräts zu bestimmen.

## <span id="page-67-0"></span>**Konfigurieren der Einstellungen für die Standortbestimmung**

Sie können die Einstellungen für Profile für die Standortbestimmung konfigurieren. Hierzu zählt die angezeigte Geschwindigkeitseinheit für ein Gerät, wenn dessen Standort auf einer Karte angezeigt wird. Wenn Sie den Standortverlauf für iOS- und Android-Geräte aktivieren, wird der Standortverlauf von BlackBerry UEM standardmäßig einen Monat lang gespeichert.

- **1.** Klicken Sie in der Menüleiste auf **Einstellungen > Allgemeine Einstellungen > Standortbestimmung**.
- **2.** Geben Sie in einer lokalen Umgebung im Feld **Alter des Standortverlaufs** die Anzahl der Tage, Wochen oder Monate an, für die BlackBerry UEM den Standortverlauf für Geräte speichert.
- **3.** Klicken Sie in der Dropdown-Liste **Angezeigte Geschwindigkeitseinheit** auf **km/h** oder **mph**.
- **4.** Klicken Sie auf **Speichern**.

## **Erstellen eines Profils für die Standortbestimmung**

Sie können Benutzerkonten, Benutzergruppen und Gerätegruppen ein Profil für die Standortbestimmung zuweisen. Benutzer müssen das Profil akzeptieren, bevor die Verwaltungskonsole oder BlackBerry UEM Self-Service die Standorte von iOS- und Android-Geräten auf einer Karte anzeigen kann. Windows 10 Mobile-Geräte akzeptieren das Profil automatisch.

**Bevor Sie beginnen:** [Konfigurieren der Einstellungen für die Standortbestimmung](#page-67-0)

- **1.** Klicken Sie in der Menüleiste auf **Richtlinien und Profile**.
- **2.** Klicken Sie auf **Schutz > Standortdienst**.
- **3.** Klicken Sie auf  $+$ .
- **4.** Geben Sie einen Namen und eine Beschreibung für das Profil für die Standortbestimmung ein.
- **5.** Deaktivieren Sie optional das Kontrollkästchen für alle Gerätetypen, für die Sie das Profil nicht konfigurieren möchten.
- **6.** Führen Sie eine der folgenden Aufgaben aus:

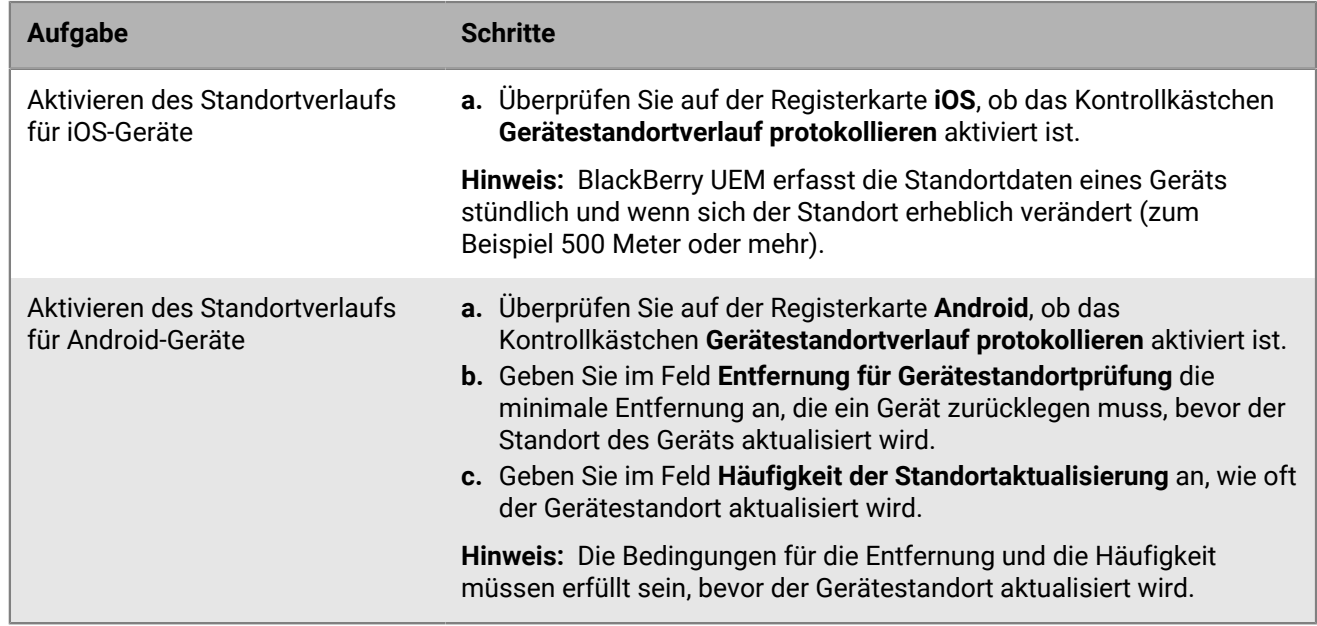

**7.** Klicken Sie auf **Hinzufügen**.

**Wenn Sie fertig sind:** Legen Sie ggf. eine Rangfolge für die Profile fest.

# <span id="page-68-0"></span>**Standort eines Geräts bestimmen**

Sie können iOS-, Android und Windows 10 Mobile-Geräte orten (z. B, wenn ein Gerät verloren geht oder gestohlen wird). Benutzer müssen das Profil für die Standortbestimmung akzeptieren, bevor die Verwaltungskonsole die Standorte von iOS- und Android-Geräten auf einer Karte anzeigen kann. Windows 10 Mobile-Geräte akzeptieren das Profil automatisch. Der Standortverlauf ist für iOS- und Android-Geräte verfügbar, wenn Sie diesen im Profil aktiviert haben.

**Bevor Sie beginnen:** [Erstellen Sie ein Profil für die Standortbestimmung, und weisen Sie es zu](#page-67-1).

- **1.** Klicken Sie in der Menüleiste auf **Benutzer > Verwaltete Geräte**.
- **2.** Deaktivieren Sie das Kontrollkästchen für jedes Gerät, dessen Standort Sie bestimmen möchten.
- **3.** Klicken Sie auf  $\mathbb{S}$ .

•

**4.** Ermitteln Sie die Geräte auf der Karte mithilfe der folgenden Symbole. Wenn ein iOS- oder Android-Gerät nicht mit den neuesten Informationen zum Standort antwortet und der Standortverlauf im Profil aktiviert ist, zeigt die Karte die letzte bekannte Position des Geräts an.

Aktueller Standort:

Letzter bekannter Standort:

Sie können auf ein Symbol klicken oder den Mauszeiger über ein Symbol bewegen, um Standortinformationen anzuzeigen, wie beispielsweise Längen- und Breitengrad und wann die Position gemeldet wurde (zum Beispiel vor 1 Minute oder vor 2 Stunden).

- **5.** Um den Standortverlauf für ein iOS- oder Android-Gerät anzuzeigen, führen Sie die folgenden Aktionen aus:
	- a) Klicken Sie auf **Standortverlauf anzeigen**.
	- b) Wählen Sie einen Datums- und Zeitbereich aus.
	- c) Klicken Sie auf **Senden**.

## **Verwenden des Verloren-Modus für iOS-Geräte unter Aufsicht**

Sie können den Verloren-Modus für iOS-Geräte unter Aufsicht aktivieren und verwalten. Wenn ein Gerät verloren geht, ermöglicht Ihnen der Verloren-Modus Folgendes:

- Das Gerät sperren und eine Nachricht festlegen, die angezeigt werden soll (Sie können z. B. Kontaktinformationen anzeigen lassen, für den Fall, dass das Gerät gefunden wird)
- Den aktuellen Standort des Geräts anzeigen, ohne ein Standortdienstprofil zu verwenden
- Alle Geräte, die sich im Verloren-Modus befinden, über die Verwaltungskonsole nachverfolgen

### <span id="page-69-0"></span>**Verloren-Modus aktivieren**

Der Verloren-Modus wird auf überwachten iOS-Geräten unterstützt.

- **1.** Klicken Sie in der Menüleiste auf **Benutzer > Verwaltete Geräte**.
- **2.** Klicken Sie auf ein Gerät, für das Sie den Verloren-Modus aktivieren möchten.
- **3.** Klicken Sie in der Geräteregisterkarte auf **Verloren-Modus aktivieren**.
- **4.** Geben Sie in den Feldern **Kontakttelefonnummer** und **Nachricht** die entsprechenden Informationen ein.
- **5.** Wählen Sie optional **Text "Zum Entsperren streichen" ersetzen**, und geben Sie den Text ein, den Sie anzeigen möchten.
- **6.** Klicken Sie auf **Aktivieren**.

### **Bestimmen des Standorts eines Geräts im Verloren-Modus**

#### **Bevor Sie beginnen:** [Verloren-Modus aktivieren](#page-69-0)

- **1.** Klicken Sie in der Menüleiste auf **Benutzer > Verwaltete Geräte**.
- **2.** Klicken Sie auf ein Gerät, bei dem der Verloren-Modus aktiviert ist.
- **3.** Klicken Sie in der Geräte-Registerkarte auf **Gerätestandort abrufen**.

### **Deaktivieren des Verloren-Modus**

#### **Bevor Sie beginnen:** [Verloren-Modus aktivieren](#page-69-0)

- **1.** Klicken Sie in der Menüleiste auf **Benutzer > Verwaltete Geräte**.
- **2.** Klicken Sie auf ein Gerät, bei dem der Verloren-Modus aktiviert ist.
- **3.** Klicken Sie in der Geräteregisterkarte auf **Verloren-Modus deaktivieren**.

# **Verwenden von Aktivierungssperren auf iOS-Geräten**

Die Aktivierungssperre auf iOS-Geräten ermöglicht den Schutz von verlorenen oder gestohlenen Geräten. Wenn diese Funktion aktiviert ist, muss der Benutzer die Apple-ID und das Kennwort bestätigen, um "Mein iPhone suchen" zu deaktivieren, das Gerät zu löschen oder das Gerät zu reaktivieren und zu verwenden.

So verwalten Sie die Aktivierungssperre in BlackBerry UEM:

- Das Gerät muss überwacht werden.
- Das Gerät muss ein konfiguriertes iCloud-Konto besitzen.
- Auf dem Gerät muss "Mein iPhone suchen" oder "Mein iPad suchen" aktiviert sein.

Wenn ein Gerät für die Nutzung von BlackBerry UEM aktiviert wurde, ist die Aktivierungssperre standardmäßig deaktiviert. Sie können sie für jedes Gerät einzeln aktivieren, oder Sie können sie mithilfe der IT-Unternehmensrichtlinien durchsetzen. Wenn Sie die Aktivierungssperre aktivieren, speichert BlackBerry UEM einen Umgehungscode zum Löschen der Sperre, mit dem das Gerät ohne Eingabe von Apple-ID und Kennwort des Benutzers gelöscht und erneut aktiviert werden kann.

## **Aktivierungssperre aktivieren**

Führen Sie die folgenden Schritte durch, um die Aktivierungssperre für jedes Gerät einzeln zu aktivieren. Wenn die Aktivierungssperre mithilfe der IT-Richtlinienregel erzwungen wird, ist sie bereits aktiviert.

**Hinweis:** Wenn Sie die Aktivierungssperre aktivieren, tritt zwischen BlackBerry UEM und Apple möglicherweise eine kurze Verzögerung auf.

#### **Bevor Sie beginnen:**

- Das Gerät muss überwacht werden.
- Das Gerät muss ein konfiguriertes iCloud-Konto besitzen.
- Auf dem Gerät muss "Mein iPhone suchen" oder "Mein iPad suchen" aktiviert sein.
- **1.** Klicken Sie in der Menüleiste auf **Benutzer**.
- **2.** Suchen Sie nach einem Benutzerkonto.
- **3.** Klicken Sie in den Suchergebnissen auf den Namen des Benutzerkontos.
- 4. Klicken Sie auf die Registerkarte "Gerät".
- **5.** Klicken Sie im Fenster **Gerät verwalten** auf **Aktivierungssperre aktivieren**.

**Wenn Sie fertig sind:** Informationen zum Anzeigen des Umgehungscodes für Geräte finden Sie unter [Umgehungscode für Aktivierungssperre anzeigen](#page-71-0)

## **Aktivierungssperre deaktivieren**

Führen Sie die folgenden Schritte durch, um die Aktivierungssperre für jedes Gerät einzeln zu deaktivieren. Wenn die Aktivierungssperre mithilfe einer IT-Richtlinienregel erzwungen wird, können Sie sie nicht deaktivieren.

**Hinweis:** Wenn Sie die Aktivierungssperre aktivieren, tritt zwischen BlackBerry UEM und Apple möglicherweise eine kurze Verzögerung auf.

- **1.** Klicken Sie in der Menüleiste auf **Benutzer**.
- **2.** Suchen Sie nach einem Benutzerkonto.
- **3.** Klicken Sie in den Suchergebnissen auf den Namen des Benutzerkontos.
- 4. Klicken Sie auf die Registerkarte "Gerät".
- **5.** Wählen Sie im Fenster **Gerät verwalten** die Option **Aktivierungssperre deaktivieren** aus.

## <span id="page-71-0"></span>**Umgehungscode für Aktivierungssperre anzeigen**

Sie können den Umgehungscode für die Aktivierungssperre sowie das Erstellungsdatum des Umgehungscodes anzeigen.

- **1.** Klicken Sie in der Menüleiste auf **Benutzer > Apple-Aktivierungssperre**.
- **2.** Suchen Sie ein Gerät.
- **3.** Klicken Sie in den Suchergebnissen auf das Gerät.
- **4.** Scrollen Sie ggf. auf dem Hauptbildschirm nach rechts, um den Umgehungscode anzuzeigen.
# **Verwalten von iOS-Funktionen mit benutzerdefinierten Payload-Profilen**

Mit benutzerdefinierten Payload-Profilen können Sie Funktionen auf iOS-Geräten steuern, die nicht durch bestehende BlackBerry UEM-Richtlinien oder -Profile gesteuert werden.

**Hinweis:** Wenn eine Funktion durch eine vorhandene BlackBerry UEM-Richtlinie oder ein Profil geregelt ist, funktioniert eventuell ein benutzerdefiniertes Payload-Profil nicht wie erwartet. Sie sollten vorhandene Richtlinien oder Profile verwenden, wann immer dies möglich ist.

Sie können mit dem Apple Apple Configurator-Konfigurationsprofile erstellen und diese den benutzerdefinierten BlackBerry UEM-Payload-Profilen hinzufügen. Sie können benutzerdefinierte Payload-Profile Benutzern, Benutzergruppen und Gerätegruppen zuweisen.

- Kontrolle einer vorhandenen iOSFunktion, die nicht in den BlackBerry UEM-Richtlinien und -Profilen enthalten ist. Mit BES10 konnte die Sekretärin der Geschäftsführung auf einem iPhone beispielsweise sowohl auf Ihr eigenes E-Mail-Konto als auch auf das des Geschäftsführers zugreifen. In BlackBerry UEM können Sie einem Gerät nur ein einziges E-Mail-Profil zuweisen, sodass ein(e) Sekretär(in) also nur Zugriff auf das eigene E-Mail-Konto hätte. Um dieses Problem zu lösen, können Sie ein E-Mail-Profil zuweisen, das dem iPhone der Sekretärin den Zugang zu ihrem E-Mail-Konto ermöglicht, und ein benutzerdefiniertes Payload-Profil, das dem iPhone der Sekretärin den Zugriff auf das E-Mail-Konto des Geschäftsführers ermöglicht.
- Steuerung einer neuen iOS-Funktion, die nach Veröffentlichung der neuesten Version der BlackBerry UEM-Software erschienen ist. Sie möchten beispielsweise eine neue Funktion steuern, die auf Geräten nach einem Upgrade auf das neueste iOS-Update verfügbar ist, aber BlackBerry UEM verfügt bis zur nächsten BlackBerry UEM-Softwareversion über kein Profil für die neue Funktion. Um dieses Problem zu lösen, können Sie ein benutzerdefiniertes Payload-Profil erstellen, über das sich diese Funktion bis zur nächsten BlackBerry UEM-Softwareversion steuern lässt.

# **Benutzerdefiniertes Payload-Profil erstellen**

**Bevor Sie beginnen:** Laden Sie die aktuelle Version des Apple Configurator von Apple herunter, und installieren Sie sie.

- **1.** Erstellen Sie im Apple Configurator ein Apple-Konfigurationsprofil.
- **2.** Klicken Sie in der BlackBerry UEM-Verwaltungskonsole auf **Richtlinien und Profile**.
- **3.** Klicken Sie auf **Benutzerdefiniert > Benutzerdefinierte Payload**.
- **4.** Klicken Sie auf  $+$ .
- **5.** Geben Sie einen Namen und eine Beschreibung für das Profil ein.
- **6.** Kopieren Sie im Apple Configurator den XML-Code für das Apple-Konfigurationsprofil. Achten Sie beim Kopieren von Text darauf, nur die Elemente zu kopieren, die wie im folgenden Codebeispiel gezeigt, in Fettdruck dargestellt werden.

```
<?xml version="1.0" encoding="UTF-8"?>
<!DOCTYPE plist PUBLIC "-//Apple//DTD PLIST 1.0//EN"
"http://www.apple.com/DTDs/PropertyList-1.0.dtd">
<plist version="1.0">
<dict>
     <key>PayloadContent</key>
     <array>
           <dict>
                 <key>CalDAVAccountDescription</key>
                 <string>CalDAV Account Description</string>
```
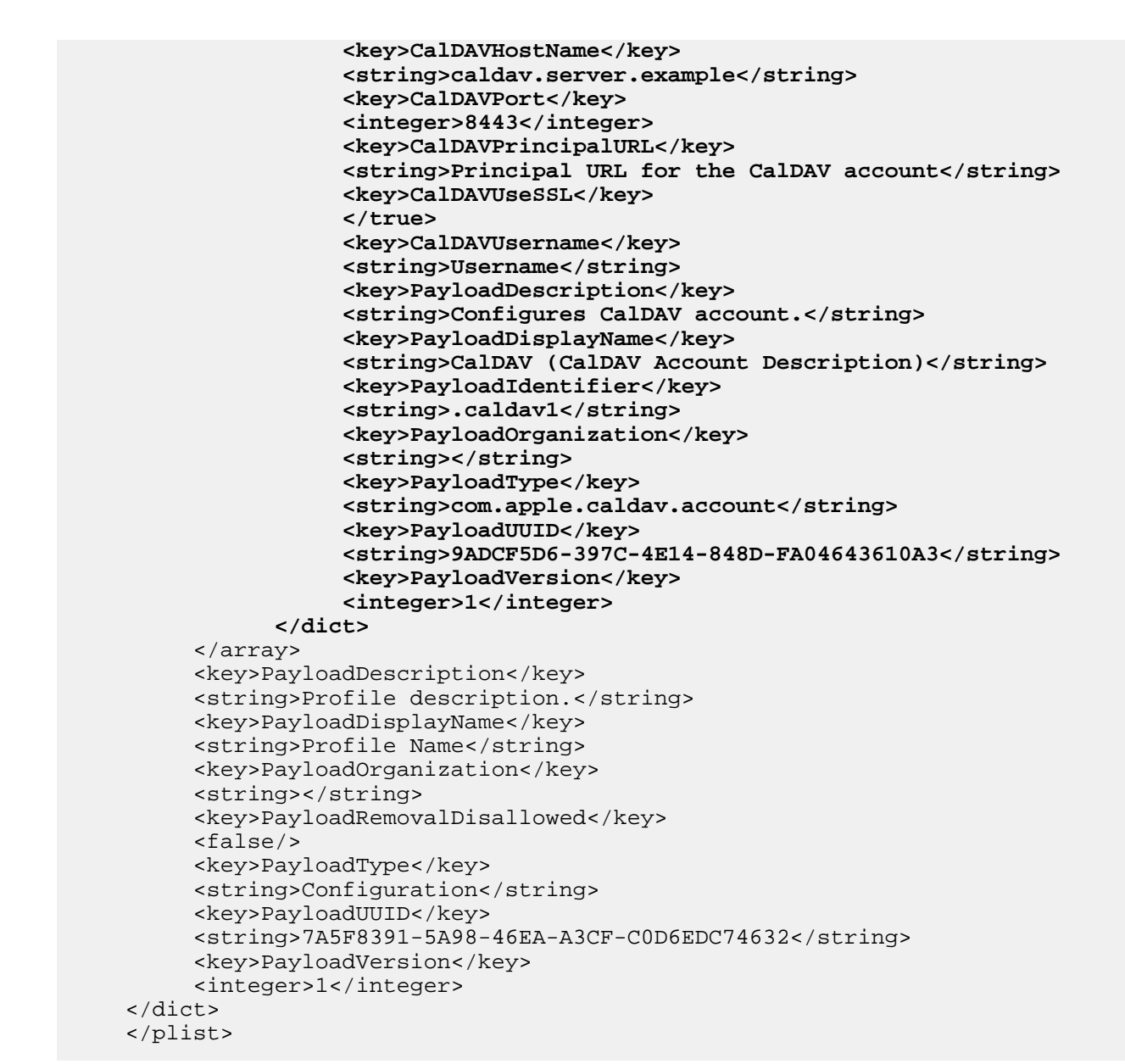

- **7.** Fügen Sie im Feld **Benutzerdefinierte Payload** den XML-Code aus dem Apple Configurator ein.
- **8.** Klicken Sie auf **Hinzufügen**.

# **Verwalten des werkseitigen Rücksetzschutzes für Android Enterprise-Geräte**

Sie können das Profil für werkseitigen Rücksetzschutz verwenden, um die Funktion für werkseitigen Rücksetzschutz für die Android Enterprise-Geräte Ihres Unternehmens zu steuern, die mit den Nur geschäftlicher Bereich- und den Geschäftlich und persönlich – vollständige Kontrolle-Aktivierungsarten aktiviert wurden.

Der werkseitige Rücksetzschutz erfordert, dass ein Benutzer des Android-Geräts seine Google-Konto-Anmeldedaten eingibt, um ein Gerät zu entsperren, das auf die Werkseinstellungen zurückgesetzt wurde. Er ist standardmäßig aktiviert, wenn ein Benutzer dem Gerät ein Google-Konto hinzufügt. Mit diesem Profil können Sie den werkseitigen Rücksetzschutz deaktivieren oder ein Benutzerkonto festlegen, mit dem ein Gerät entsperrt werden kann, nachdem es auf die Werkseinstellungen zurückgesetzt wurde.

Dieses Profil bietet drei Optionen:

- Sie können den werkseitigen Rücksetzschutz deaktivieren. Wenn Sie den werkseitigen Rücksetzschutz deaktivieren, kann jeder Benutzer ein verloren gegangenes oder gestohlenes Gerät auf die Werkseinstellungen zurücksetzen und mit der Verwendung des Geräts beginnen. Diese Option ist nützlich, wenn ein bekannter Benutzer seine Google -Konto-Anmeldeinformationen vergessen hat oder wenn Sie ein Gerät zurücksetzen müssen, das Ihrem Unternehmen gehört und an Sie zurückgegeben wurde.
- Benutzer können Google-Konto-Anmeldeinformationen verwenden, die dem Gerät bereits nach dem Zurücksetzen auf die Werkseinstellungen zugeordnet wurden. Dies ist das Standardverhalten. Wenn ein Gerät auf die Werkseinstellungen zurückgesetzt wird, muss sich der Benutzer mit den Google-Konto-Anmeldeinformationen, die sich bereits auf dem Gerät befinden, beim Gerät anmelden. Dadurch wird verhindert, dass jemand mit einem verlorenen oder gestohlenen Gerät das Gerät selbst zurücksetzen und benutzen kann.
- Sie können Google-Konto-Anmeldeinformationen angeben, mit denen sich ein Benutzer nach dem Zurücksetzen auf die Werkseinstellungen bei dem Gerät anmelden kann. Mit dieser Option kann Ihr Unternehmen steuern, wer sich nach dem Zurücksetzen auf die Werkseinstellungen bei einem Gerät anmelden darf. BlackBerry empfiehlt, diese Option nur dann zu verwenden, wenn Sie die Benutzererfahrung des Geräts vollständig verstehen.

# **Erstellen eines Profils für werkseitigen Rücksetzschutz**

- **1.** Klicken Sie in der Menüleiste auf **Richtlinien und Profile > Verwaltete Geräte > Schutz > Werkseitiger Rücksetzschutz**.
- **2.** Geben Sie einen Namen und eine Beschreibung für das Profil ein.
- **3.** Wählen Sie **Einstellung für werkseitigen Rücksetzschutz** aus. Wählen Sie eine der folgenden Optionen aus:
	- **Werkseitigen Rücksetzschutz deaktivieren**: Wenn Sie den werkseitigen Rücksetzschutz deaktivieren, werden Benutzer nicht zur Eingabe einer Google-Benutzer-ID aufgefordert, nachdem das Gerät auf die Werkseinstellungen zurückgesetzt wurde.
	- **Vorherige Google-Kontoanmeldedaten aktivieren und verwenden, wenn das Gerät auf die Werkseinstellungen zurückgesetzt wird**: Dies ist die Standardoption. Wenn der Benutzer das Gerät mithilfe einer nicht vertrauenswürdigen Methode auf die Werkseinstellungen zurücksetzt und vor dem Zurücksetzen ein Google-Konto auf dem Gerät vorhanden war, muss das Konto überprüft werden, nachdem das Gerät auf die Werkseinstellungen zurückgesetzt wurde. Beachten Sie, dass, wenn Ihr Unternehmen eine verwaltete Google-Kontostruktur verwendet, auf dem Gerät kein Google-Konto vorhanden ist und der werkseitige Rücksetzschutz nicht verfügbar ist.
	- **Google-Kontoanmeldedaten aktivieren und festlegen, wenn das Gerät auf die Werkseinstellungen zurückgesetzt wird**: Wählen Sie diese Option aus, um das Google-Konto festzulegen, das nach einem nicht

vertrauenswürdigen Zurücksetzen auf die Werkseinstellungen für die Anmeldung am Gerät verwendet werden muss. Wenn Sie diese Option auswählen, können die persönlichen Google-Zugangsdaten des Benutzers nach dem Zurücksetzen auf die Werkseinstellungen nicht mehr verwendet werden.

**4.** Wenn Sie die Option **Google-Kontoanmeldedaten aktivieren und festlegen, wenn das Gerät auf die Werkseinstellungen zurückgesetzt wird** wählen, klicken Sie auf **+** > **Mit Google-Authentifizierung hinzufügen**, und melden Sie sich dann bei dem Google-Konto an, das Sie für die Anmeldung bei zurückgesetzten Geräten verwenden möchten.

Sie können bis zu 20 Konten hinzufügen. Sie können das Konto auch manuell angeben. Weitere Informationen finden Sie unter [Manuelles Abrufen einer Benutzer-ID für ein Google-Konto](#page-75-0).

- **5.** Wenn Sie die Option **Google-Kontoanmeldedaten aktivieren und festlegen, wenn das Gerät auf die Werkseinstellungen zurückgesetzt wird** ausgewählt haben und Ihr Unternehmen über eine G Suite- oder Google Cloud-Domäne verfügt, wählen Sie **Google-Konto hinzufügen, das von BlackBerry UEM erstellt wurde**, wenn Sie das geschäftliche Google-Konto des Benutzers in die Liste der Konten aufnehmen möchten, die das Gerät nach einem Zurücksetzen auf die Werkseinstellungen entsperren kann.
- **6.** Klicken Sie auf **Speichern**.

#### <span id="page-75-0"></span>**Manuelles Abrufen einer Benutzer-ID für ein Google-Konto**

Sie können ein vorhandenes Google-Konto verwenden oder ein Konto erstellen, das speziell für die Nutzung des werkseitigen Rücksetzschutzes vorgesehen ist. Wenn Sie ein Konto manuell hinzufügen anstatt die Google-Authentifizierung zu verwenden, müssen Sie die Benutzer-ID für das Konto abrufen.

- **1.** Rufen Sie die Google-Entwicklerseite [People API](https://developers.google.com/people/api/rest/v1/people/get) auf (https://developers.google.com/people/api/rest/v1/ people/get).
- **2.** Geben Sie in das Feld **resourceName** Folgendes ein: people/me
- **3.** Geben Sie in das Feld **personalFields** Folgendes ein: metadata
- **4.** Klicken Sie auf **Ausführen**.
- **5.** Wählen Sie auf dem Bildschirm **Konto auswählen** ein Konto aus, mit dem Sie das Profil für werkseitigen Rücksetzschutz einrichten möchten.
- **6.** Klicken Sie auf dem Bildschirm **Google APIs Explorer möchte auf Ihr Google-Konto zugreifen** auf **Zulassen**.
- 7. Auf der rechten Seite der People-ID-Seite wird die 21-stellige Benutzer-ID im Feld "ID" angezeigt. Beachten Sie, dass die ID unter der grünen Kopfzeile mit der Zahl 200 angezeigt wird.

# **Reaktion des werkseitigen Rücksetzschutzes auf das Zurücksetzen des Geräts**

Es gibt mehrere Möglichkeiten, ein Gerät auf die Werkseinstellungen zurückzusetzen. Je nachdem, auf welche Weise das Gerät zurückgesetzt wird, reagiert der werkseitige Rücksetzschutz unterschiedlich. Weitere Informationen zu vertrauenswürdigen und nicht vertrauenswürdigen Resets finden Sie in Artikel KB56972 unter [support.blackberry.com/community](https://support.blackberry.com/community/s/article/56972).

- Die Deaktivierung des BlackBerry UEM Client wird nicht als vertrauenswürdiges Zurücksetzen angesehen, da der Gerätebenutzer nicht überprüft wird, bevor das Gerät deaktiviert wird. Daher wird der werkseitige Rücksetzschutz ausgelöst, wenn das Gerät zurückgesetzt und die Deaktivierung abgeschlossen ist.
- Das Senden des Befehls "Alle Gerätedaten löschen" von der Verwaltungskonsole kann entweder ein vertrauenswürdiger oder ein nicht vertrauenswürdiger Reset sein. Wenn Sie beim Senden des Befehls die Option "Werkseitigen Rücksetzschutz aufheben" auswählen, wird der werkseitige Rücksetzschutz nicht ausgelöst, wenn das Gerät zurückgesetzt wird.
- Um das Gerät von den Geräteeinstellungen zurückzusetzen, muss sich der Benutzer vor dem Zurücksetzen authentifizieren. Dies gilt als vertrauenswürdiges Zurücksetzen, und der werkseitige Rücksetzschutz wird nicht ausgelöst.
- Geräte-Bootloader-/Wiederherstellungs- oder Debugging-Tools (ADB) können verwendet werden, um das Gerät auf die Werkseinstellungen zurückzusetzen. Sie gelten als nicht vertrauenswürdig, da die Benutzeridentität vor dem Zurücksetzen auf die Werkseinstellungen nicht validiert wird. Daher wird der werkseitige Rücksetzschutz vor dem Zurücksetzen ausgelöst.

# **Überlegungen zur Verwendung eines Managed Google Play-Kontos bei der Einrichtung eines Profils für werkseitigen Rücksetzschutz**

Wenn Ihre Organisation ein Managed Google Play-Konto verwendet, könnte für Sie im Profil für werkseitigen Rücksetzschutz die Option "Anmeldedaten für Google-Konto aktivieren und angeben, wenn das Gerät auf die Werkseinstellungen zurückgesetzt wird" in Frage kommen, da auf den Geräten Ihres Unternehmens kein Google-Konto vorhanden ist, das Sie zum Zurücksetzen des Geräts verwenden, und dementsprechend auf dem Gerät kein werkseitiger Rücksetzschutz verfügbar ist.

Wenn Sie die Option "Anmeldedaten für Google-Konto aktivieren und angeben, wenn das Gerät auf die Werkseinstellungen zurückgesetzt wird" verwenden möchten, sind einige Punkte zu beachten:

- Achten Sie darauf, dass Sie die 21-stellige Benutzer-ID korrekt in das Profil eingeben. Wenn diese Nummer nicht mit dem Google-Konto Ihres Unternehmens übereinstimmt, das Sie verwenden möchten, kann der werkseitige Rücksetzschutz auf dem Gerät nicht aufgehoben werden, sobald er einmal ausgelöst wurde. Weitere Informationen finden Sie unter [Manuelles Abrufen einer Benutzer-ID für ein Google-Konto](#page-75-0).
- In der IT-Richtlinie für die Benutzer Ihres Unternehmens, denen Sie das Profil für werkseitigen Rücksetzschutz zuweisen, empfiehlt BlackBerry, die Option "Wiederherstellen der Werkseinstellungen zulassen" zu deaktivieren. Durch das Löschen der Option werden die Option zum Zurücksetzen auf die Werkseinstellungen in den Geräteeinstellungen und die Schaltfläche zum Deaktivieren im BlackBerry UEM Client deaktiviert. Dadurch wird sichergestellt, dass die Benutzer nicht die Option einer nicht vertrauenswürdigen Deaktivierung im UEM Client verwenden, bei der auf dem Gerät immer der werkseitige Rücksetzschutz aktiviert wird. Wenn diese Option aktiviert ist, müssen Benutzer sich zum Zurücksetzen ihres Gerätes an den BlackBerry UEM-Administrator ihres Unternehmens wenden.
- Informieren Sie die Benutzer Ihres Unternehmens über den Vorgang beim werkseitigen Rücksetzschutz auf dem Gerät und das Verfahren zur Aufhebung des werkseitigen Rücksetzschutzes, wenn dieser auf dem Gerät ausgelöst wird. Weitere Informationen finden Sie unter [Werkseitigen Rücksetzschutz von einem Gerät](#page-76-0) [löschen.](#page-76-0) Der BlackBerry UEM-Administrator muss festlegen, ob Benutzer zur Aufhebung des werkseitigen Rücksetzschutzes die Kontodaten erhalten oder sich zum Entsperren des Gerätes an das Supportpersonal vor Ort wenden sollen.

# <span id="page-76-0"></span>**Löschen des werkseitigen Rücksetzschutzes von einem Gerät**

Wenn der werkseitige Rücksetzschutz auf dem Gerät ausgelöst wird, funktioniert die Enterprise-Aktivierung auf BlackBerry UEM nicht mehr. Sie müssen zuerst mit dem Out-of-the-Box-Experience von Android den werkseitigen Rücksetzschutz löschen.

- **1.** Wenn Sie ein automatisiertes Aktivierungssystem verwenden (z. B. Zero-Touch-Registrierung oder Samsung Knox Mobile Enrollment), müssen Sie es deaktivieren, damit das Gerät das Out-of-the-Box-Experience durchläuft.
- **2.** Sobald das Gerät mit dem Internet verbunden ist, wird der Benutzer auf dem Startbildschirm für das Android-Konto aufgefordert, die Anmeldedaten für das mit dem Gerät verknüpfte Google-Konto einzugeben. Wenn Sie

im Profil für den werkseitigen Rücksetzschutz ein bestimmtes Google-Konto eingerichtet haben, muss der Benutzer die E-Mail-Adresse und das Kennwort für dieses Konto eingeben.

- **3.** Nachdem der Benutzer die E-Mail-Adresse und das Kennwort für das Google-Konto eingegeben hat, wird er gefragt, ob dieser Benutzer dem Gerät hinzugefügt werden soll. Der Benutzer muss die Option auswählen, für das Gerät einen neuen Benutzer zu verwenden.
	- Bei Geräten, die nicht von Samsung sind und keine Zero-Touch-Registrierung verwenden: Benutzer können "afw#blackberry" oder die Anmeldedaten für das kommerzielle Google-Konto eingeben, um den BlackBerry UEM Client zu installieren und das Gerät erneut gegenüber BlackBerry UEM zu aktivieren.
	- Auf Samsung-Geräten, die weder Zero-Touch-Registrierung noch Samsung Knox Mobile Enrollment verwenden: Durchlaufen Sie das Out-of-the-Box-Experience, und starten Sie das Gerät über die Geräteeinstellungen neu. Wenn das Gerät neu gestartet wird, kann es erneut gegenüber dem Unternehmen aktiviert werden.
	- Geräte, die Zero-Touch-Registrierung oder Samsung Knox Mobile Enrollment verwenden: Wenn Sie ein automatisiertes Aktivierungssystem verwenden (z. B. Zero-Touch-Registrierung oder Samsung Knox Mobile Enrollment), können Sie es für das Gerät erneut aktivieren, das Out-of-the-Box-Experience durchlaufen und das Gerät über die Geräteeinstellungen zurücksetzen. Das Gerät sollte jetzt neu starten und dabei das von Ihnen konfigurierte automatische Aktivierungssystem verwenden.

# **Einrichten von Windows-Unternehmensdatenschutz für Windows 10-Geräte**

Sie können den Windows-Unternehmensdatenschutz (WIP) für Windows 10-Geräte einrichten, wenn Sie Folgendes erreichen möchten:

- Trennen von persönlichen und geschäftlichen Daten auf Geräten mit der Möglichkeit, nur geschäftliche Daten zu löschen
- Verhindern, dass Benutzer geschäftliche Daten außerhalb der geschützten geschäftlichen Apps oder für Personen außerhalb Ihres Unternehmens freigeben
- Schützen von Daten, auch wenn diese auf andere Geräte verschoben oder auf diesen freigegeben werden, z. B. USB-Sticks
- Überwachen des Benutzerverhaltens und Ergreifen von entsprechenden Maßnahmen zur Vermeidung von **Datenlecks**

Wenn Sie den Unternehmensdatenschutz auf Geräten einrichten, legen Sie fest, welche Apps mit WIP geschützt werden sollen. Geschützte Apps gelten als vertrauenswürdig und können zum Erstellen von und für den Zugriff auf geschäftliche Daten genutzt werden, während der Zugriff nicht geschützter Apps auf geschäftliche Dateien gesperrt werden kann. Sie können das erforderliche Maß an Schutz für geschützte Apps basierend darauf festlegen, wie Benutzer sich bei der Freigabe von geschäftlichen Daten verhalten sollen. Wenn WIP aktiviert ist, werden alle Datenfreigabepraktiken überwacht. Weitere Informationen zu WIP finden Sie unter [https://](https://docs.microsoft.com/de-de/windows/security/information-protection/windows-information-protection/protect-enterprise-data-using-wip) [docs.microsoft.com/de-de/windows/security/information-protection/windows-information-protection/protect](https://docs.microsoft.com/de-de/windows/security/information-protection/windows-information-protection/protect-enterprise-data-using-wip)[enterprise-data-using-wip](https://docs.microsoft.com/de-de/windows/security/information-protection/windows-information-protection/protect-enterprise-data-using-wip).

Die von Ihnen angegebenen Apps können uneingeschränkt oder eingeschränkt EDP-fähig sein. Uneingeschränkt EDP-fähige Apps können geschäftliche und persönliche Daten erstellen und auf diese zugreifen. Eingeschränkt EDP-fähige Apps können nur geschäftliche Daten erstellen und auf diese zugreifen. Weitere Informationen zu uneingeschränkten und eingeschränkten Apps finden Sie unter [https://docs.microsoft.com/de-de/windows/](https://docs.microsoft.com/de-de/windows/security/information-protection/windows-information-protection/enlightened-microsoft-apps-and-wip) [security/information-protection/windows-information-protection/enlightened-microsoft-apps-and-wip.](https://docs.microsoft.com/de-de/windows/security/information-protection/windows-information-protection/enlightened-microsoft-apps-and-wip)

# **Erstellen eines Windows-Datenschutzprofils**

- **1.** Klicken Sie in der Menüleiste auf **Richtlinien und Profile**.
- **2.** Klicken Sie auf **Schutz > Windows-Datenschutz**.
- **3.** Klicken Sie auf  $+$ .
- **4.** Geben Sie einen Namen und eine Beschreibung für das Profil ein.
- **5.** Konfigurieren Sie die entsprechenden Werte für die jeweilige Profileinstellung. Weitere Einzelheiten zu den Profileinstellungen finden Sie unter [Windows 10: Profileinstellungen für Windows-Datenschutz](#page-79-0).
- **6.** Klicken Sie auf **Hinzufügen**.

# <span id="page-79-0"></span>**Windows 10: Profileinstellungen für Windows-Datenschutz**

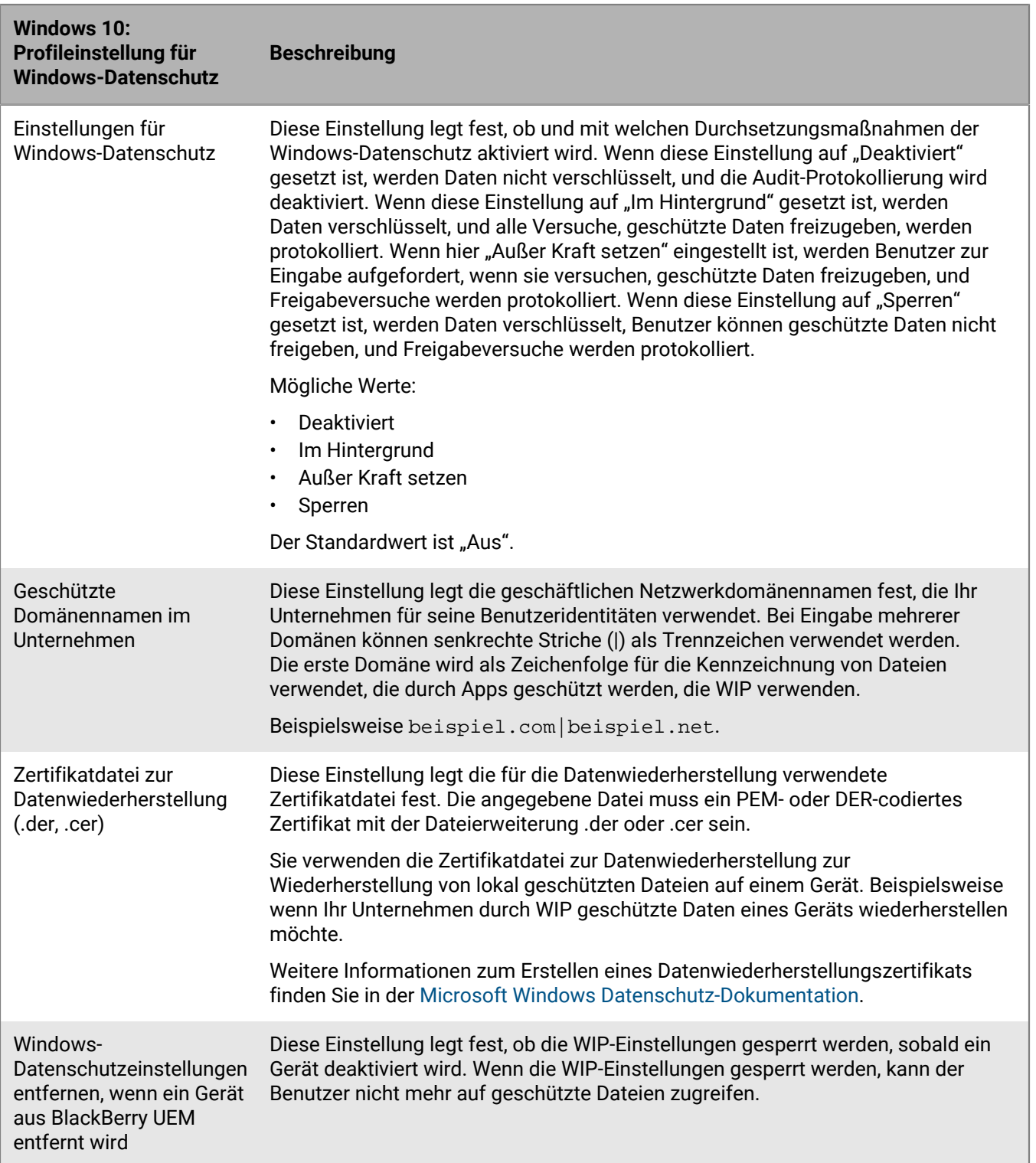

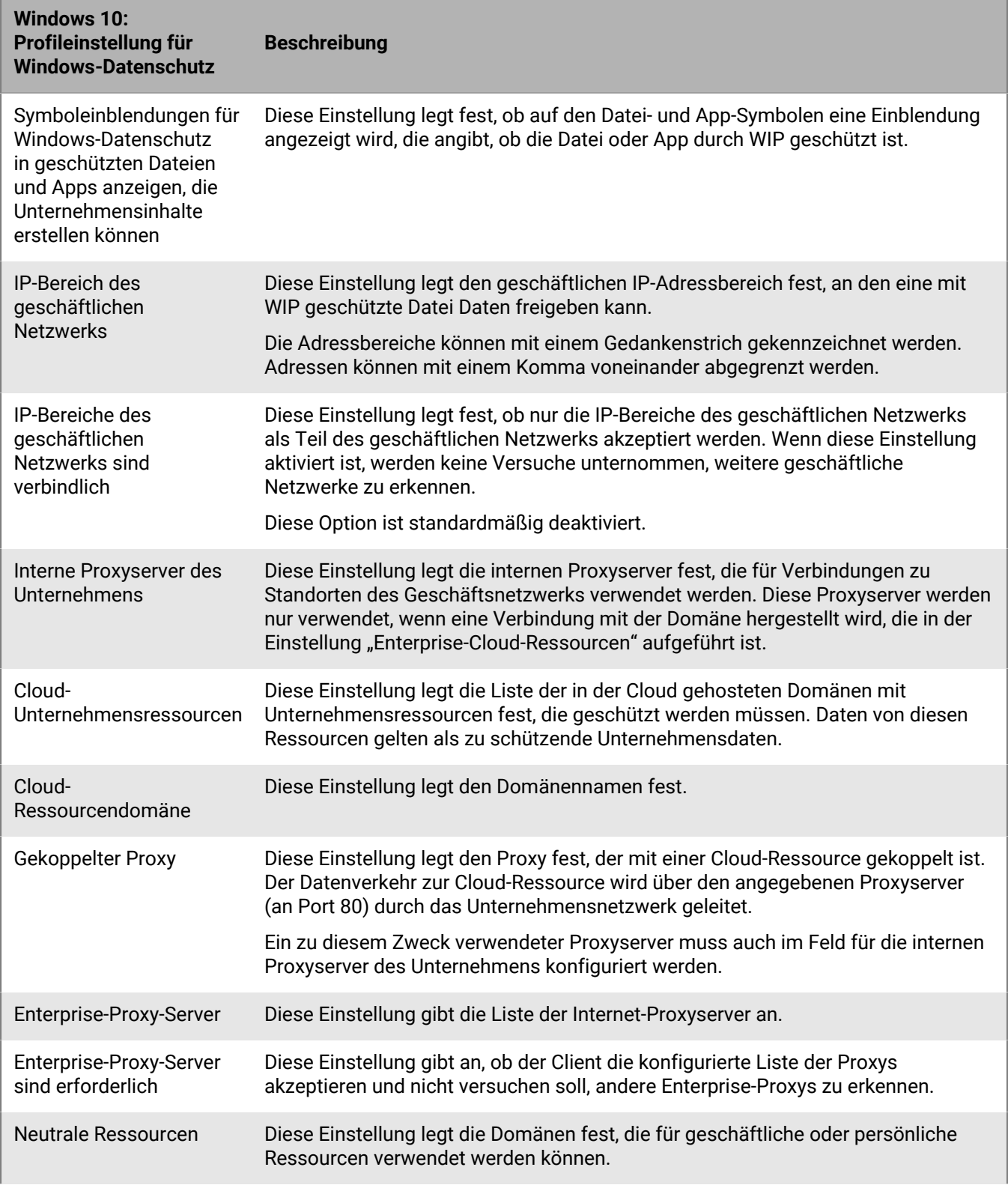

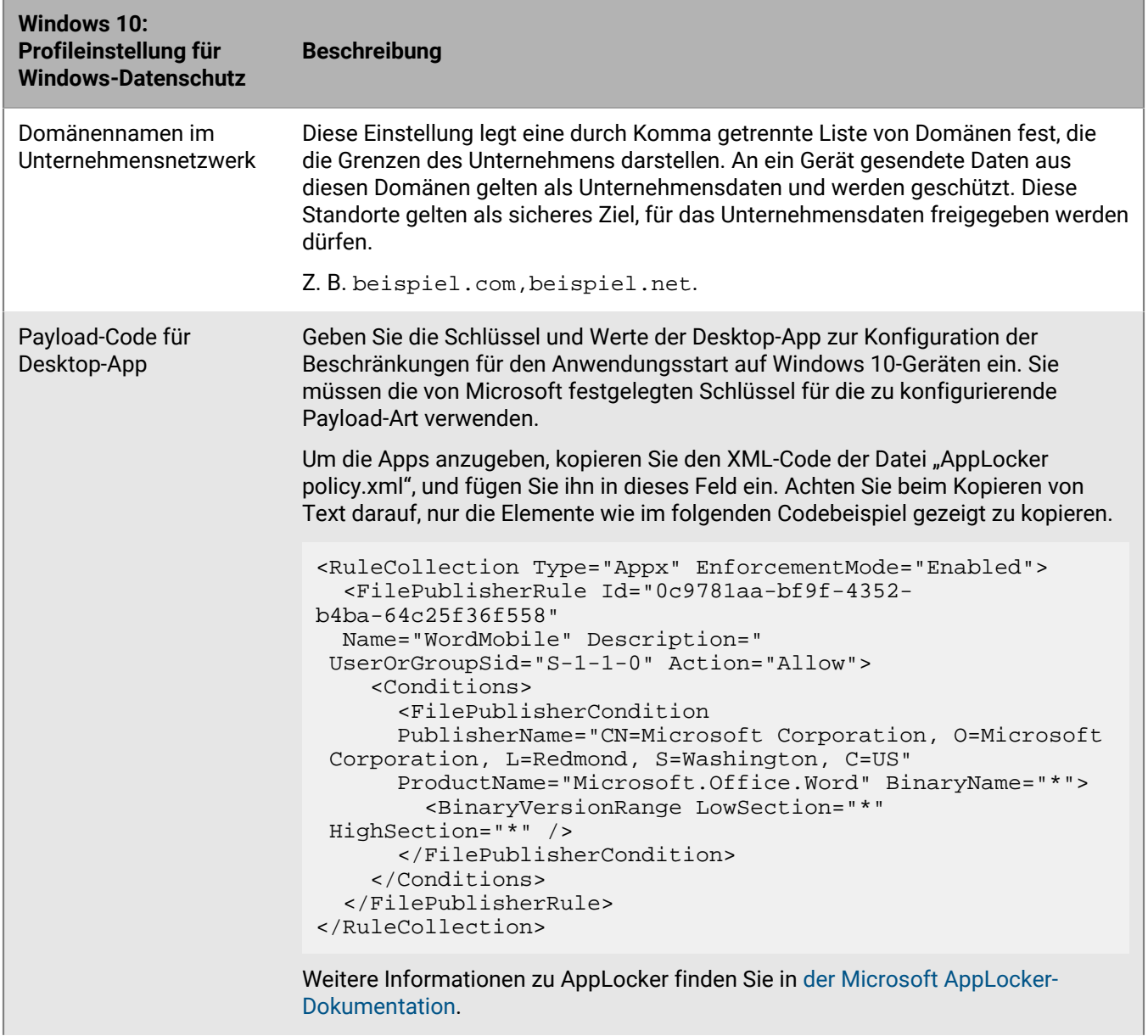

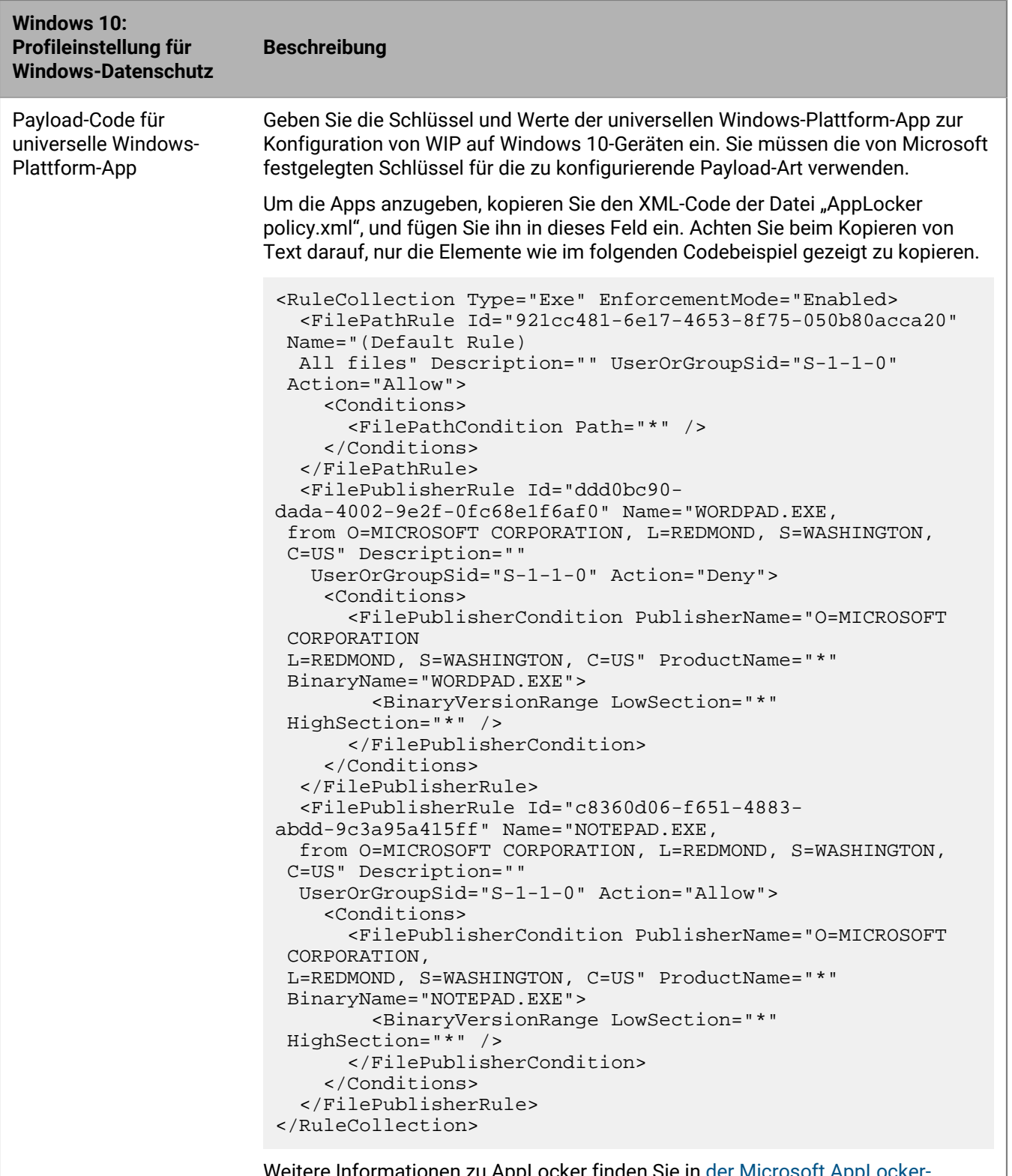

Weitere Informationen zu AppLocker finden Sie in [der Microsoft AppLocker-](https://technet.microsoft.com/de-de/itpro/windows/keep-secure/administer-applocker)[Dokumentation.](https://technet.microsoft.com/de-de/itpro/windows/keep-secure/administer-applocker)

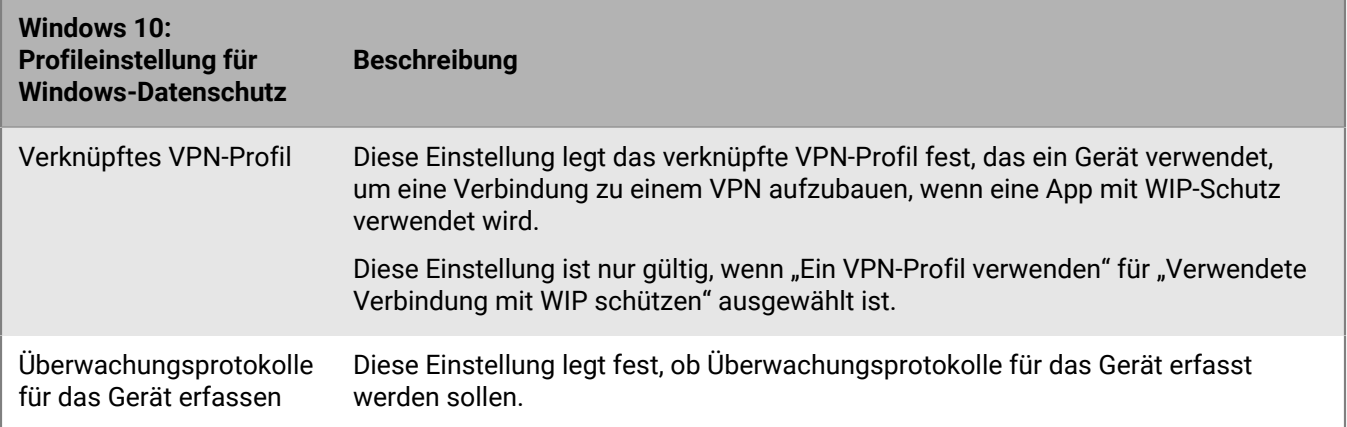

# **Zulassen der BitLocker-Verschlüsselung auf Windows 10-Geräten**

BitLocker Drive Encryption ist eine Datenschutzfunktion des Betriebssystems, die bei Verlust oder Diebstahl eines Geräts den unbefugten Zugriff auf Daten verhindert. Sie können die BitLocker-Verschlüsselung auf Windows 10- Geräten zulassen. Wenn das Gerät zusätzlich über ein TPM (Trusted Platform Module) verfügt, das Ihnen die Möglichkeit bietet, beim Start eine zusätzliche Authentifizierung anzufordern (z. B. Startschlüssel, PIN oder USB-Wechseldatenträger) kann die Verschlüsselung noch verstärkt werden. In BlackBerry UEM können Sie zudem ein Konformitätsprofil erstellen, das verhindert, dass Benutzer BitLocker deaktivieren, und so die Verwendung auf Geräten, die eine Verschlüsselung erfordern, durchsetzen.

Sie können die Wiederherstellungsoptionen für den Zugriff auf ein mit BitLocker geschütztes Betriebssystem oder Datenlaufwerke konfigurieren. Benutzer können von der Active Directory-Konsole aus auf Wiederherstellungsschlüssel zugreifen. Wenn diese Option aktiviert ist, können Wiederherstellungskennwörter in den Active Directory-Domänendiensten gesichert und von einem Administrator mit dem Tool BitLocker-Wiederherstellungskennwort-Viewer wiederhergestellt werden.

Konfigurieren Sie die folgenden UEM-IT-Richtlinienregeln zur Unterstützung der BitLocker-Verschlüsselung auf Windows 10-Geräten:

- BitLocker-Verschlüsselungsmethode für Desktop
- Eingabeaufforderungen zur Speicherkartenverschlüsselung auf dem Gerät zulassen
- BitLocker Device Encryption kann Verschlüsselung auf dem Gerät aktivieren
- Standard-Verschlüsselungsmethoden für jeden Laufwerkstyp festlegen
- Zusätzliche Authentifizierung beim Start erforderlich
- Mindestlänge der PIN für den Start erforderlich
- Pre-Boot-Wiederherstellungsmeldung und URL
- BitLocker-Wiederherstellungsoptionen für Betriebssystemlaufwerke
- BitLocker-Wiederherstellungsoptionen für Festplattenlaufwerke
- BitLocker-Schutz für Festplatten-Datenlaufwerke erforderlich
- BitLocker-Schutz für Wechseldatenträger erforderlich
- Eingabeaufforderung für Speicherort des Wiederherstellungsschlüssels zulassen
- Verschlüsselung für Standardbenutzer aktivieren

Weitere Informationen zu den BitLocker-IT-Richtlinienregeln finden Sie in der [Richtlinien-Referenztabelle.](https://docs.blackberry.com/content/dam/docs-blackberry-com/release-pdfs/en/blackberry-uem/current/administration/Policy-Reference-Spreadsheet-BlackBerry-UEM.zip)

# **Verwalten von Nachweisen für Geräte**

Wenn Sie Nachweise aktivieren, sendet BlackBerry UEM Anforderungen zum Testen der Authentizität und Integrität von Geräten. Sie können Nachweise für die folgenden Geräte aktivieren:

- Samsung Knox-Geräte
- Android-Geräte
- Windows 10-Geräte

#### **Verwalten von Nachweisen für Samsung Knox-Geräte**

Wenn Sie Nachweise aktivieren, sendet BlackBerry UEM Anforderungen zum Testen der Authentizität und der Integrität von Samsung Knox-Geräten, die mit den folgenden Aktivierungsarten aktiviert wurden:

- Geschäftlich und persönlich vollständige Kontrolle (Samsung Knox)
- Nur geschäftlicher Bereich (Samsung Knox)
- Geschäftlich und persönlich Benutzer-Datenschutz (Samsung Knox)
- **1.** Klicken Sie in der Menüleiste auf **Einstellungen > Allgemeine Einstellungen > Nachweis**.
- **2.** Um Nachweise für Samsung Knox-Geräte zu aktivieren, wählen Sie **Regelmäßige Nachweisabfragen für KNOX Workspace-Geräte aktivieren** aus.
- **3.** Geben Sie im Abschnitt **Abfragehäufigkeit** in Tagen oder Stunden an, wie oft das Gerät eine Nachweisantwort an BlackBerry UEM senden muss.
- **4.** Geben Sie im Abschnitt **Übergangsfrist** eine Übergangsfrist an. Nach Ablauf der Übergangsfrist ohne erfolgreiche Nachweisantwort wird ein Gerät als nicht konform betrachtet. Es unterliegt dann den Bedingungen des Konformitätsprofils, das diesem Benutzer zugewiesen wurde. Achtung! Wenn sich das Gerät eines Benutzers außerhalb der Mobilfunkabdeckung befindet, ausgeschaltet ist oder der Akku leer ist, kann es nicht auf die Nachweisabfragen antworten, die von BlackBerry UEM gesendet werden, und BlackBerry UEM stuft das Gerät als nicht konform ein. Wenn Sie die Konformitätsrichtlinie Ihres Unternehmens so festgelegt haben, dass das Gerät bereinigt wird, wenn es nicht richtlinienkonform ist und nicht reagiert, bevor die Übergangsfrist abgelaufen ist, werden die Daten auf dem Gerät gelöscht.
- **5.** Klicken Sie auf **Speichern**.

**Wenn Sie fertig sind:** Erstellen Sie ein Compliance-Profil, in dem die Schritte aufgeführt sind, die durchgeführt werden, wenn ein Gerät als "gehackt" betrachtet wird. Anweisungen finden Sie unter [Durchsetzen von](#page-24-0) [Kompatibilitätsregeln für Geräte](#page-24-0)

#### **Verwalten des Nachweises für Android-Geräte und BlackBerry Dynamics-Apps mit SafetyNet**

Wenn Sie Android SafetyNet-Nachweise verwenden, sendet BlackBerry UEM Abfragen zum Testen der Authentizität und der Integrität von Android-Geräten und BlackBerry Dynamics-Apps in der Umgebung Ihres Unternehmens. SafetyNet hilft Ihnen, die Sicherheit und Kompatibilität der Umgebungen zu bewerten, in denen die Apps Ihres Unternehmens ausgeführt werden. Sie können den SafetyNet-Nachweis neben der bestehenden Root- und Exploit-Erkennung von BlackBerry verwenden. Weitere Informationen zu SafetyNet finden Sie in den [Informationen von Google](https://developers.google.com/android/reference/com/google/android/gms/safetynet/SafetyNet).

BlackBerry UEM führt eine SafetyNet-Bestätigung unter den folgenden Umständen durch:

• Nach der Geräteaktivierung, wenn BlackBerry UEM Client installiert ist

- Während der Geräteaktivierung, wenn BlackBerry UEM Client installiert ist
- Während der Aktivierung der BlackBerry Dynamics-Apps
- Nach der App-Aktivierung für BlackBerry Dynamics-Apps
- Nach Bedarf mithilfe von REST-APIs
- Beim Neustart des Geräts, wenn BlackBerry UEM Client aktiviert ist

#### **Überlegungen zur Konfiguration des SafetyNet-Nachweises**

- Die Option "Nachweisfehler für Google SafetyNet" ist eine Konformitäts-Profileinstellung für Android-Geräte und BlackBerry Dynamics-Apps, mit der Sie die Aktionen festlegen können, die auftreten, wenn Geräte oder Apps den Nachweis nicht bestehen.SafetyNet. Um diese Option einzustellen, navigieren Sie zu der Registerkarte **Richtlinien und Profile > Konformität > Android**.
- Wenn Sie die Konformitätsregel "Nachweisfehler Google SafetyNet" nicht aktivieren, werden bereits aktivierte Apps nicht mit Konformitätsaktionen belegt.
- Wenn Sie SafetyNet aktivieren, wird der Nachweis während der Aktivierung durchgeführt; Sie können eine Richtlinie nicht verwenden, um einen Nachweis während der Aktivierung durchzusetzen.
- BlackBerry UEM Client ist nicht erforderlich, um den SafetyNet-Nachweis zu aktivieren.
- BlackBerry UEM Client wird nicht in der Liste der BlackBerry Dynamics-Apps angezeigt, die Sie für den SafetyNet-Nachweis konfigurieren können. BlackBerry UEM sendet Nachweisabfragen an BlackBerry UEM Client und erhält Antworten von BlackBerry UEM Client.
- BlackBerry UEM sendet Nachweisabfragen an jede BlackBerry Dynamics-App, die Sie konfigurieren.
- BlackBerry UEM behandelt alte Versionen der Apps nicht als vertrauenswürdig. Wenn Sie zum Beispiel Nachweisabfragen für BlackBerry Work aktivieren möchten, müssen Sie sicherstellen, dass die Version von BlackBerry Work auf den Geräten Ihres Unternehmens die neueste Version ist, andernfalls schlagen neue Aktivierungen fehl. Beachten Sie, dass bis zur Aktivierung der Option "Nachweisfehler Google SafetyNet" im Konformitätsprofil Ihres Unternehmens, keine nachteiligen Maßnahmen für Apps oder Geräte ergriffen werden, selbst wenn die bestehenden aktivierten Benutzer ältere Appversionen verwenden.
- Neben der Aktivierung und dem regelmäßigen Nachweis nutzt BlackBerry UEM neue REST-APIs, mit denen Sie benutzerdefinierte Server-Workflows erstellen können. Wenn eine App beispielsweise auf ein bestimmtes sicheres Remote-Element zugreifen muss, kommuniziert der App-Server vor der Gewährung des Zugriffs mit BlackBerry UEM, um den SafetyNet-Nachweis auf der App oder dem Gerät durchzusetzen.
- Wenn sich das Gerät eines Benutzers außerhalb der Mobilfunkabdeckung befindet, ausgeschaltet ist oder der Akku leer ist, kann es nicht auf die Nachweisabfragen antworten, die von BlackBerry UEM gesendet werden, und BlackBerry UEM stuft das Gerät als nicht konform ein. Wenn Sie die Konformitätsrichtlinie Ihres Unternehmens so festgelegt haben, dass das Gerät bereinigt wird, wenn es nicht richtlinienkonform ist und nicht reagiert, bevor die Übergangsfrist abgelaufen ist, werden die Daten auf dem Gerät bei der Verbindung mit einem Drahtlosnetzwerk gelöscht.
- Wenn Sie im Feld "App-Übergangsfrist" eine Zeit festlegen, wird nur für die Apps, die nicht innerhalb des von Ihnen festgelegten Zeitrahmens antworten, eine Aktion durchgeführt. Wenn Sie den Wert im Feld "App-Übergangsfrist" beispielsweise auf 7 Tage setzen und Ihre Benutzer BlackBerry Work jeden Tag nutzen, aber BlackBerry Tasks nicht innerhalb der 7 Tage nutzen, wird nur für BlackBerry Tasks eine Aktion ausgeführt.
- Wenn Sie eine neue App zu BlackBerry UEM hinzufügen und der Nachweis während der Aktivierung fehlschlägt, wird die App nicht aktiviert, unabhängig davon, welche Option Sie im Abschnitt "Nachweisfehler Google SafetyNet" des Konformitätsprofils Ihres Unternehmens konfiguriert haben. Wenn eine App bereits aktiviert wurde, unterliegt sie den Regeln, die Sie im Konformitätsprofil angegeben haben.
- Die Benutzer in Ihrem Unternehmen müssen die neueste Version der Google Play-Dienste installiert haben.
- Wenn der Nachweis für ein Gerät fehlschlägt, gibt es keinen Hinweis auf den Fehler in der Spalte "Betroffenes Betriebssystem" auf der Seite "Verwaltete Geräte".
- Weitere Informationen über das Entwickeln von BlackBerry Dynamics-Apps für Android-Geräte finden Sie im Abschnitt [Entwickler.](https://docs.blackberry.com/en/development-tools/blackberry-dynamics-sdk-android/)

#### **Verwalten des Nachweises für Android-Geräte und BlackBerry Dynamics-Apps mit SafetyNet**

- **1.** Klicken Sie in der Menüleiste auf **Einstellungen > Allgemeine Einstellungen > Nachweis**.
- **2.** Um Nachweise für Android-Geräte zu aktivieren, wählen Sie **Regelmäßige Nachweisabfragen mithilfe von SafetyNet aktivieren** aus.
- **3.** Wählen Sie **CTS-Profilanpassung aktivieren** aus, wenn Sie die Compatibility Test Suite von Google einschalten wollen. Weitere Informationen zu CTS finden Sie in den [Informationen von Google](https://source.android.com/compatibility/cts/).
- **4.** Geben Sie im Abschnitt **Abfragehäufigkeit** in Tagen oder Stunden an, wie oft das Gerät eine Nachweisantwort an BlackBerry UEM senden muss. Überlegungen zur Konfiguration der Abfragehäufigkeit:
	- Sie können zwar konfigurieren, wie oft BlackBerry UEM die Authentizität und Integrität des Geräts überprüft, der Nachweis während der Aktivierung der App ist jedoch obligatorisch.
	- Wenn Sie den BlackBerry UEM Client bereitgestellt haben, wird er als eine der Apps hinzugefügt, die BlackBerry UEM automatisch den SafetyNet-Nachweis überprüft.
	- BlackBerry UEM Client verwendet einen anderen Kommunikationskanal zu BlackBerry UEM als andere BlackBerry Dynamics-Apps, die ausgeführt werden müssen und über die Berechtigung verfügen müssen, eine Verbindung zu BlackBerry UEM herzustellen, um Richtlinienaktualisierungen zu erhalten. BlackBerry UEM kann proaktiv mit dem BlackBerry UEM Client kommunizieren und die App starten, wenn sie nicht ausgeführt wird. Wenn Sie eine Abfragehäufigkeit von 3 Stunden festlegen, dann kommuniziert BlackBerry UEM alle 3 Stunden mit dem BlackBerry UEM Client, und die Nachweisprüfung wird durchgeführt. BlackBerry Dynamics-App-Befehle werden jedoch gespeichert, bis die App eine Verbindung zu BlackBerry UEM herstellt, und nur der neueste Nachweisbefehl wird gespeichert. Wenn die App also 24 Stunden lang nicht verwendet wird und der Benutzer sie startet, wird nur eine Nachweisaufforderung ausgeführt.
- **5.** Geben Sie im Abschnitt **Übergangsfrist** eine Übergangsfrist an. Nach Ablauf der Übergangsfrist ohne erfolgreiche Nachweisantwort wird ein Gerät als nicht konform betrachtet. Es unterliegt dann den Bedingungen des Konformitätsprofils, das diesem Benutzer zugewiesen wurde. Wenn sich das Gerät eines Benutzers außerhalb der Mobilfunkabdeckung befindet, ausgeschaltet ist oder der Akku leer ist, kann es nicht auf die Nachweisabfragen antworten, die von BlackBerry UEM gesendet werden, und BlackBerry UEM stuft das Gerät als nicht konform ein. Wenn Sie die Konformitätsrichtlinie Ihres Unternehmens so festgelegt haben, dass das Gerät bereinigt wird, wenn es nicht richtlinienkonform ist und nicht reagiert, bevor die Übergangsfrist abgelaufen ist, werden die Daten auf dem Gerät bei der Verbindung mit einem Drahtlosnetzwerk gelöscht.
- **6.** Geben Sie im Abschnitt **App-Übergangsfrist** eine Übergangsfrist an. Nach Ablauf der Übergangsfrist unterliegen BlackBerry Dynamics-Apps den Bedingungen des Konformitätsprofils, das diesem Benutzer zugewiesen wurde. Die Übergangsfrist wird pro App erzwungen. Beachten Sie, dass die Übergangsfrist ignoriert wird, wenn Sie dem Gerät nur den BlackBerry UEM Client bereitgestellt haben. Außerdem wird der BlackBerry UEM Client nicht in der Liste der BlackBerry Dynamics-Apps angezeigt. Wenn Sie BlackBerry Dynamics-Apps zur Liste der Apps hinzufügen, die den Nachweisabfragen unterliegen, gelten die folgenden Regeln:
	- Nur für Apps in dieser Liste werden Nachweisabfragen gesendet.
	- Nur Apps in dieser Liste werden für die Überprüfung der App-Übergangsfrist bewertet.
	- Nur Apps in dieser Liste unterliegen dem Nachweis während der App-Aktivierung.

**Hinweis:** Nur BlackBerry Dynamics-Apps, die speziell für SafetyNet entwickelt wurden, werden in der Liste angezeigt. Weitere Informationen finden Sie in der Dokumentation für [Entwickler.](https://docs.blackberry.com/en/development-tools/blackberry-dynamics-sdk-android/current/blackberry-dynamics-sdk-android-devguide/Implementing-SafetyNet-attestation-for-BlackBerry-Dynamics-apps)

- **7.** Um eine App hinzuzufügen, die den Nachweisabfragen unterliegt, klicken Sie auf +.
- **8.** Führen Sie einen der folgenden Schritte aus:
	- Klicken Sie auf den Namen einer App, die bereits in der Liste enthalten ist.
	- Suchen Sie nach dem Namen der App, und klicken Sie darauf.
- **9.** Klicken Sie auf **Auswählen**.

**10.**Klicken Sie auf **Speichern**.

# **Verwalten von Nachweisen für Windows 10-Geräte**

Wenn Sie den Nachweis aktivieren, sendet BlackBerry UEM Abfragen zum Testen der Authentizität und Integrität der Windows 10-Geräte. Das Gerät kommuniziert mit dem Microsoft Health Attestation-Dienst, um die Konformität basierend auf Einstellungen zu prüfen, die Sie im Konformitätsprofil Ihres Unternehmens festlegen.

- **1.** Klicken Sie in der Menüleiste auf **Einstellungen > Allgemeine Einstellungen > Nachweis**.
- **2.** Um Nachweise für Windows 10-Geräte zu aktivieren, wählen Sie **Regelmäßige Nachweisabfragen für Windows 10-Geräte aktivieren** aus.
- **3.** Geben Sie im Abschnitt **Abfragehäufigkeit** in Tagen oder Stunden an, wie oft das Gerät eine Nachweisantwort an BlackBerry UEM senden muss.
- **4.** Geben Sie im Abschnitt **Übergangsfrist** eine Übergangsfrist an. Nach Ablauf der Übergangsfrist ohne erfolgreiche Nachweisantwort wird ein Gerät als nicht konform betrachtet. Es unterliegt dann den Bedingungen des Konformitätsprofils, das diesem Benutzer zugewiesen wurde. Wenn sich das Gerät eines Benutzers außerhalb der Mobilfunkabdeckung befindet, ausgeschaltet ist oder der Akku leer ist, kann es nicht auf die Nachweisabfragen antworten, die von BlackBerry UEM gesendet werden, und BlackBerry UEM stuft das Gerät als nicht konform ein. Wenn Sie die Konformitätsrichtlinie Ihres Unternehmens so festgelegt haben, dass das Gerät bereinigt wird, wenn es nicht richtlinienkonform ist und nicht reagiert, bevor die Übergangsfrist abgelaufen ist, werden die Daten auf dem Gerät gelöscht.
- **5.** Klicken Sie auf **Speichern**.

Sie können alle Konformitätsverstöße auf der Seite "Gerätedetails" anzeigen.

**Wenn Sie fertig sind:** Erstellen Sie ein Compliance-Profil, in dem die Schritte aufgeführt sind, die durchgeführt werden, wenn ein Gerät als "gehackt" betrachtet wird. Anweisungen finden Sie unter [Durchsetzen von](#page-24-0) [Kompatibilitätsregeln für Geräte](#page-24-0)

# **Rechtliche Hinweise**

©2022 BlackBerry Limited. Sämtliche Marken, einschließlich, aber nicht beschränkt auf BLACKBERRY, BBM, BES, EMBLEM Design, ATHOC, CYLANCE und SECUSMART, sind Marken oder eingetragene Marken von BlackBerry Limited, deren Tochtergesellschaften und/oder angegliederten Unternehmen, die unter Lizenz verwendet werden. Das exklusive Recht an diesen Marken wird ausdrücklich vorbehalten. Alle weiteren Marken sind Eigentum ihrer jeweiligen Inhaber.

Dieses Dokument und alle Dokumente, die per Verweis in dieses Dokument mit einbezogen werden, z. B. alle über die BlackBerry-Webseite erhältlichen Dokumente, werden ohne Mängelgewähr und je nach Verfügbarkeit bereitgestellt. Die entsprechenden Dokumente werden ohne ausdrückliche Billigung, Gewährleistung oder Garantie seitens BlackBerry Limited und seinen angegliederten Unternehmen ("BlackBerry") bereitgestellt. BlackBerry übernimmt keine Verantwortung für eventuelle typografische, technische oder anderweitige Ungenauigkeiten sowie für Fehler und Auslassungen in den genannten Dokumenten. Die BlackBerry-Technologie ist in dieser Dokumentation teilweise in verallgemeinerter Form beschrieben, um das Eigentum und die vertraulichen Informationen und/oder Geschäftsgeheimnisse von BlackBerry zu schützen. BlackBerry behält sich das Recht vor, die in diesem Dokument enthaltenen Informationen von Zeit zu Zeit zu ändern. BlackBerry ist jedoch nicht verpflichtet, die Benutzer über diese Änderungen, Updates, Verbesserungen oder Zusätze rechtzeitig bzw. überhaupt in Kenntnis zu setzen.

Diese Dokumentation enthält möglicherweise Verweise auf Informationsquellen, Hardware oder Software, Produkte oder Dienste, einschließlich Komponenten und Inhalte wie urheberrechtlich geschützte Inhalte und/oder Websites von Drittanbietern (nachfolgend "Drittprodukte und -dienste" genannt). BlackBerry hat keinen Einfluss auf und übernimmt keine Haftung für Drittprodukte und -dienste, dies gilt u. a. für Inhalt, Genauigkeit, Einhaltung der Urheberrechtsgesetze, Kompatibilität, Leistung, Zuverlässigkeit, Rechtmäßigkeit, Angemessenheit, Links oder andere Aspekte der Drittprodukte und -dienste. Der Einschluss eines Verweises auf Drittprodukte und -dienste in dieser Dokumentation impliziert in keiner Weise eine besondere Empfehlung der Drittprodukte und -dienste oder des Drittanbieters durch BlackBerry.

SOFERN ES NICHT DURCH DAS IN IHREM RECHTSGEBIET GELTENDE RECHT AUSDRÜCKLICH UNTERSAGT IST, WERDEN HIERMIT SÄMTLICHE AUSDRÜCKLICHEN ODER KONKLUDENTEN BEDINGUNGEN, BILLIGUNGEN, GARANTIEN, ZUSICHERUNGEN ODER GEWÄHRLEISTUNGEN JEDER ART, EINSCHLIESSLICH, ABER NICHT BESCHRÄNKT AUF BEDINGUNGEN, BILLIGUNGEN, GARANTIEN, ZUSICHERUNGEN ODER GEWÄHRLEISTUNGEN HINSICHTLICH DER HALTBARKEIT, EIGNUNG FÜR EINEN BESTIMMTEN ZWECK ODER VERWENDUNGSZWECK, MARKTGÄNGIGKEIT, MARKTGÄNGIGEN QUALITÄT, NICHTVERLETZUNG VON RECHTEN DRITTER, ZUFRIEDENSTELLENDEN QUALITÄT ODER DES EIGENTUMSRECHTS ABGELEHNT. DIES GILT AUCH FÜR ZUSICHERUNGEN ODER GEWÄHRLEISTUNGEN, DIE SICH AUS EINEM GESETZ, EINER GEPFLOGENHEIT, CHANCEN BZW. HANDELSGEPFLOGENHEITEN ERGEBEN ODER IM ZUSAMMENHANG MIT DER DOKUMENTATION ODER IHRER VERWENDUNG, DER LEISTUNG ODER MANGELNDEN LEISTUNG VON SOFTWARE, HARDWARE, DIENSTEN ODER DRITTPRODUKTEN UND -DIENSTEN STEHEN, AUF DIE HIER VERWIESEN WIRD. MÖGLICHERWEISE GELTEN FÜR SIE ZUDEM ANDERE LANDESSPEZIFISCHE RECHTE. IN MANCHEN RECHTSGEBIETEN IST DER AUSSCHLUSS ODER DIE EINSCHRÄNKUNG KONKLUDENTER GEWÄHRLEISTUNGEN UND BEDINGUNGEN NICHT ZULÄSSIG. IN DEM GESETZLICH ZULÄSSIGEN UMFANG WERDEN SÄMTLICHE KONKLUDENTEN GEWÄHRLEISTUNGEN ODER BEDINGUNGEN IM ZUSAMMENHANG MIT DER DOKUMENTATION, DIE EINGESCHRÄNKT WERDEN KÖNNEN, SOFERN SIE NICHT WIE OBEN DARGELEGT AUSGESCHLOSSEN WERDEN KÖNNEN, HIERMIT AUF 90 TAGE AB DATUM DES ERWERBS DER DOKUMENTATION ODER DES ARTIKELS, AUF DEN SICH DIE FORDERUNG BEZIEHT, BESCHRÄNKT.

IN DEM DURCH DAS IN IHREM RECHTSGEBIET ANWENDBARE GESETZ MAXIMAL ZULÄSSIGEN AUSMASS HAFTET BLACKBERRY UNTER KEINEN UMSTÄNDEN FÜR SCHÄDEN JEGLICHER ART, DIE IM ZUSAMMENHANG MIT DIESER DOKUMENTATION ODER IHRER VERWENDUNG, DER LEISTUNG ODER NICHTLEISTUNG JEGLICHER SOFTWARE, HARDWARE, DIENSTE ODER DRITTPRODUKTE UND -DIENSTE, AUF DIE HIER BEZUG GENOMMEN WIRD, STEHEN, EINSCHLIESSLICH, ABER NICHT BESCHRÄNKT AUF DIE FOLGENDEN SCHÄDEN: DIREKTE, VERSCHÄRFTEN SCHADENERSATZ NACH SICH ZIEHENDE, BEILÄUFIG ENTSTANDENE, INDIREKTE, KONKRETE,

STRAFE EINSCHLIESSENDE SCHÄDEN, FOLGESCHÄDEN ODER SCHÄDEN, FÜR DIE ANSPRUCH AUF KOMPENSATORISCHEN SCHADENERSATZ BESTEHT, SCHÄDEN WEGEN ENTGANGENEN GEWINNEN ODER EINKOMMEN, NICHTREALISIERUNG ERWARTETER EINSPARUNGEN, BETRIEBSUNTERBRECHUNGEN, VERLUST GESCHÄFTLICHER DATEN, ENTGANGENE GESCHÄFTSCHANCEN ODER BESCHÄDIGUNG BZW. VERLUST VON DATEN, DAS UNVERMÖGEN, DATEN ZU ÜBERTRAGEN ODER ZU EMPFANGEN, PROBLEME IM ZUSAMMENHANG MIT ANWENDUNGEN, DIE IN VERBINDUNG MIT BLACKBERRY-PRODUKTEN UND -DIENSTEN VERWENDET WERDEN, KOSTEN VON AUSFALLZEITEN, NICHTVERWENDBARKEIT VON BLACKBERRY-PRODUKTEN UND - DIENSTEN ODER TEILEN DAVON BZW. VON MOBILFUNKDIENSTEN, KOSTEN VON ERSATZGÜTERN, DECKUNG, EINRICHTUNGEN ODER DIENSTEN, KAPITAL- ODER ANDERE VERMÖGENSSCHÄDEN, UNABHÄNGIG DAVON, OB SCHÄDEN DIESER ART ABZUSEHEN ODER NICHT ABZUSEHEN WAREN, UND AUCH DANN, WENN BLACKBERRY AUF DIE MÖGLICHKEIT SOLCHER SCHÄDEN HINGEWIESEN WURDE.

IN DEM DURCH DAS IN IHREM RECHTSGEBIET ANWENDBARE GESETZ MAXIMAL ZULÄSSIGEN AUSMASS ÜBERNIMMT BLACKBERRY KEINERLEI VERANTWORTUNG, VERPFLICHTUNG ODER HAFTUNG, SEI SIE VERTRAGLICHER, DELIKTRECHTLICHER ODER ANDERWEITIGER NATUR, EINSCHLIESSLICH DER HAFTUNG FÜR FAHRLÄSSIGKEIT UND DER DELIKTSHAFTUNG.

DIE IN DIESEM DOKUMENT GENANNTEN EINSCHRÄNKUNGEN, AUSSCHLÜSSE UND HAFTUNGSAUSSCHLÜSSE GELTEN (A) UNGEACHTET DER VON IHNEN ANGEFÜHRTEN KLAGEGRÜNDE, FORDERUNGEN ODER KLAGEN, EINSCHLIESSLICH, ABER NICHT BESCHRÄNKT AUF VERTRAGSBRUCH, FAHRLÄSSIGKEIT, ZIVILRECHTLICHER DELIKTE, DELIKTSHAFTUNG ODER SONSTIGE RECHTSTHEORIE UND SIND AUCH NACH EINEM WESENTLICHEN VERSTOSS BZW. EINEM FEHLENDEN GRUNDLEGENDEN ZWECK DIESER VEREINBARUNG ODER EINES DARIN ENTHALTENEN RECHTSBEHELFS WIRKSAM; UND GELTEN (B) FÜR BLACKBERRY UND DIE ZUGEHÖRIGEN UNTERNEHMEN, RECHTSNACHFOLGER, BEVOLLMÄCHTIGTEN, VERTRETER, LIEFERANTEN (EINSCHLIESSLICH MOBILFUNKANBIETERN), AUTORISIERTE BLACKBERRY-DISTRIBUTOREN (EBENFALLS EINSCHLIESSLICH MOBILFUNKANBIETERN) UND DIE JEWEILIGEN FÜHRUNGSKRÄFTE, ANGESTELLTEN UND UNABHÄNGIGEN AUFTRAGNEHMER.

ZUSÄTZLICH ZU DEN OBEN GENANNTEN EINSCHRÄNKUNGEN UND AUSSCHLÜSSEN HAFTEN DIE FÜHRUNGSKRÄFTE, ANGESTELLTEN, VERTRETER, DISTRIBUTOREN, LIEFERANTEN, UNABHÄNGIGEN AUFTRAGNEHMER VON BLACKBERRY ODER BLACKBERRY ANGEHÖRENDEN UNTERNEHMEN IN KEINER WEISE IM ZUSAMMENHANG MIT DER DOKUMENTATION.

Bevor Sie Drittprodukte bzw. -dienste abonnieren, installieren oder verwenden, müssen Sie sicherstellen, dass Ihr Mobilfunkanbieter sich mit der Unterstützung aller zugehörigen Funktionen einverstanden erklärt hat. Einige Mobilfunkanbieter bieten möglicherweise keine Internet-Browsing-Funktion in Zusammenhang mit einem Abonnement für den BlackBerry® Internet Service an. Erkundigen Sie sich bei Ihrem Dienstanbieter bezüglich Verfügbarkeit, Roaming-Vereinbarungen, Mobilfunktarifen und Funktionen. Für die Installation oder Verwendung von Drittprodukten und -diensten mit den Produkten und Diensten von BlackBerry sind u. U. Patent-, Marken-, Urheberrechts- oder sonstige Lizenzen erforderlich, damit die Rechte Dritter nicht verletzt werden. Es liegt in Ihrer Verantwortung, zu entscheiden, ob Sie Drittprodukte und -dienste verwenden möchten, und festzustellen, ob hierfür Lizenzen erforderlich sind. Für den Erwerb etwaiger Lizenzen sind Sie verantwortlich. Installieren oder verwenden Sie Drittprodukte und -dienste erst nach dem Erwerb aller erforderlichen Lizenzen. Alle Drittprodukte und -dienste, die Sie mit Produkten und Diensten von BlackBerry erhalten, werden lediglich zu Ihrem Vorteil, OHNE MÄNGELGEWÄHR und ohne ausdrückliche oder stillschweigende Bedingung, Billigung, Garantie, Zusicherung oder Gewährleistung jedweder Art von BlackBerry bereitgestellt. BlackBerry übernimmt in diesem Zusammenhang keinerlei Haftung. Die Verwendung von Drittprodukten und -diensten unterliegt Ihrer Zustimmung zu den Bedingungen separater Lizenzen und anderer geltender Vereinbarungen mit Dritten, sofern sie nicht ausdrücklich von einer Lizenz oder anderen Vereinbarung mit BlackBerry abgedeckt wird.

Die Nutzungsbedingungen für BlackBerry-Produkte und -Dienste werden in einer entsprechenden separaten Lizenz oder anderen Vereinbarung mit BlackBerry dargelegt. KEINE PASSAGE IN DIESEM DOKUMENT IST DAZU VORGESEHEN, BELIEBIGE SCHRIFTLICHE VEREINBARUNGEN ODER GARANTIEN, DIE VON BLACKBERRY FÜR TEILE VON BELIEBIGEN BLACKBERRY-PRODUKTEN ODER -DIENSTLEISTUNGEN AN ANDERER STELLE ALS IN DIESER DOKUMENTATION ANGEGEBEN WURDEN, ZU ERSETZEN.

BlackBerry Enterprise Software enthält bestimmte Softwarekomponenten von Drittanbietern. Die mit der Software verbundenen Lizenz- und Copyright-Informationen finden Sie unter: [http://worldwide.blackberry.com/legal/](https://www.blackberry.com/us/en/legal/third-party-software) [thirdpartysoftware.jsp.](https://www.blackberry.com/us/en/legal/third-party-software)

BlackBerry Limited 2200 University Avenue East Waterloo, Ontario Kanada N2K 0A7

BlackBerry UK Limited Ground Floor, The Pearce Building, West Street, Maidenhead, Berkshire SL6 1RL Großbritannien

Veröffentlicht in Kanada